# **EPSON**

# **LABELWORKS PX LW-PX900 Guide de l'utilisateur Ver.06** 累

<span id="page-0-0"></span>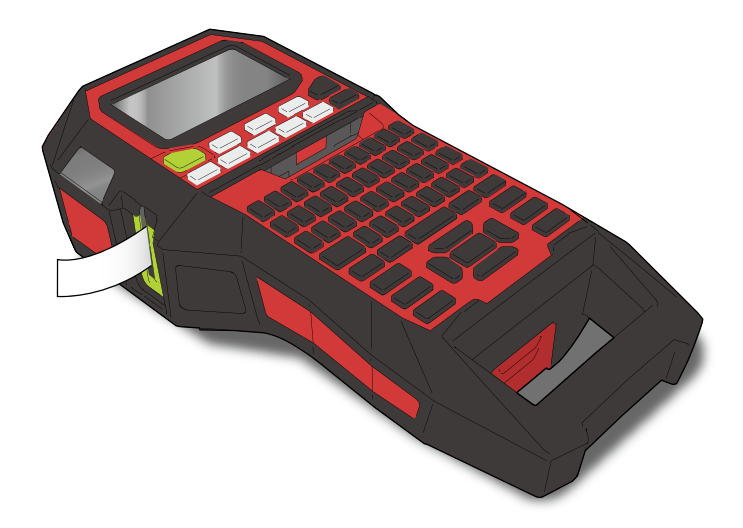

Lisez attentivement ce document afin d'utiliser ce produit correctement et en toute sécurité. Si le produit ne fonctionne pas correctement, lisez la carte de garantie incluse et contactez le magasin où vous l'avez acheté. Pour obtenir une assistance supplémentaire, contactez votre service client Epson Labelworks PX.

Visitez également notre site Web à l'adresse labelworks.epson.com pour obtenir de l'aide et une assistance. Vous pouvez télécharger la dernière version de ce Guide de l'utilisateur à partir du site Web.

Certaines parties de ce logiciel sont protégées par les droits d'auteur 2016 The FreeType Project (www.freetype.org). Tous droits réservés.

Windows® is a registered trademark of Microsoft Corporation.

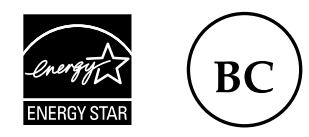

Table des matières [Instructions de sécurité](#page-1-0) **[Spécifications](#page-4-0) [Dépannage](#page-5-0)** [Noms des éléments et fonctions](#page-6-0) [Commencer ici](#page-8-0) **[Nettoyage](#page-15-0)** [Initialisation des réglages](#page-16-0) [Index par usage](#page-17-0) [Index par menu des touches](#page-41-0) [Listes des cadres et des tableaux](#page-58-0) **Conventions utilisées dans ce manuel**

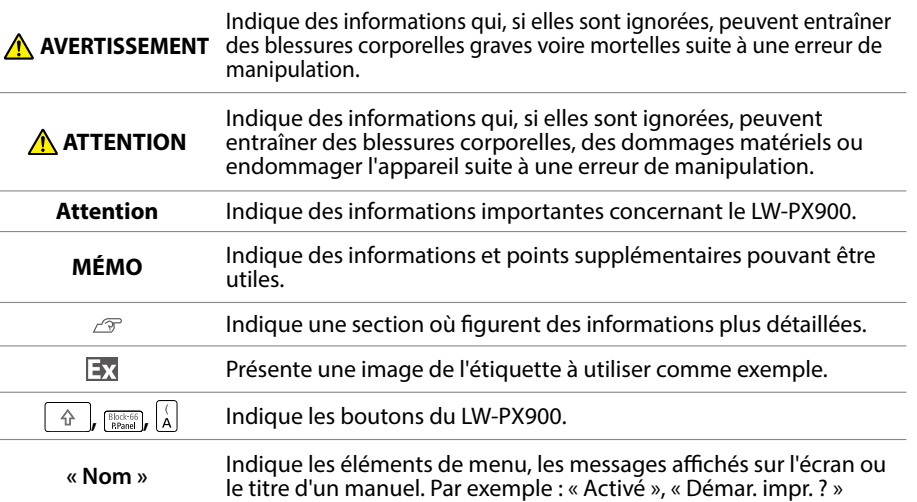

M00148501FR © Seiko Epson Corporation 2015-2024

# <span id="page-1-0"></span>Instructions de sécurité

Pour votre sécurité, lisez attentivement les documents connexes pour utiliser ce produit correctement. Après avoir lu toutes les instructions, conservez ce manuel à portée de main pour pouvoir vous y référer ultérieurement et trouver la solution aux problèmes rencontrés. Vous trouverez ci-après les précautions de sécurité à respecter pour protéger les utilisateurs, leur environnement et leurs biens contre toute blessure et tout dommage.

Les précautions sont classées comme suit en fonction des risques de blessures corporelles et de dommages matériels en cas de non-respect des instructions ou de mauvaise utilisation de l'appareil.

#### **DANGER**

Ce symbole indique des informations qui, si elles sont ignorées, peuvent entraîner des blessures corporelles graves ou mortelles. Soyez extrêmement vigilant lors de l'exécution de procédures accompagnées du symbole DANGER.

#### **AVERTISSEMENT**

Ce symbole indique des informations qui, si elles sont ignorées, peuvent entraîner des blessures corporelles graves voire mortelles suite à une erreur de manipulation.

#### **ATTENTION**

Ce symbole indique des informations qui, si elles sont ignorées, peuvent entraîner des blessures corporelles, des dommages matériels ou endommager l'appareil suite à une erreur de manipulation.

Voici la signification de chaque symbole utilisé dans les précautions.

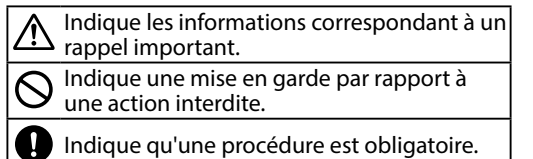

## **DANGER**

#### **Manipulation des batteries**

Si du liquide de la batterie entre en contact avec vos yeux, rincez-les immédiatement avec de l'eau claire pendant plus de 10 minutes et consultez votre médecin. Sinon, le liquide pourrait entraîner une perte de la vue. Ne désassemblez et ne modifiez jamais la batterie. Cela pourrait provoquer un incendie, une explosion, une fuite, une surchauffe ou des dommages. N'exposez pas la batterie au feu et ne la chauffez pas. Cela pourrait provoquer un incendie, une explosion, une fuite, une surchauffe ou des dommages.

#### **AVERTISSEMENT**

#### **Utilisation de l'adaptateur secteur et du câble d'alimentation**

Les cordons inclus avec ce produit contiennent des produits A Les cordons inclus avec ce produit connerment des produits causer des malformations congénitales ou d'autres problèmes de reproduction. *Lavez-vous les mains après manipulation.* (Cette mise en garde est fournie conformément à l'article 65 du Code de santé et de sécurité de Californie du chapitre 25249.5 et seq.)

N'utilisez que l'adaptateur secteur et le câble d'alimentation dédiés. N'utilisez l'adaptateur secteur qu'à la tension spécifiée. Dans le cas contraire, une détérioration, une surchauffe, un incendie ou une électrocution peut survenir.

Prenez les précautions suivantes lors de la manipulation de l'adaptateur secteur et du câble d'alimentation.

- Veillez à éviter tout câblage tentaculaire.
- Vérifiez que la fiche n'est pas poussiéreuse avant de l'insérer dans une prise.
- Insérez correctement la fiche dans la prise.
- Ne tenez pas l'adaptateur section ou la fiche avec les mains mouillées.
- Ne tirez pas sur le câble d'alimentation lors du débranchement de la fiche. Veillez à tenir la fiche lors de son débranchement.
- Ne modifiez pas l'adaptateur secteur ou le câble d'alimentation. • Protégez l'adaptateur secteur et le câble d'alimentation contre tout choc violent et ne posez aucun objet lourd sur l'adaptateur secteur ou le câble d'alimentation.
- Évitez de tordre ou de torsader l'adaptateur secteur ou le câble d'alimentation.

• Ne placez pas l'adaptateur secteur ou le câble d'alimentation près d'un radiateur.

N'utilisez aucun adaptateur secteur ou câble d'alimentation endommagé. Dans le cas contraire, une détérioration, une surchauffe ou de la fumée peut survenir et entraîner un incendie ou une électrocution.

Ne touchez pas à la fiche pendant un orage.

#### **Manipulation des batteries**

Gardez la batterie à l'écart du feu ou de toute flamme en cas d'odeur étrange ou de fuite. Dans le cas contraire, un incendie ou une explosion peut survenir.

Si du liquide de la batterie entre en contact avec la peau ou les vêtements, rincez immédiatement avec de l'eau claire. Sinon, le liquide peut provoquer des lésions cutanées.

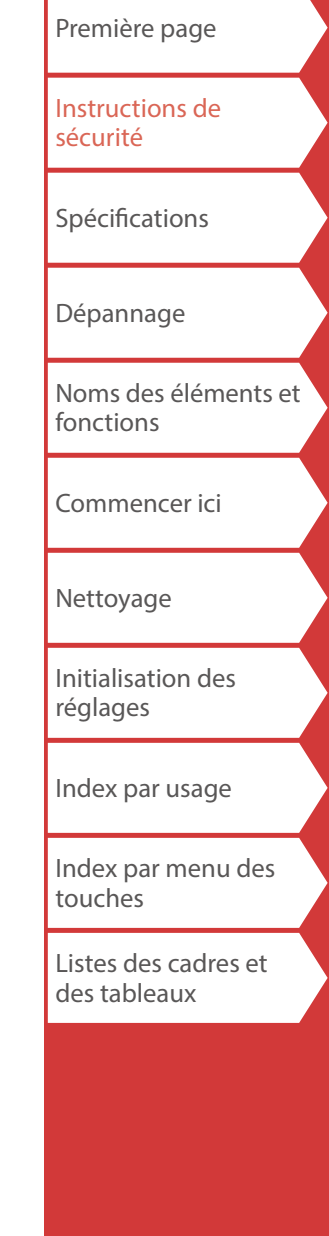

Instructions de sécurité

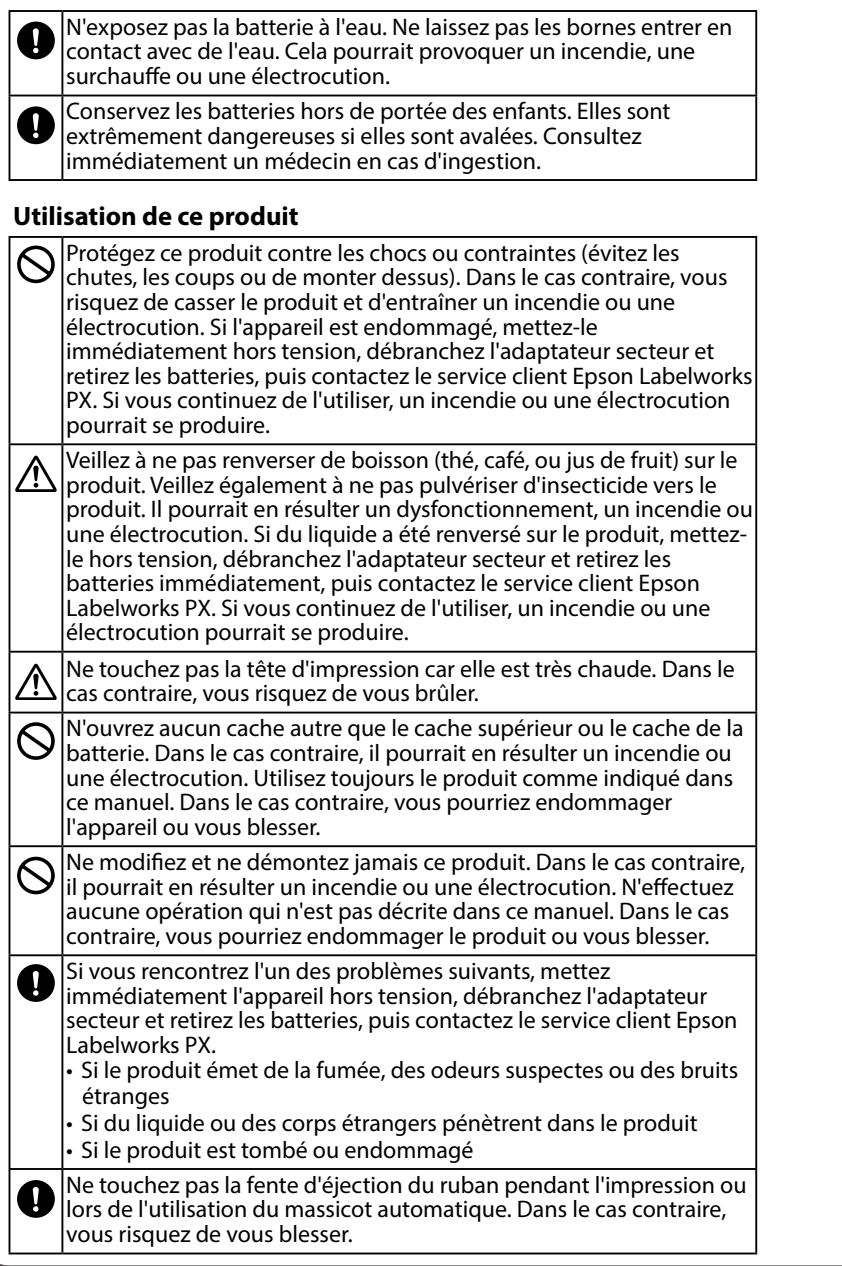

#### **Autres**

N'utilisez pas et ne conservez pas le produit, les batteries, l'adaptateur secteur, le câble d'alimentation ou les cartouches de ruban dans les endroits suivants.

• Dans un endroit directement exposé au soleil.

• Dans un endroit où il pourrait devenir extrêmement chaud comme dans un véhicule les fenêtres fermées.

• Dans un endroit où il pourrait devenir extrêmement chaud comme à proximité d'un radiateur ou dans un endroit où la température est très instable comme à proximité du conduit d'évacuation d'un climatiseur. • Dans un endroit où le produit pourrait être mouillé par une douche (salle de bain) ou une averse (en extérieur).

• Dans un endroit poussiéreux ou exposé à la fumée ou à la vapeur comme dans une cuisine ou à proximité d'un humidificateur.

• Sur une surface instable comme une table bancale ou une surface inclinée.

• Dans un endroit exposé aux vibrations et aux chocs.

• À proximité de lignes haute tension ou de tout objet générant un champ magnétique.

Conservez les emballages en plastique de ce produit ou de ce manuel hors de portée des enfants. Les enfants pourraient s'étouffer en les ingérant ou en plaçant leur tête à l'intérieur.

## **ATTENTION**

#### **Manipulation des batteries**

réglementation en vigueur.

Si du liquide s'écoule d'une batterie, nettoyez-la avec un chiffon et remplacez-la par une neuve. Si du liquide entre en contact avec votre peau, retirez-le immédiatement avec de l'eau. Si les batteries ne sont pas utilisées correctement, elles peuvent entraîner une fuite, une surchauffe, une explosion, une érosion ou un endommagement du produit, et entraîner un incendie ou des blessures. • N'utilisez pas des batteries neuves et usagées ensembles et ne mélangez pas différents types de batteries. • Utilisez des piles alcalines AA. • Insérez les batteries dans le bon sens. • Retirez les batteries immédiatement lorsqu'elles sont déchargées. • Retirez les batteries si vous n'utilisez pas le produit pendant une période prolongée. • Ne chauffez pas les batteries et ne les jetez pas au feu ou dans l'eau. • Ne pincez pas les batteries avec des pinces métalliques et n'utilisez pas d'objet métallique pointu (la pointe d'un portemine ou d'un stylo à bille par exemple) pour retirer les batteries. Lors de la mise au rebut des batteries usagées, veillez à respecter la

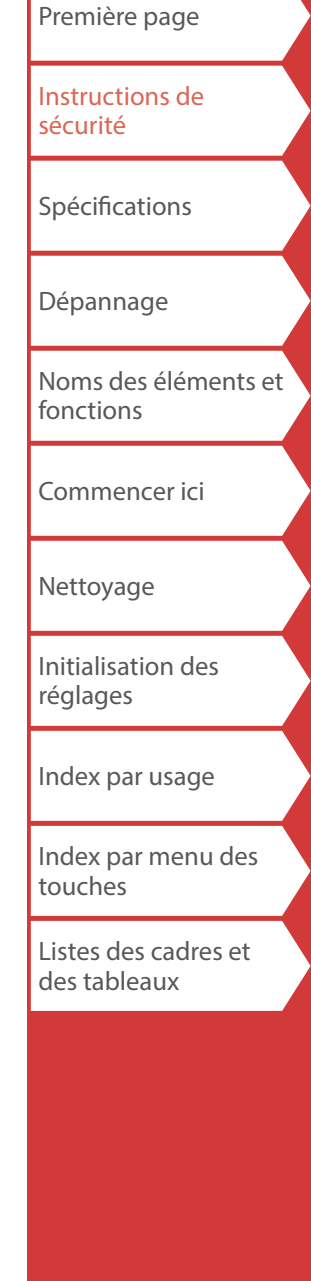

## Instructions de sécurité

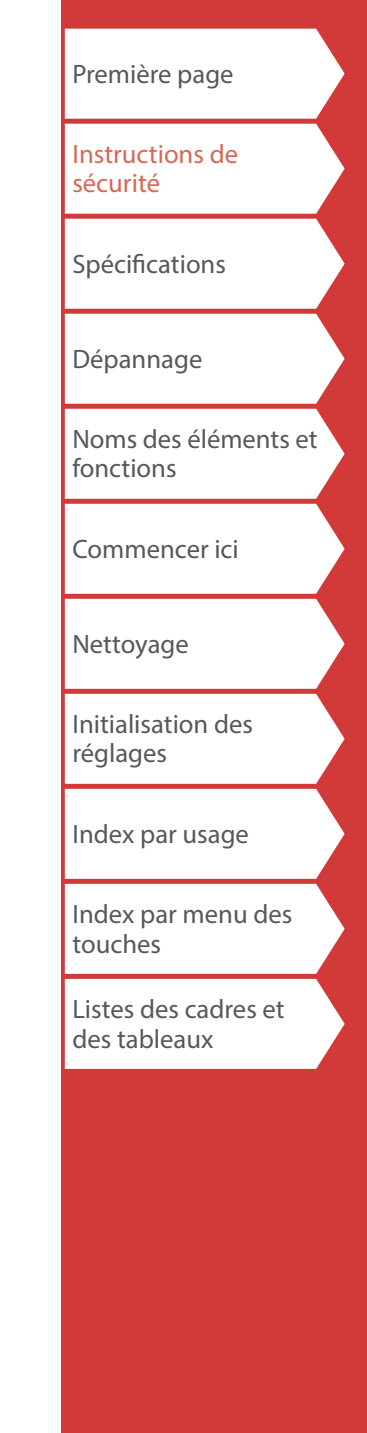

#### **Utilisation de l'adaptateur secteur**

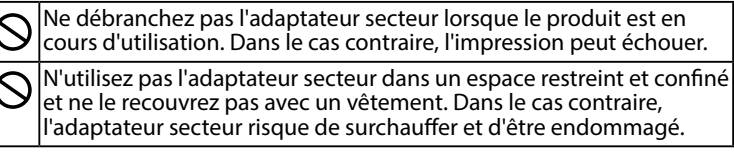

#### **Utilisation de ce produit**

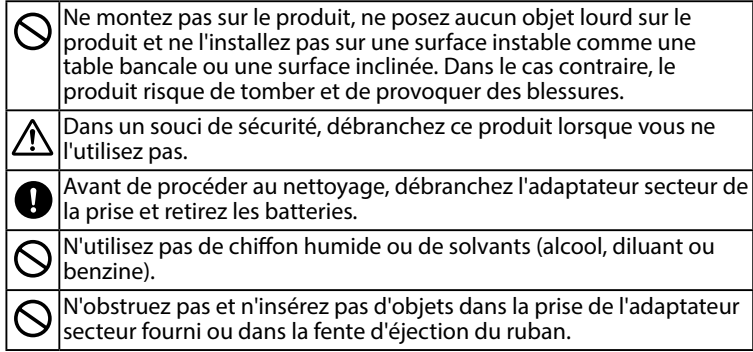

# *Manipulation des cartouches de ruban*

- Assurez-vous d'utiliser un ruban PX 显 dédié.
- Certains types de ruban ne peuvent pas être coupés par le massicot. Pour les détails, reportez-vous au manuel du ruban.
- Veillez à ne pas le faire tomber. De même, ne le démontez pas. Dans le cas contraire, vous risquez de l'endommager.
- Ne forcez pas lors du retrait manuel du ruban. Veillez plutôt à insérer le ruban avec  $A||x|$ . Dans le cas contraire, la cartouche de ruban risque d'être cassée et inutilisable.
- Évitez d'utiliser une cartouche dans laquelle il ne reste plus de ruban. Dans le cas contraire, la tête d'impression risque de surchauffer et d'entraîner un dommage ou un dysfonctionnement.

### **MÉMO**

Les cartouches de ruban contiennent des rubans d'encre. Lors de la mise au rebut des cartouches de ruban, veillez à respecter la réglementation locale en vigueur en matière de mise au rebut.

## *Autres mises en garde*

#### **Remarques concernant l'utilisation**

- L'impression peut sembler pâle sur du ruban de vinyle.
- Ne touchez pas la tête thermique. L'électricité statique peut endommager la tête thermique.
- Ne brancher pas et ne débranchez pas l'adaptateur secteur pendant l'impression. L'alimentation pourrait être coupée.
- La batterie Li-ion ne peut pas être rechargée pendant l'impression.
- Utilisez le clavier délicatement.
- Veillez à ne pas vous couper les doigts lors de la découpe des étiquettes avec des ciseaux.
- N'apposez pas d'étiquette sur le corps humain, les êtres vivants, les installations publiques ou tout autre bien personnel.
- Veillez à mettre hors tension après utilisation.
- Un message de mise hors tension s'affiche lors de la mise hors tension du produit. Ne retirez pas l'adaptateur secteur tant que le message est affiché.
- Veillez à ne remplacer les batteries que lorsque l'appareil est hors tension. Si vous remplacez les batteries alors que le produit est sous tension, des fichiers ou données enregistrés sur celui-ci peuvent être supprimés.

# *Recyclage de la batterie*

Ce produit contient une batterie au lithium-ion. La batterie doit être recyclée ou éliminée de façon appropriée.

**MÉMO**

Ne démontez pas la batterie.

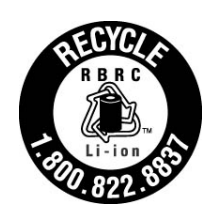

#### **Pour les utilisateurs américains**

La batterie au lithium-ion est recyclable. À la fin de sa vie utile, selon les diverses lois des états et locales, la mise au rebut de cette batterie avec les déchets municipaux est illégale. Contactez le 1-800-8-BATTERY pour obtenir des informations sur le recyclage de cette batterie.

# <span id="page-4-0"></span>Spécifications

#### **Corps**

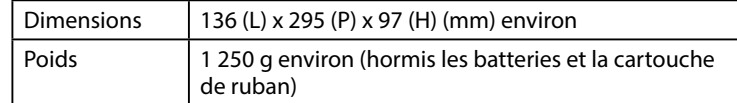

### **Conditions d'utilisation**

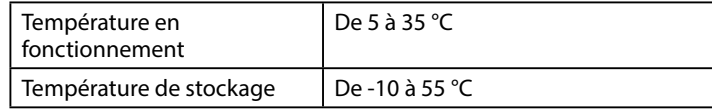

#### **Largeur de ruban prise en charge**

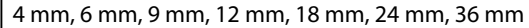

#### **Alimentation**

#### **Batterie**

1 batterie Li-ion / 6 piles alcalines AA

#### **Adaptateur secteur**

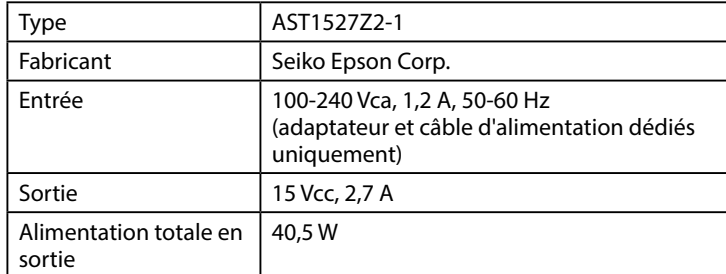

#### **Spécifications de la batterie Li-ion**

#### **Température ambiante**

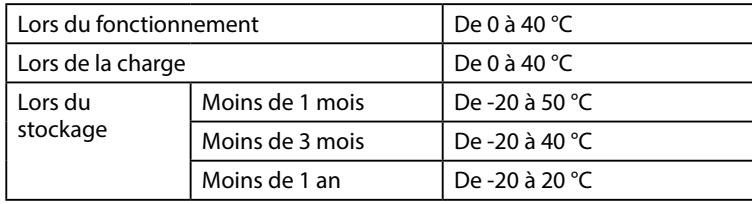

### **Informations de charge**

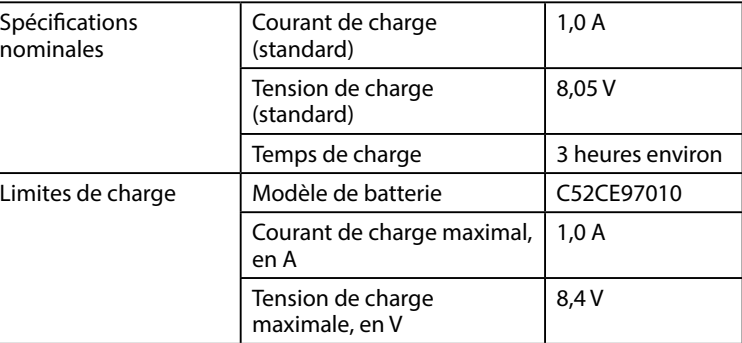

#### **Autonomie lors de l'utilisation de piles alcalines**

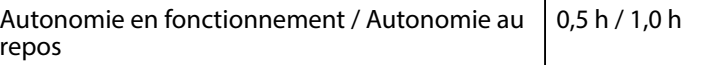

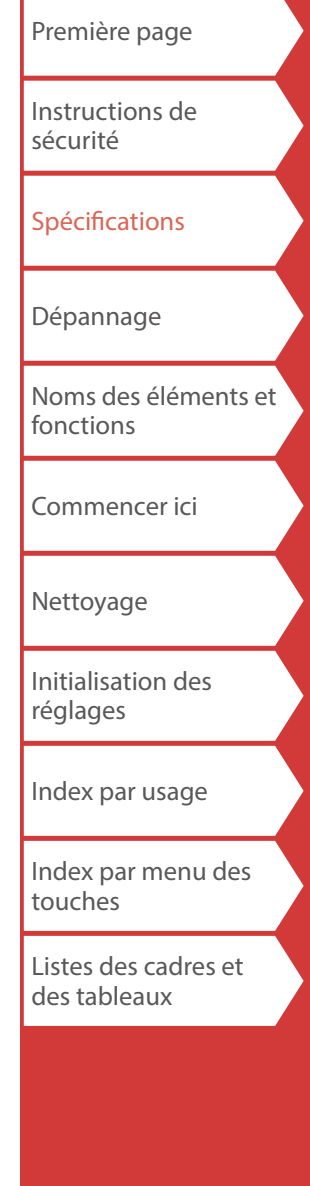

# <span id="page-5-0"></span>Dépannage

## *Messages*

Cette section décrit les solutions possibles lorsque les messages suivants s'affichent sur l'écran.

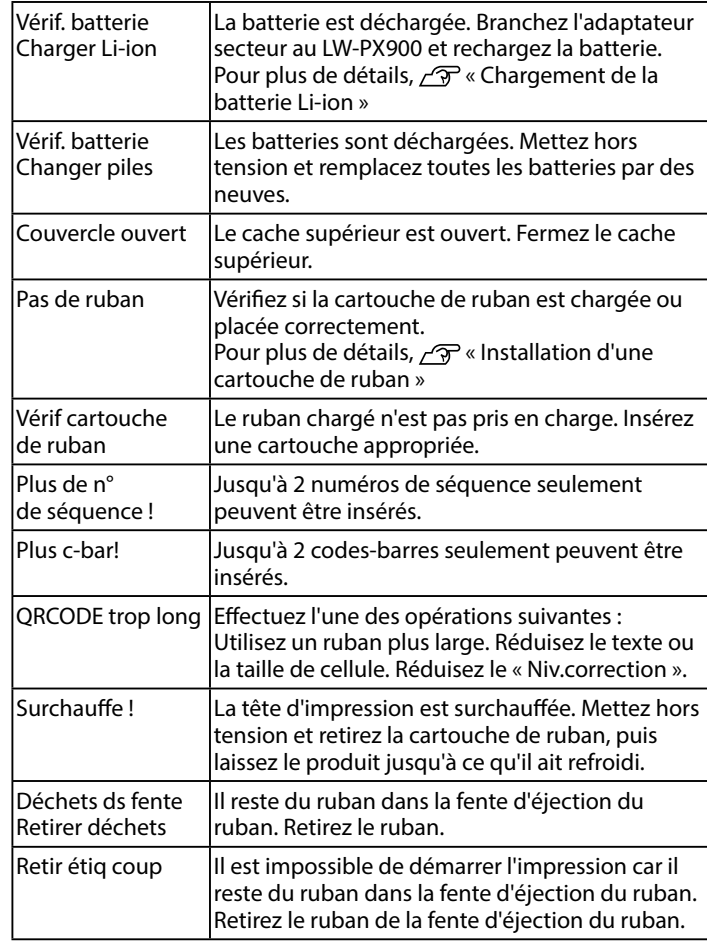

# *Problème*

#### **Chargement de la batterie Li-ion impossible**

La batterie Li-ion est-elle installée correctement ? Vérifiez que la batterie Li-ion est installée correctement.

L'adaptateur secteur est-il branché correctement ? Branchez l'adaptateur secteur et le câble d'alimentation correctement dans la prise d'alimentation du produit, le connecteur de l'adaptateur secteur et la prise électrique.

#### **Détection correcte du ruban impossible**

La cartouche de ruban est-elle installée correctement ? Vérifiez que la cartouche de ruban est installée correctement.

L'étiquette permettant la détection de la cartouche de ruban est-elle propre ?

Nettoyez-la avec un chiffon doux, le cas échéant.

Le capteur de détection du LW-PX900 est-il propre ? Nettoyez-le avec un chiffon doux, le cas échéant.

## **MÉMO**

Si aucune des informations ci-dessus n'a permis de résoudre le problème ou si le symptôme est différent de ceux indiqués cidessus, contactez le service client Epson Labelworks PX.

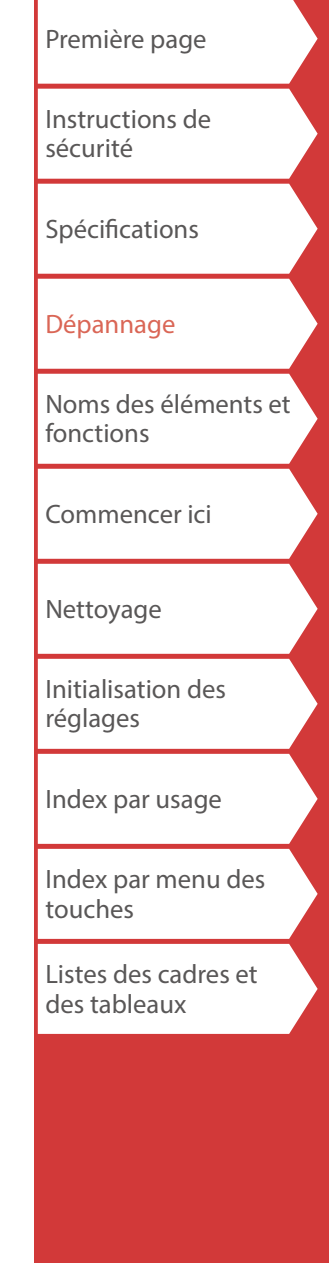

# <span id="page-6-0"></span>Noms des éléments et fonctions

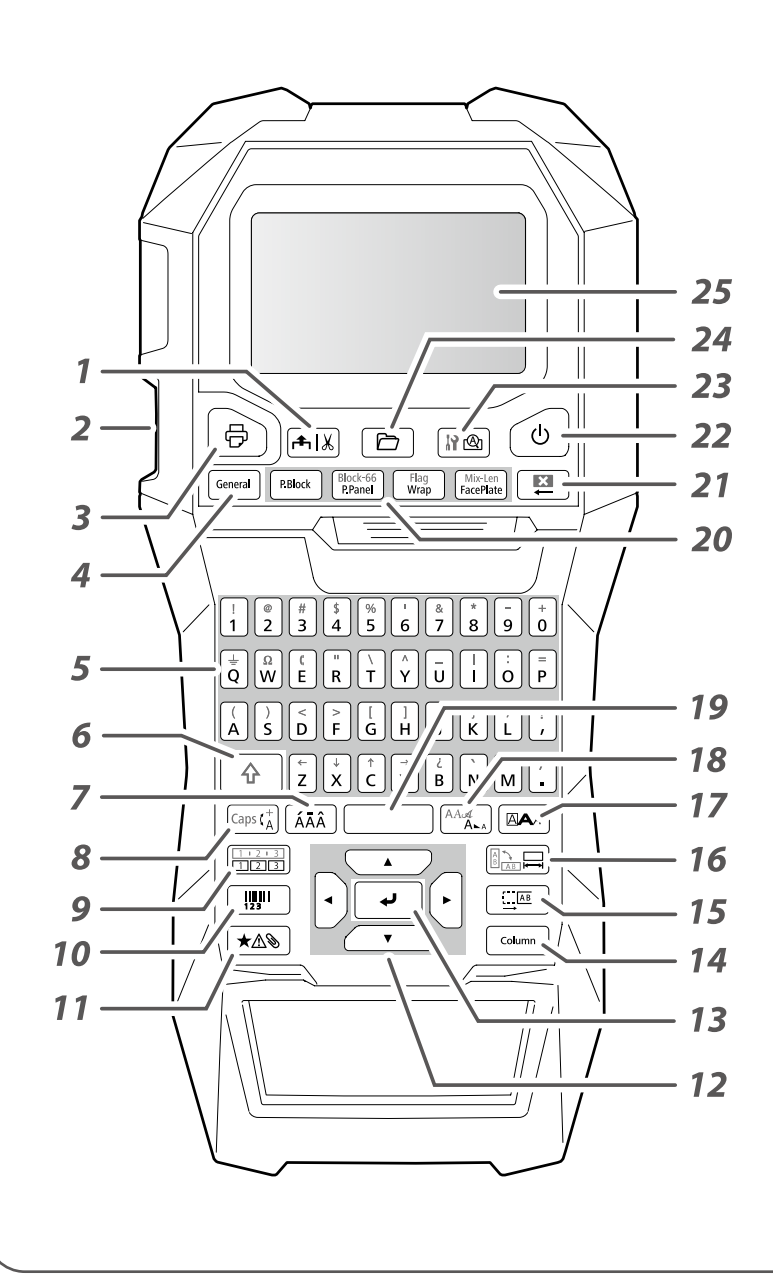

- *1.* Alimente et coupe le ruban.
- *2.* Fente d'éjection du ruban
- *3.* Imprime une étiquette.
	- $\boxed{\oplus}$  +  $\boxed{\oplus}$  : Imprime à l'aide d'une fonction d'impression spéciale.
- *4.* Crée une étiquette générale.
- *5.* Touches de caractères
- *6.* Maj
- *7.* Entre un caractère avec un accent.
- *8.* Modifie la méthode d'entrée des touches de caractères.
	- $\boxed{\hat{\theta}}$  +  $\boxed{\text{const}}$ : Verrouillage des majuscules
- *9.* Crée une étiquette avec un numéro de séquence.
- *10.* Crée une étiquette code-barres.
- *11.* Entre un symbole.
- *12.* Touches de curseur
- *13.* Confirme les réglages.
- *14.* Ajoute un bloc.
- *15.* Définit les marges.
- *16.* Définit la longueur de ruban.
	- $\boxed{\hat{x}}$  +  $\boxed{\hat{x}}$  : Modifie l'orientation du texte.
- *17.* Définit le format et le style.
- *18.* Modifie la taille de police.
	- $\boxed{\triangle}$  +  $\boxed{\triangle}$  : Modifie le type de police.
- *19.* Espace
- *20.* Crée une étiquette spéciale.
- *21.* Supprimer
- *22.* Met le LW-PX900 sous tension ou hors tension.
- *23.* Affiche un aperçu de l'étiquette créée.
	- $\boxed{\triangle}$  +  $\boxed{\triangle}$  : Définit les préférences de l'imprimante LW-PX900.
- *24.* Enregistre et rappelle l'étiquette.
- *25.* Écran

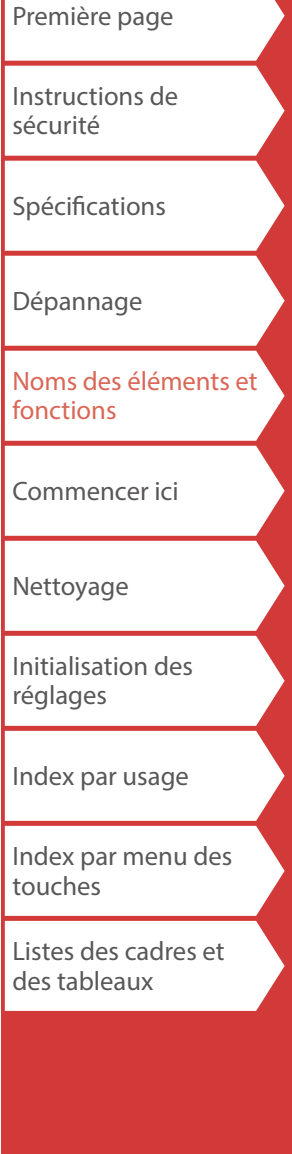

## Noms des éléments et fonctions

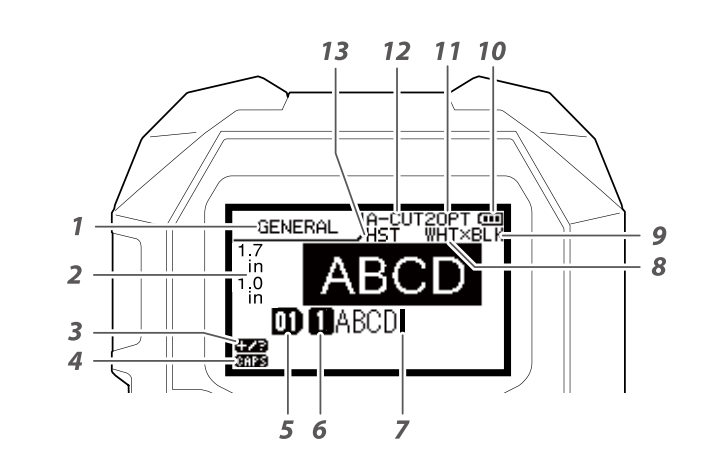

 *Écran*

L'écran affiche les réglages actuels et les caractères que vous avez saisis. Vous pouvez modifier la langue affichée sur l'écran de réglage et le menu. « [Langue](#page-37-0) »

- *1.* Nom de la forme
- *2.* Largeur et longueur de ruban définies L'unité peut être changée entre pouce et cm. « [pouce:cm](#page-37-1) »
- *3.* Mode de saisie de symboles
- *4.* Verrouillage des majuscules activé
- *5.* Nombre de blocs
- *6.* Nombre de rangées
- *7.* Curseur
- *8.* Couleur du texte à imprimer
- *9.* Couleur du ruban définie
- *10.* Niveau de batterie restant
- *11.* Taille police
- *12.* Méthode de coupe de l'étiquette
- *13.* Type du ruban défini

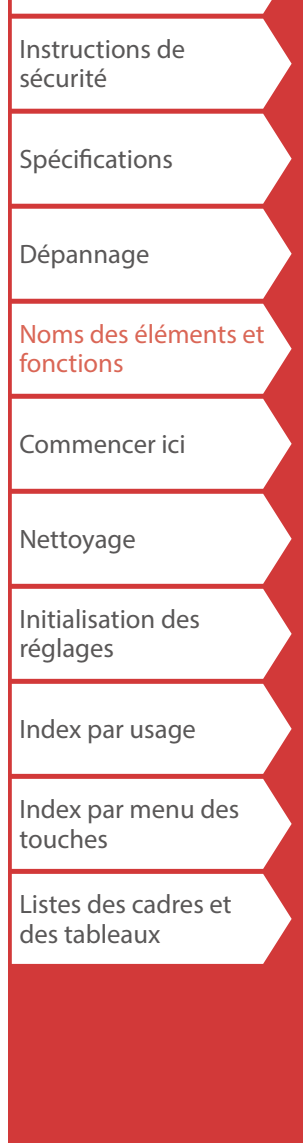

[Première page](#page-0-0)

# <span id="page-8-0"></span>Commencer ici

# **1. Installation de la batterie Li-ion**

Avant d'utiliser l'imprimante pour la première fois, chargez la batterie Li-ion (C52CE97010). Lisez également les consignes de sécurité pour la batterie rechargeable qui sont décrites précédemment dans ce manuel. Pour plus de détails sur la manipulation de la batterie Li-ion, reportez-vous au « Manuel d'instructions de la batterie Li-ion ».

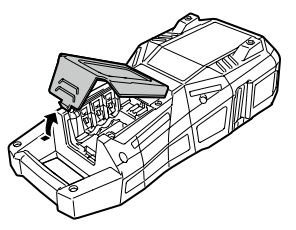

## **AVERTISSEMENT**

Veillez à utiliser la batterie Li-ion dédiée (C52CE97010). L'utilisation d'une batterie autre que celle spécifiée peut provoquer un incendie, une explosion, une fuite, une surchauffe ou tout autre dommage.

## **A** ATTENTION

Lors de la mise au rebut des batteries usagées, veillez à respecter la réglementation en vigueur.

- **1. Ouvrez le cache de la batterie. 2. Installez la batterie Li-ion dans le bon sens.**
	-

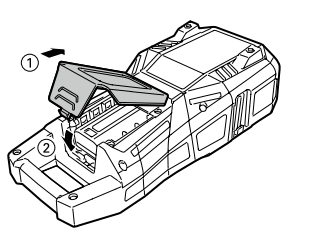

**3. Fermez le cache de la batterie.**

## <span id="page-8-1"></span>*Chargement de la batterie Li-ion*

Vous pouvez charger la batterie Li-ion dédiée (C52CE97010) avec le LW-PX900. Pour charger la batterie, branchez l'adaptateur secteur au LW-PX900 avec la batterie Li-ion installée.

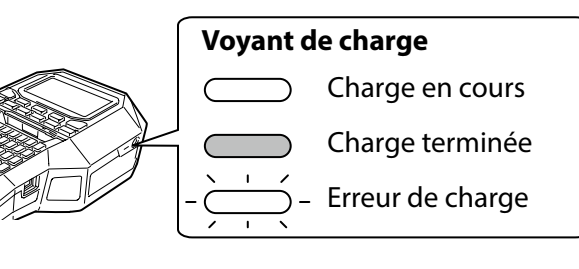

### **MÉMO**

- La batterie Li-ion ne peut pas être rechargée pendant l'impression.
- Lorsque la batterie Li-ion chargée semble se décharger rapidement, remplacez-la par une neuve.
- Une erreur de charge ou une erreur de batterie risque de survenir dans les cas suivants. Contactez le service client Epson Labelworks PX.
- Le voyant de charge clignote pendant la charge.
- Une batterie Li-ion neuve prend beaucoup plus de temps à charger que le temps de charge estimé (moins de 3 heures).

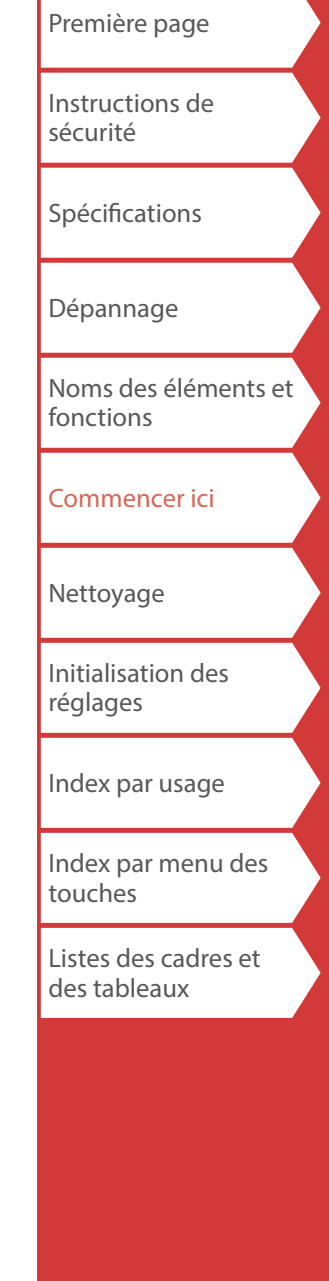

9

## Commencer ici

#### *Utilisation de piles alcalines*

Vous pouvez utiliser des piles alcalines en plus de la batterie Li-ion. Si vous utilisez des piles alcalines, installez-les dans le bon sens.

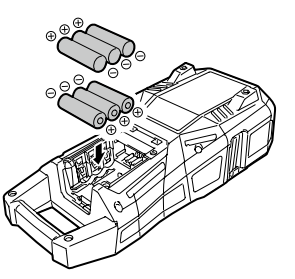

#### *Branchement de l'adaptateur secteur* Branchez l'adaptateur secteur comme illustré ci-dessous.

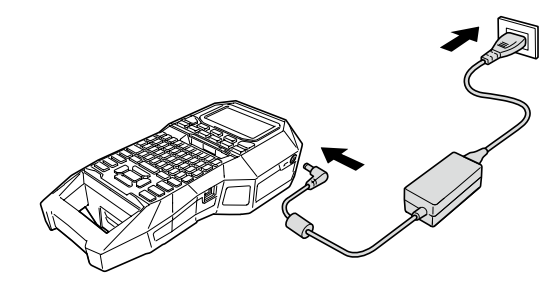

## <span id="page-9-0"></span>*Utilisation du logiciel d'édition d'étiquette*

Vous pouvez connecter votre ordinateur à l'imprimante avec un câble USB et modifier les données d'étiquette sur l'ordinateur à l'aide du logiciel d'édition d'étiquette dédié « Label Editor » (version Windows®).

#### **Comment obtenir le logiciel**

Téléchargez « Label Editor » depuis le site Web suivant. Vous pouvez installer Label Editor et le pilote d'imprimante. Exécutez le fichier « SetUp.exe » et suivez les instructions à l'écran pour installer.

Lien de téléchargement : labelworks.epson.com/downloads/

#### **MÉMO**

Pour savoir comment utiliser le logiciel, veuillez consulter le « Manuel en ligne » affiché en cliquant sur [Aide] dans le logiciel.

#### **Connexion de votre ordinateur à l'imprimante**

Pour utiliser l'imprimante à partir de votre ordinateur, connectez l'imprimante à l'ordinateur en suivant la procédure ci-dessous.

- **1. Branchez le câble USB à l'imprimante.**
- **2. Branchez l'autre connecteur du câble USB à l'ordinateur.**
- **3. Mettez l'imprimante sous tension.**

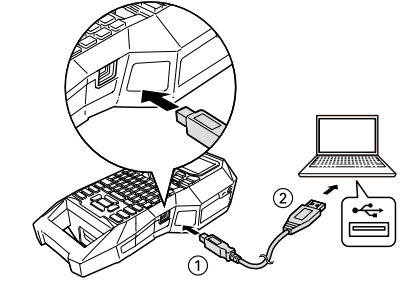

#### **MÉMO**

Lors de la création d'étiquettes à l'aide de l'imprimante seule sans utiliser l'ordinateur, débranchez le câble USB de l'imprimante pour désactiver le mode de connexion à l'ordinateur.

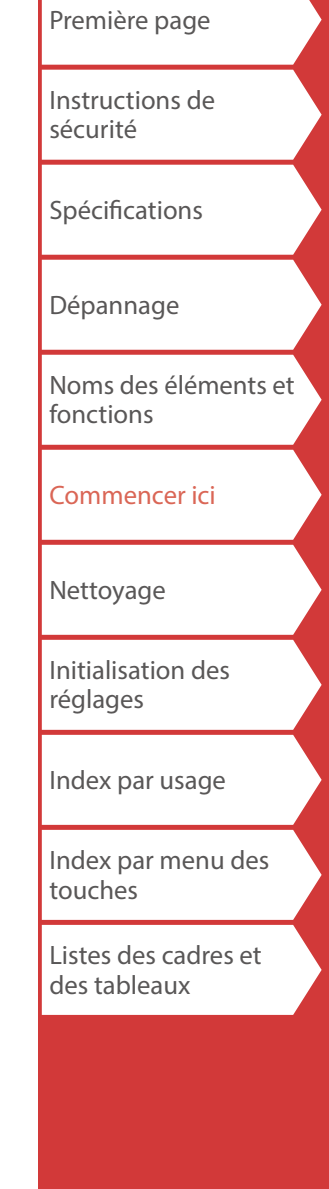

#### <span id="page-10-0"></span>[Première page](#page-0-0) [Instructions de](#page-1-0)  [sécurité](#page-1-0) [Spécifications](#page-4-0) [Dépannage](#page-5-0) [Noms des éléments et](#page-6-0)  [fonctions](#page-6-0) [Commencer ici](#page-8-0) [Nettoyage](#page-15-0) [Initialisation des](#page-16-0)  [réglages](#page-16-0) [Index par usage](#page-17-0) [Index par menu des](#page-41-0)  [touches](#page-41-0) [Listes des cadres et](#page-58-0)  [des tableaux](#page-58-0) Commencer ici **2. Installation d'une cartouche de ruban ATTENTION** • Assurez-vous que l'appareil est mis hors tension. • Vous ne pouvez pas utiliser un ruban autre que le ruban PX. • Assurez-vous que le cache supérieur est bien fermé. • Si vous avez ouvert le cache supérieur pour installer une cartouche de ruban, vérifiez que l'extrémité du ruban est insérée dans la fente d'éjection du ruban avant l'utilisation de l'appareil. • Veillez à ce que l'étiquette permettant la détection de la cartouche de ruban et le capteur du LW-PX900 soient toujours propres. Sinon, le ruban pourrait ne plus être détecté correctement. • Ne touchez pas le capteur directement avec vos doigts. Étiquette de détection Capteur **1. Rembobinez le ruban d'encre.** Utilisez un stylo ou un crayon. **2. Ouvrez le cache supérieur.** Cache supérieur **3. Insérez la cartouche comme illustré et appuyez fermement dessus jusqu'à ce qu'elle s'enclenche.** Introduisez l'extrémité du ruban dans la fente d'éjection du ruban. **4. Fermez le cache supérieur.**

### Commencer ici

## **3. Mise sous tension**

**1.** Appuyez sur  $\circledcirc$ .

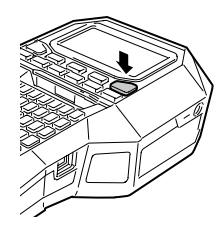

#### **Mise hors tension automatique**

Si aucune touche n'est actionnée pendant cinq minutes, le LW-PX900 est automatiquement mis hors tension. (Les caractères que vous avez saisis pendant la session en cours sont enregistrés.) De plus, si aucune touche n'est actionnée pendant une heure alors qu'il est connecté à un ordinateur, le LW-PX900 est automatiquement mis hors tension.

## *Alimentation du ruban*

## **ATTENTION**

Veillez à alimenter le ruban chaque fois que vous installez une cartouche de ruban.

- **1.** Appuyez sur  $A \times B$ .
- **2. Sélectionnez une fonction à l'aide de**  $\Box$ / $\Box$ et appuyez sur  $\boxed{\cdot}$ .

**Alim. ruban**  Alimente le ruban.

**Alim. & Coupe**  Alimente le ruban puis coupe le ruban.

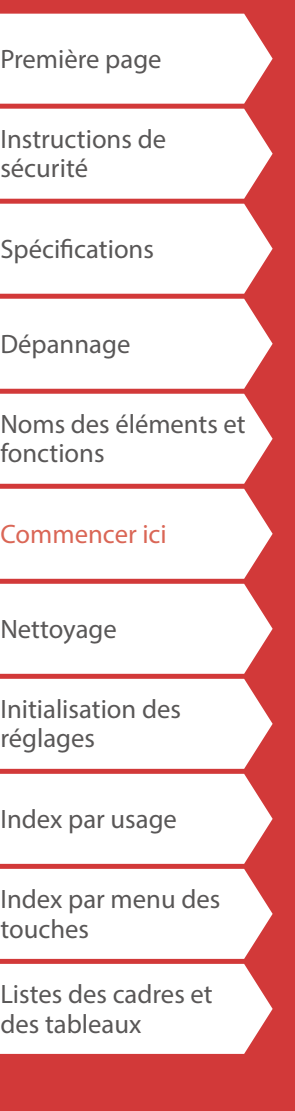

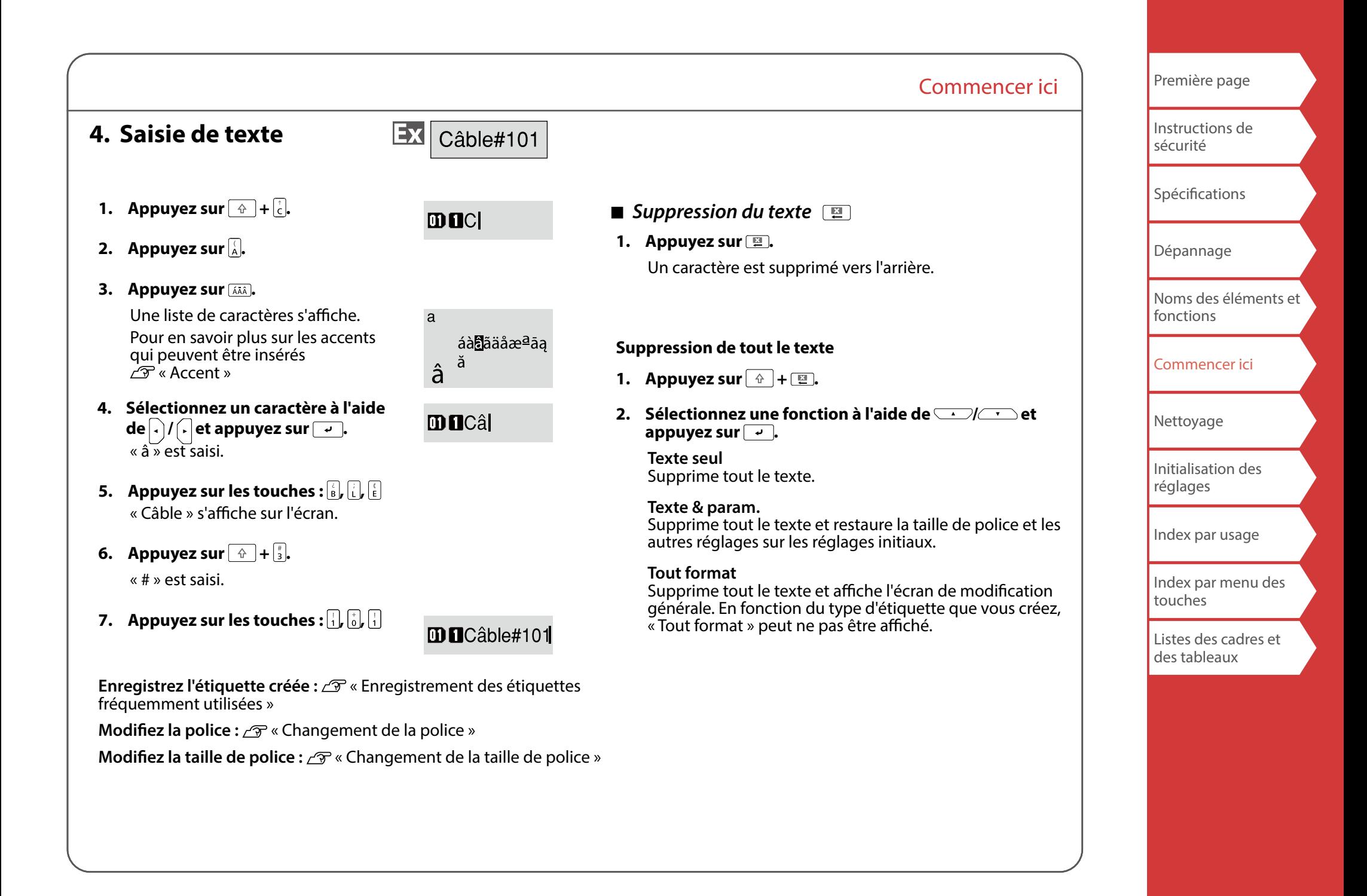

### Commencer ici

## **5. Impression d'une étiquette**

**1.** Appuyez sur  $\bigoplus$ .

**Désactivation du réglage de coupe automatique de l'étiquette**

« [Coupe auto](#page-37-2) »

**Impression à l'aide de fonctions d'impressions spéciales** 

« [Utilisation des fonctions d'impressions](#page-36-0) »

#### *Vérification de l'image d'impression (Aperçu d'impression)*

#### **1.** Appuyez sur re.

L'image d'impression défile sur l'écran. Lorsque l'aperçu est terminé, l'écran de modification s'affiche à nouveau.

## **A**<br>ATTENTION

- N'introduisez pas vos doigts dans la fente d'éjection du ruban.
- Ne tirez pas sur le ruban tant que l'impression n'est pas terminée.

#### **Attention**

- Le message « Pas de ruban » s'affiche sur l'écran si la cartouche de ruban n'est pas chargée ou est placée de manière incorrecte.
- La longueur de l'étiquette indiquée sur l'écran est approximative et peut ne pas correspondre exactement à la longueur de l'étiquette imprimée.
- Il n'est pas possible d'imprimer une étiquette de plus de 16 m de longueur.

#### **MÉMO**

- Pour annuler l'impression, appuyez sur  $\boxed{p}$ .
- Selon le réglage de la marge ou le type d'étiquette, le ruban peut être alimenté et coupé avant l'impression.

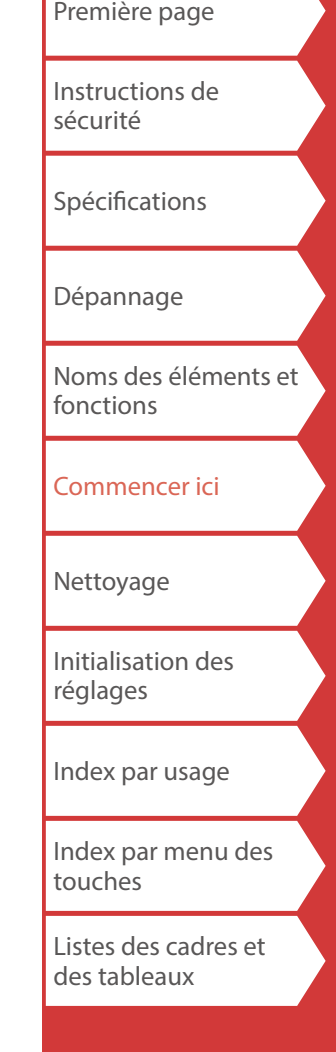

# **6. Apposition d'une étiquette**

**1. Retirez la pellicule protectrice.**

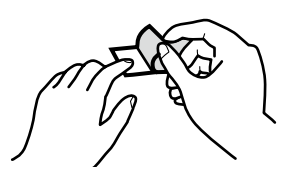

**2. Apposez l'étiquette et frottez-la fermement.**

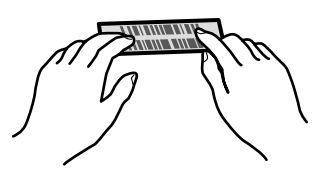

## **ATTENTION**

Selon l'environnement dans lequel vous utilisez des étiquettes et la nature de la surface d'apposition, les étiquettes peuvent se décoller ou être décolorées et de l'adhésif peut rester collé ou endommager la surface d'apposition. Vérifiez l'environnement et la nature de la surface d'apposition avant l'utilisation. Epson Labelworks PX décline toute responsabilité concernant les dommages ou pertes résultant des causes mentionnées ci-dessus.

## **7. Mise hors tension**

**1.** Appuyez sur  $\circ$ .

Les caractères que vous avez saisis pendant la session en cours sont enregistrés même lorsque le LW-PX900 est mis hors tension. Ils s'affichent lorsque vous le remettez sous tension.

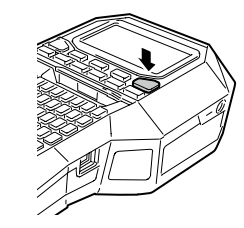

Commencer ici

**2. Ouvrez le cache de la batterie et retirez la batterie Li-ion.**

Si l'adaptateur secteur est branché, débranchez l'adaptateur secteur du LW-PX900.

## **ATTENTION**

- Le message « Mise hors tens. » s'affiche lors de la mise hors tension de ce produit. Ne retirez pas la batterie Li-ion ou ne débranchez pas l'adaptateur secteur tant que ce message est affiché.
- Lorsque vous n'utilisez pas le produit pendant une période prolongée, retirez les batteries (la batterie Li-ion ou les piles alcalines), débranchez l'adaptateur secteur et retirez la cartouche de ruban du LW-PX900.

[Première page](#page-0-0) [Instructions de](#page-1-0)  [sécurité](#page-1-0) [Spécifications](#page-4-0) [Dépannage](#page-5-0) [Noms des éléments et](#page-6-0)  [fonctions](#page-6-0) [Commencer ici](#page-8-0) [Nettoyage](#page-15-0) [Initialisation des](#page-16-0)  [réglages](#page-16-0) [Index par usage](#page-17-0) [Index par menu des](#page-41-0)  [touches](#page-41-0) [Listes des cadres et](#page-58-0)  [des tableaux](#page-58-0)

# <span id="page-15-0"></span>Nettoyage

## **ATTENTION**

Mettez le LW-PX900 hors tension et retirez les batteries avant le nettoyage.

Si l'adaptateur secteur est branché, débranchez le câble de l'adaptateur secteur du LW-PX900.

#### **Extérieur**

Nettoyez-le avec un chiffon doux. S'il est vraiment très sale, utilisez un chiffon légèrement imbibé d'eau.

## **ATTENTION**

N'utilisez jamais de produits chimiques ou de solvants comme de la benzine ou de l'alcool, ni même de lingettes imprégnées de produits chimiques.

## **Tête d'impression**

Nettoyez la tête d'impression avec un coton-tige.

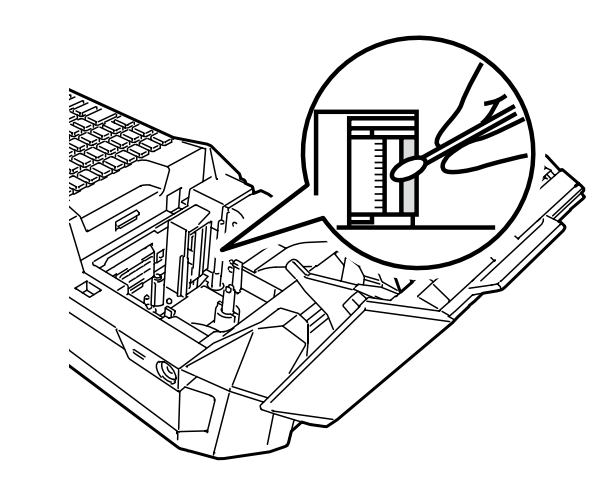

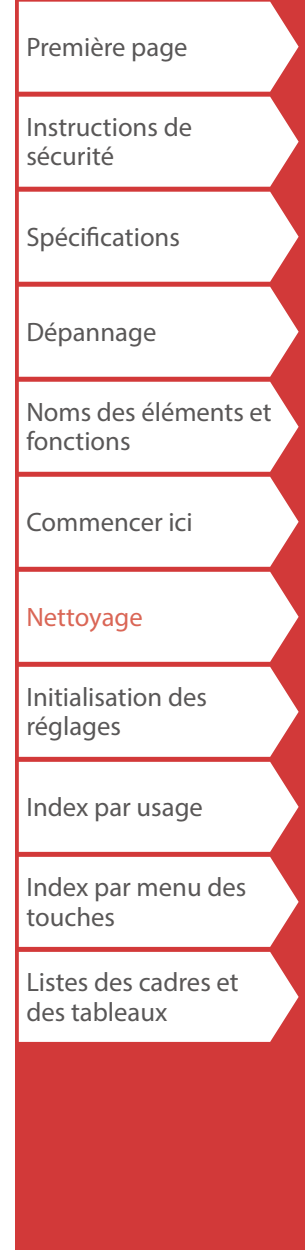

# <span id="page-16-0"></span>Initialisation des réglages

Initialisez les réglages si le LW-PX900 ne fonctionne pas normalement, une interruption de l'affichage par exemple.

#### **Attention**

Cette fonction initialise les réglages. Soyez extrêmement vigilant avant d'initialiser. L'ensemble du texte créé sera perdu et les réglages que vous avez définis seront réinitialisés.

- **1.** Si l'appareil est sous tension, appuyez sur  $\circ$  pour le **mettre hors tension.**
- **2.** Appuyez sur **E** +  $\rightarrow$  de manière prolongée, puis **appuyez sur**  $\circ$ .
- **3.** Lorsqu'un message s'affiche, appuyez sur  $\boxed{\cdot}$ . Les réglages sont initialisés.

#### **MÉMO**

Pour annuler l'initialisation, appuyez sur une touche autre que  $\boxed{4}$ .

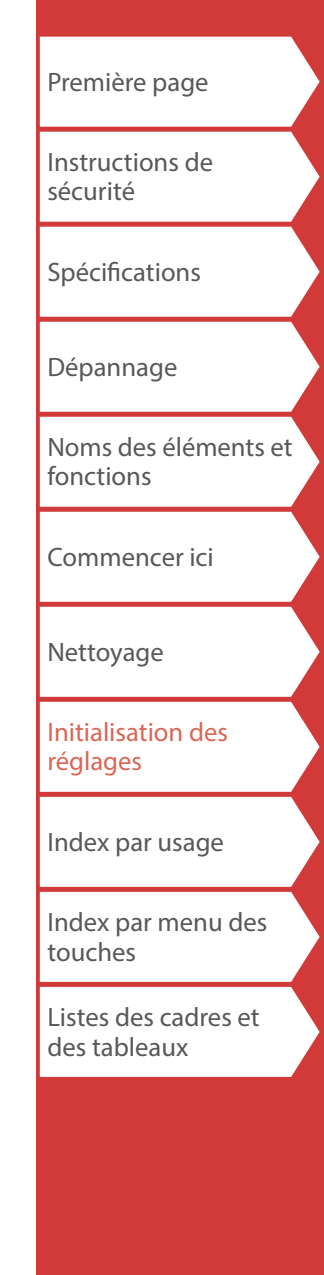

# <span id="page-17-0"></span>Index par usage

Cliquez sur l'illustration de l'étiquette que vous souhaitez créer ou de la fonction que vous souhaitez utiliser, pour afficher des informations telles que la procédure de création ou la procédure de réglage.

# Types d'étiquettes

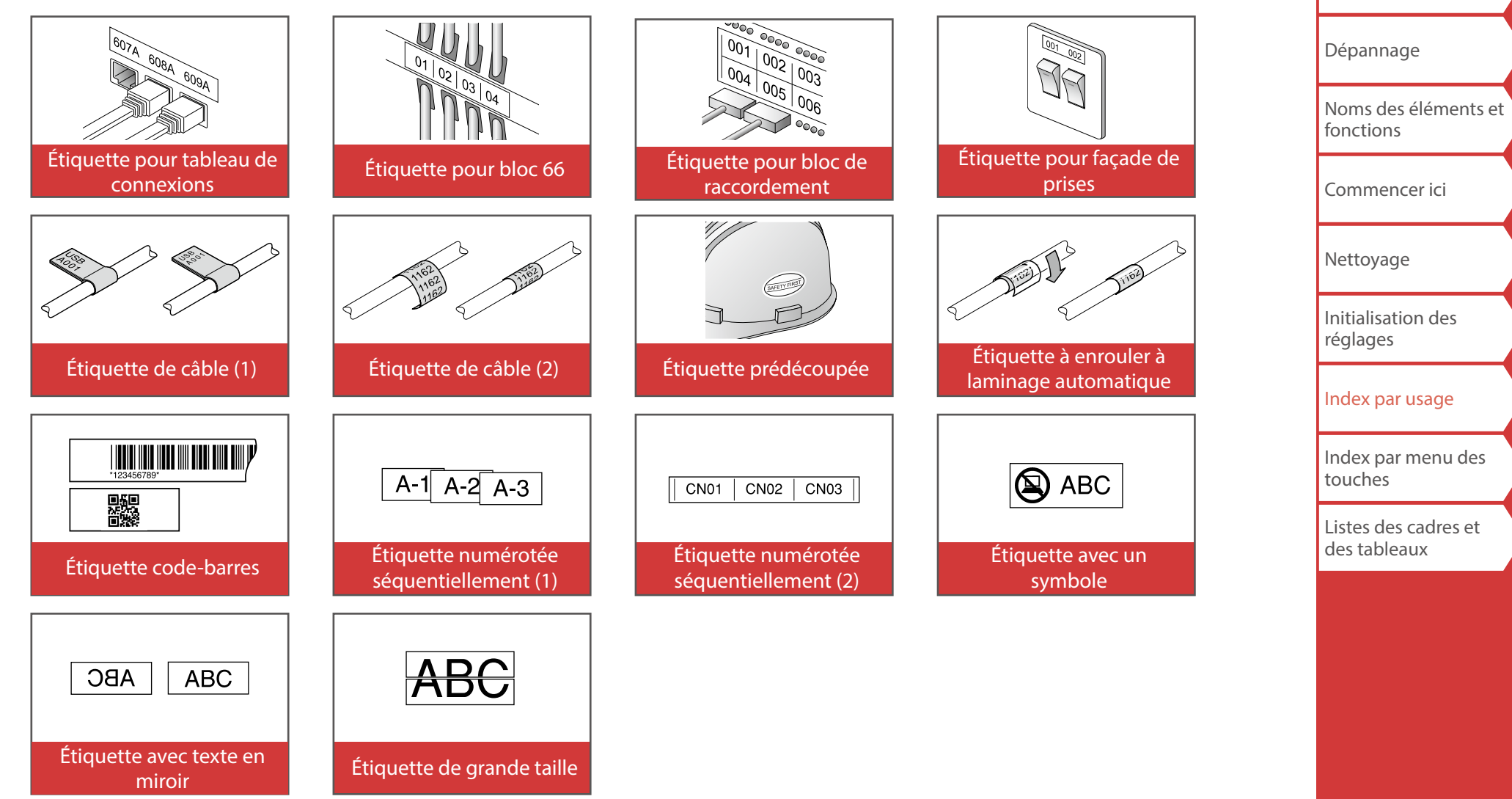

[Première page](#page-0-0)

[Instructions de](#page-1-0)  [sécurité](#page-1-0)

**[Spécifications](#page-4-0)** 

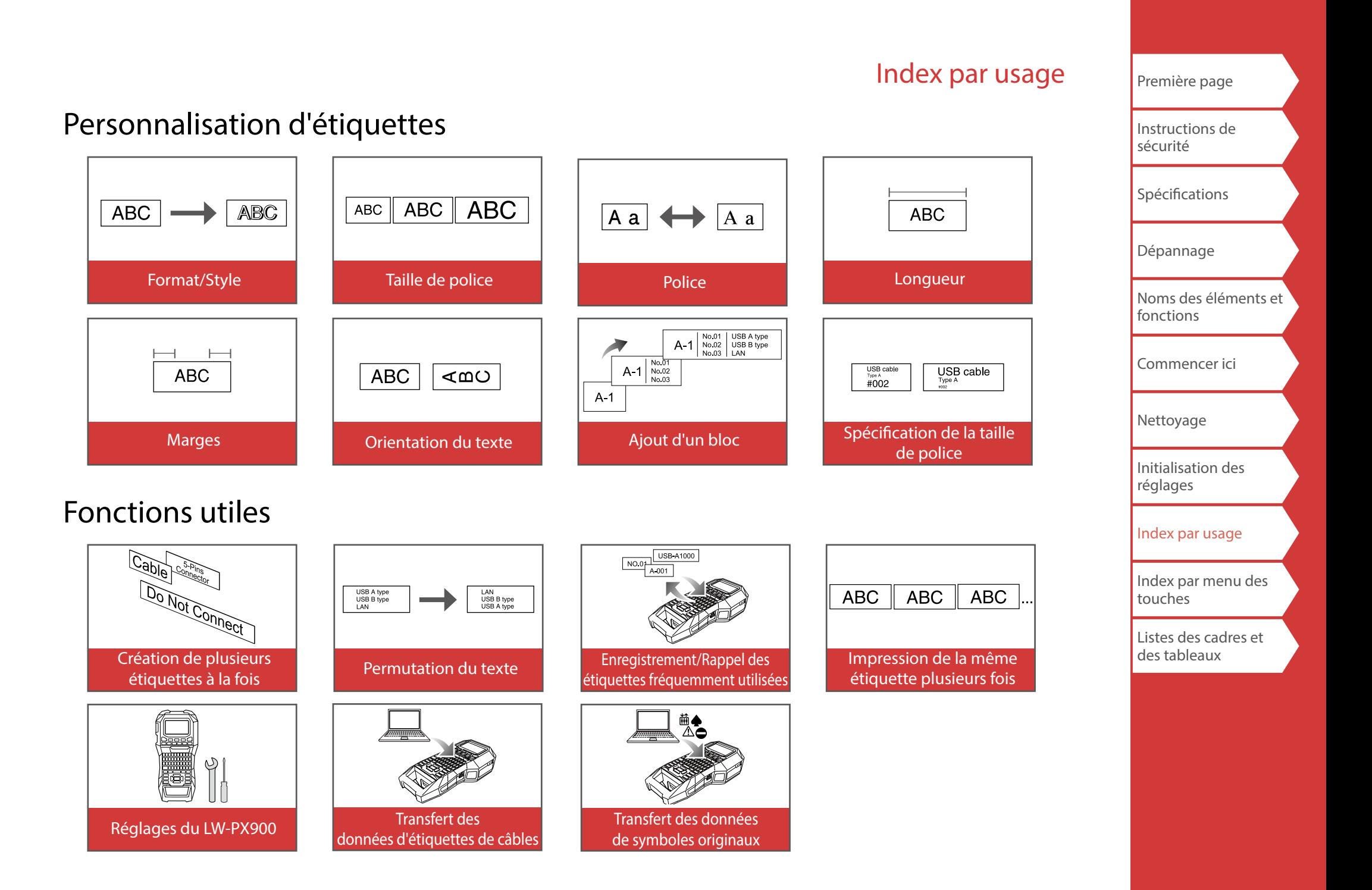

# <span id="page-19-0"></span>*Création d'étiquettes pour tableau de*

# *connexions*

Vous pouvez créer des étiquettes optimales pour votre tableau de connexions en réglant la longueur de l'étiquette et le nombre de blocs.

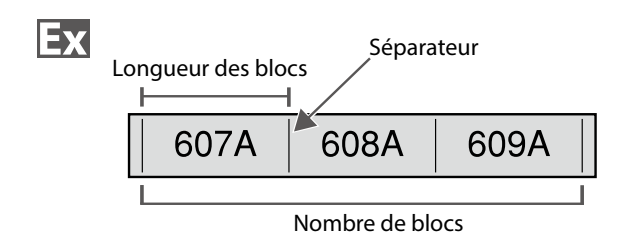

- **1.** Appuyez sur  $\frac{p_{\text{inert}}}{p_{\text{final}}}$ .
- **2. Sélectionnez le type de longueur à l'aide de /** et appuyez sur  $\boxed{\cdot}$ .

Dans cet exemple, nous sélectionnons « Blocs ».

**Blocs :** Définit la longueur par longueur de bloc. **Étiq. :** Définit la longueur par longueur d'étiquette.

- **3.** Saisissez la longueur des blocs et appuyez sur  $\boxed{a}$ . Plage de réglage : 0,25 à 30 cm
- **4. Saisissez le nombre de blocs et appuyez sur .** Dans cet exemple, nous saisissons « 3 ».

Plage de réglage : 1 à 50

**5. Sélectionnez le type de séparateur à l'aide de /** et appuyez sur  $\overline{.}$ .

Dans cet exemple, nous sélectionnons « Ligne ».

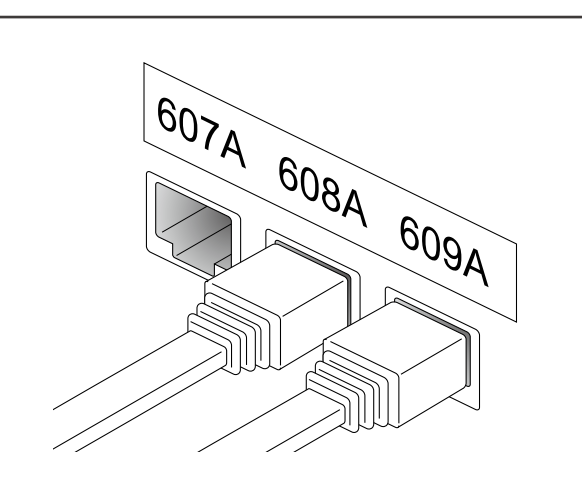

**6. Sélectionnez l'orientation à l'aide de** *DI* appuyez sur  $\boxed{\overline{\cdot}$ .

Dans cet exemple, nous sélectionnons « Horiz. ».

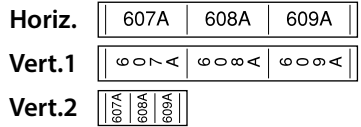

### **7. Saisissez le texte.**

Vous pouvez créer des étiquettes avec des numéros de séquence.

Pour plus de détails,  $\mathcal{F}$  « Création d'étiquettes avec des [numéros de séquence de blocs attribués](#page-29-1) »

**8.** Appuyez sur $\ket{\oplus}$ .

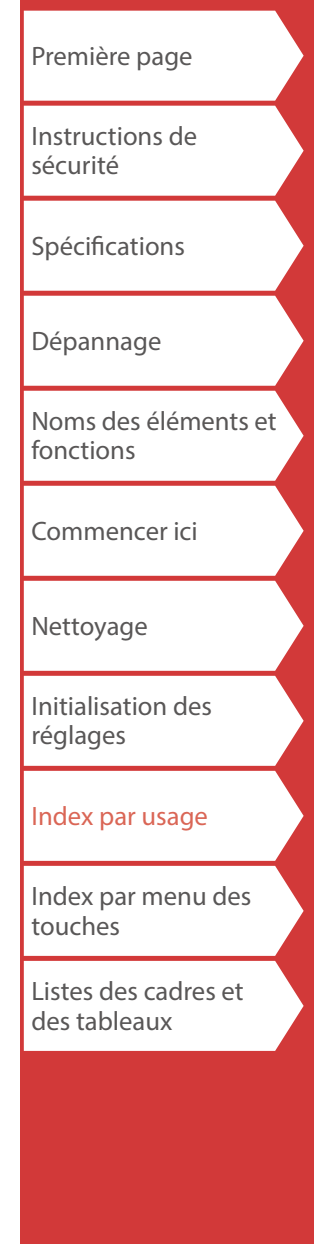

## <span id="page-20-0"></span>*Création d'étiquettes pour bloc 66*

 $+$  $\left(\frac{\text{Block-66}}{\text{P Panel}}\right)$ 슈

Vous pouvez créer des étiquettes pour un bloc 66 afin de pouvoir identifier facilement un grand nombre de connecteurs.

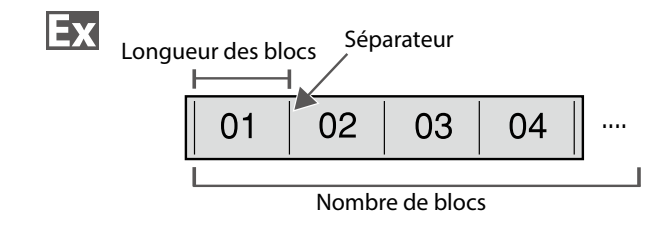

- **1. Appuyez sur**  $\widehat{+}$  +  $\frac{[3] \text{cct-65}}{[3] \text{cnd}}$ .
- **2. Sélectionnez le type de longueur à l'aide de /** et appuyez sur  $\boxed{\overrightarrow{v}}$ .

Dans cet exemple, nous sélectionnons « Blocs ». **Blocs :** Définit la longueur par longueur de bloc. **Étiq. :** Définit la longueur par longueur d'étiquette.

**3.** Saisissez la longueur des blocs et appuyez sur  $\boxed{\cdot}$ .

Plage de réglage : 0,25 à 30 cm

**4.** Saisissez le nombre de blocs et appuyez sur  $\boxed{4}$ . Dans cet exemple, nous saisissons « 4 ».

Plage de réglage : 1 à 50

**5. Sélectionnez le type de séparateur à l'aide de /** et appuyez sur  $\boxed{\cdot}$ .

Dans cet exemple, nous sélectionnons « Ligne ».

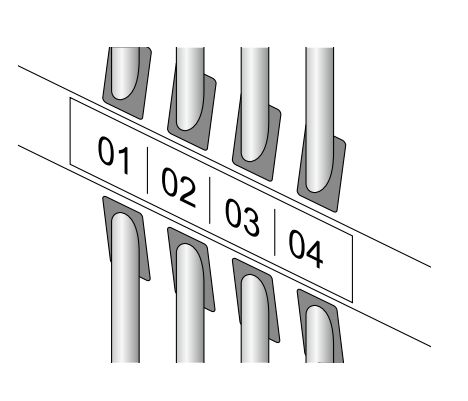

**6. Sélectionnez l'orientation à l'aide de**  $\rightarrow$ **appuyez sur**  $\rightarrow$ .

Dans cet exemple, nous sélectionnons « Horiz. ».

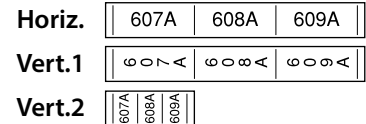

### **7. Saisissez le texte.**

Vous pouvez créer des étiquettes avec des numéros de séquence.

Pour plus de détails,  $\mathscr{F}$  « Création d'étiquettes avec des [numéros de séquence de blocs attribués](#page-29-1) »

**8.** Appuyez sur  $\Theta$ .

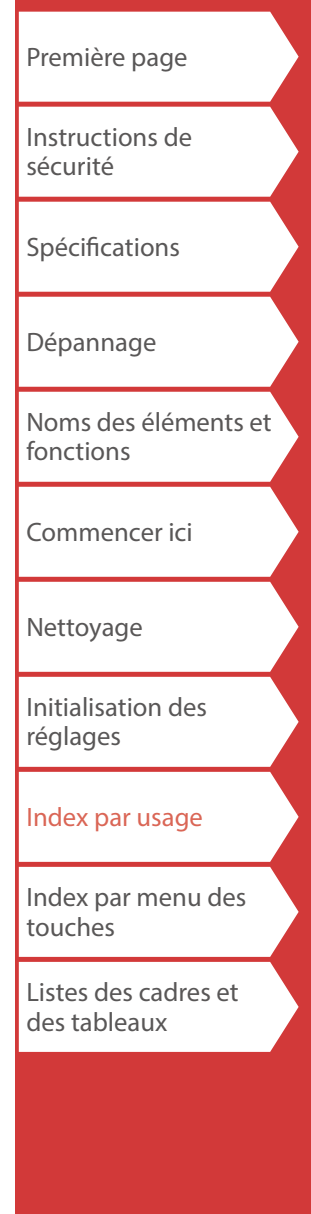

# <span id="page-21-0"></span>*Création d'étiquettes pour façade de prises*

Mix-Len<br>FacePlate

Le texte peut être positionné automatiquement au centre d'un bloc.

Cela vous permet de créer facilement une étiquette adaptée à la taille de l'emplacement où elle sera apposée.

## Ex

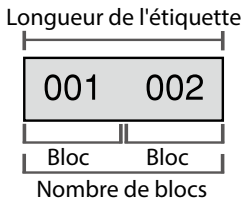

#### **1.** Appuyez sur  $\frac{\text{Minkel}}{\text{factorable}}$ .

- **2.** Saisissez la longueur de l'étiquette et appuyez sur  $\boxed{4}$ . Plage de réglage : 1 à 99,9 cm
- **3.** Saisissez le nombre de blocs et appuyez sur  $\boxed{\cdot}$ .

Dans cet exemple, nous saisissons « 2 ». Plage de réglage : 1 à 50

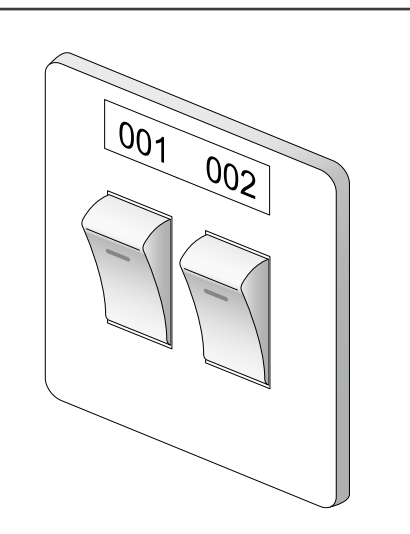

**4. Sélectionnez l'orientation à l'aide de** *DI* **autres de appuyez sur**  $\overline{\cdot}$ **.** 

Dans cet exemple, nous sélectionnons « Horiz. ».

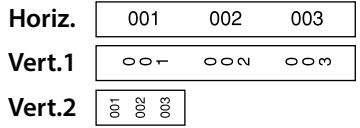

- **5. Saisissez le texte.**
- **6.** Appuyez sur  $\Theta$ .

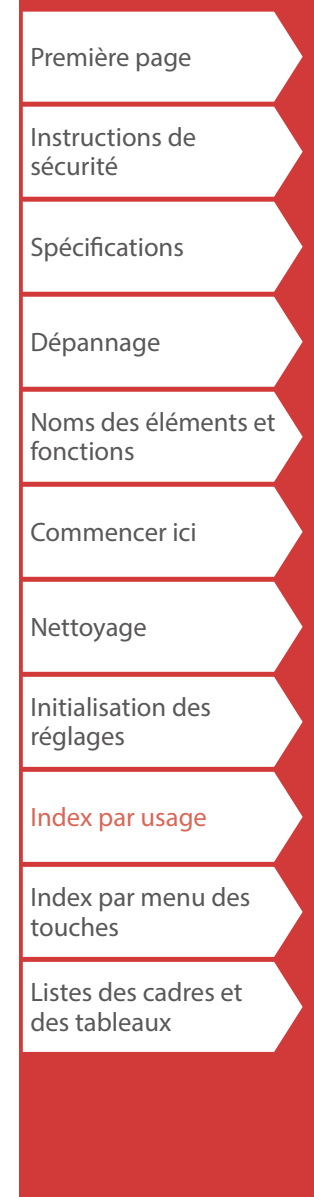

## <span id="page-22-0"></span>*Création d'étiquettes pour bloc de raccordement*

PBlock

Vous pouvez créer des étiquettes pour identifier rapidement les numéros pour les fils ou les broches connectés à un bloc de raccordement.

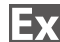

Comptage supérieur

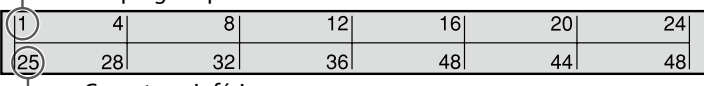

Comptage inférieur

- 1. **Appuyez sur [RBlock].**
- **2. Sélectionnez le type des blocs à l'aide de /** et appuyez sur  $\left[\overline{\cdot}\right]$ .

Dans cet exemple, nous sélectionnons « 4pair. ». **Vide :** Crée un tableau de deux rangées et une colonne.

**3. Sélectionnez le type de texte à l'aide de**  $\rightarrow$ / $\rightarrow$  et **appuyez sur**  $\boxed{\cdot}$ .

Dans cet exemple, nous sélectionnons « Broch. ».

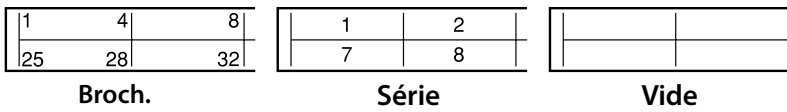

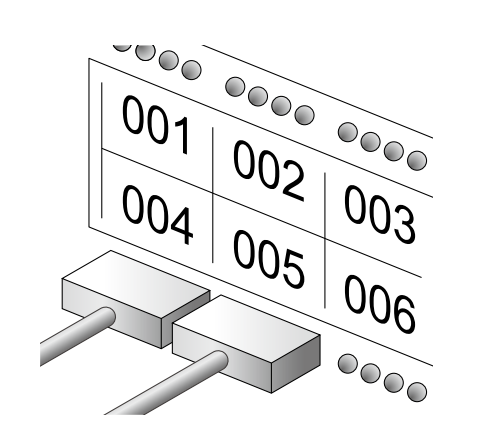

- **4. Saisissez le comptage supérieur et appuyez sur .** Dans cet exemple, nous saisissons « 1 ».
- **5.** Saisissez le comptage inférieur et appuyez sur  $\boxed{4}$ . Dans cet exemple, « 25 » est entré automatiquement.
- **6. Saisissez la longueur de l'étiquette et appuyez sur .**

Plage de réglage : 1 à 99,9 cm

**7.** Appuyez sur  $\Theta$ .

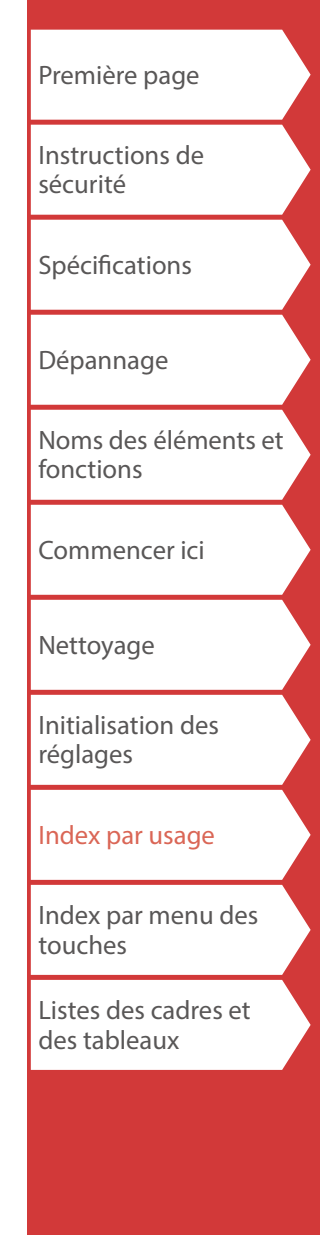

## <span id="page-23-0"></span>*Création d'étiquettes à enrouler autour d'un câble*

Flag<br>Wrap

Vous pouvez imprimer le même texte plusieurs fois de sorte qu'il soit visible indépendamment de l'angle de vue du câble.

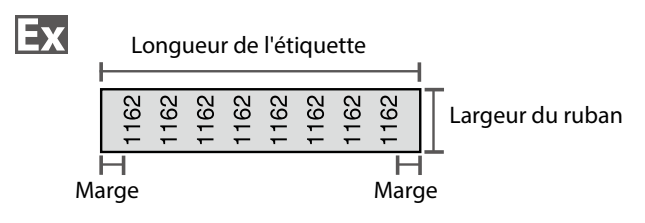

- **1.** Appuyez sur  $\left[\begin{smallmatrix} 1 & 0 \\ 0 & 0 \end{smallmatrix}\right]$ .
- **2. Sélectionnez le type de longueur à l'aide de /** et appuyez sur  $\overline{\cdot}$ .

Dans cet exemple, nous sélectionnons « Long. ».

**Diam. :** Définit la longueur par diamètre de câble. (Plage de réglage : 0,25 à 15 cm) **Long. :** Définit la longueur par longueur d'étiquette.

### **3. Saisissez la longueur de l'étiquette et appuyez sur**

**.**

Plage de réglage : 1 à 99,9cm

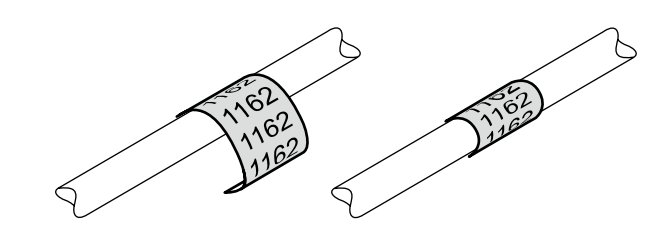

**4. Sélectionnez d'activer ou de désactiver la répétition du texte à l'aide de**  $\rightarrow$  **/**  $\rightarrow$  **et appuyez sur**  $\rightarrow$ **.** 

Dans cet exemple, nous sélectionnons « Activé ».

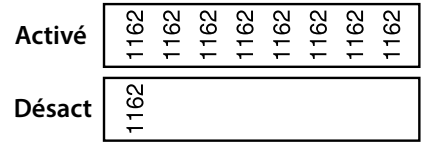

**5. Sélectionnez le type de marges à l'aide de /** et appuyez sur  $\overline{\cdot}$ .

Dans cet exemple, nous sélectionnons « Long ».

**Rub/3 :** Définit des marges qui correspondent à 1/3 de la largeur du ruban.

**Ruban :** Définit des marges qui sont égales à la largeur du ruban.

#### **6. Saisissez le texte.**

**7.** Appuyez sur $\boxed{\oplus}$ 

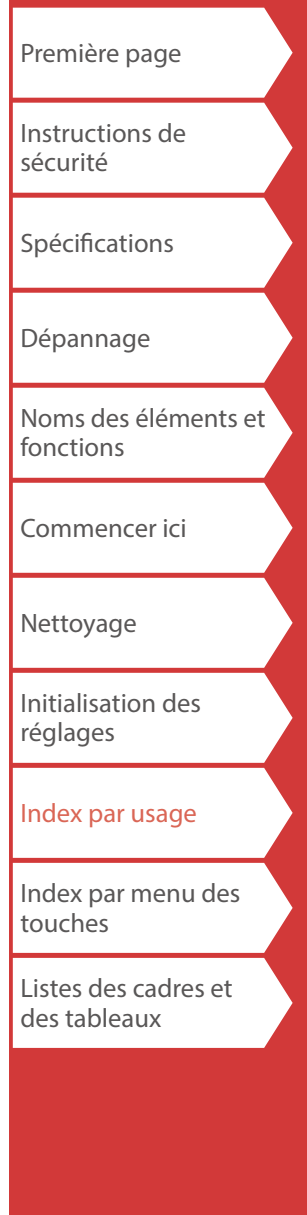

<span id="page-24-0"></span>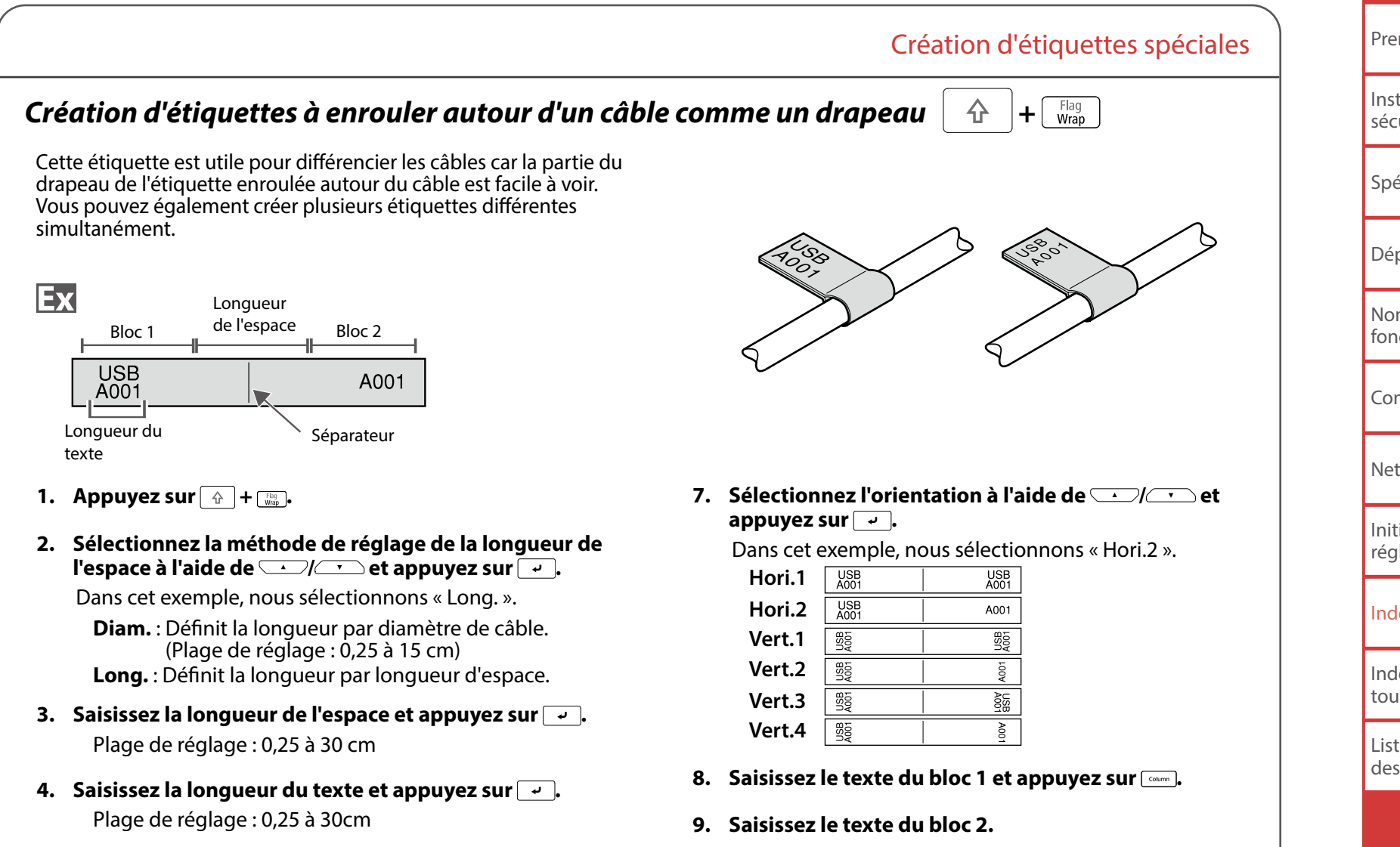

- **5.** Saisissez le nombre d'étiquettes et appuyez sur  $\boxed{\cdot}$ . Plage de réglage : 1 à 16
- **6. Sélectionnez le type de séparateur à l'aide de /** et appuyez sur  $\overline{r}$ .

Dans cet exemple, nous sélectionnons « Ligne ».

**10. Appuyez sur**  $\bigcirc$ **.** 

<span id="page-25-0"></span>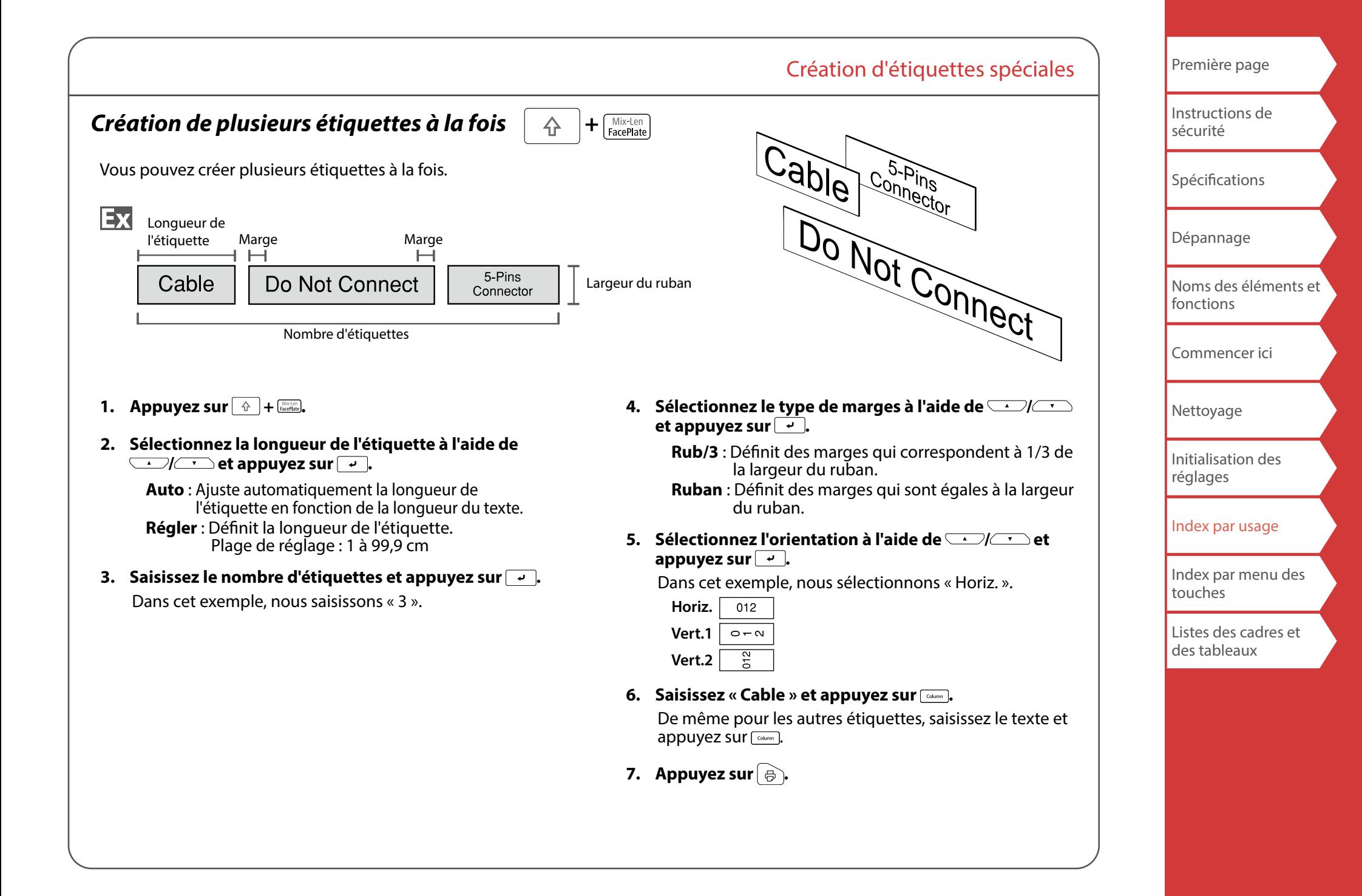

<span id="page-26-1"></span><span id="page-26-0"></span>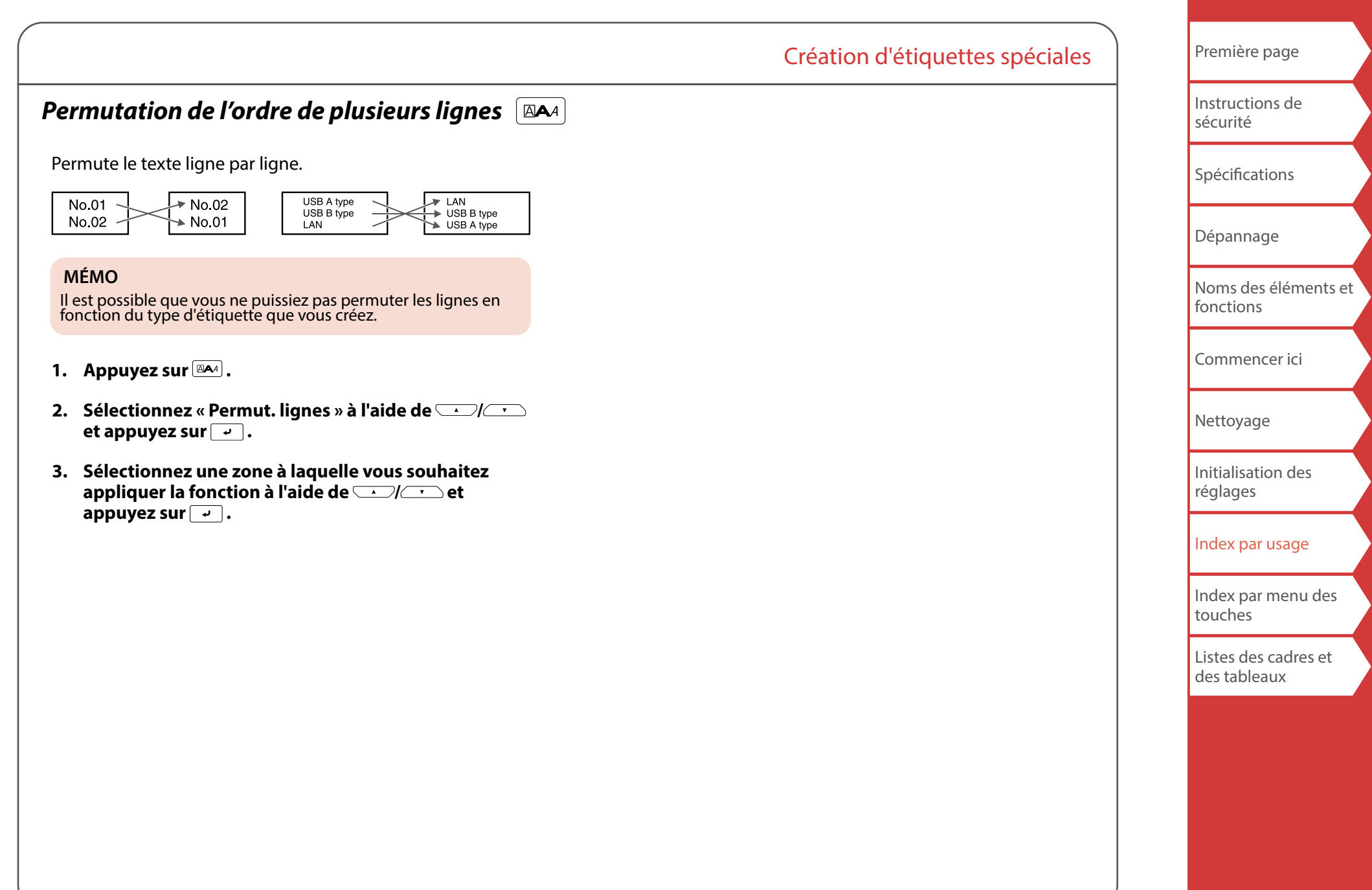

[Première page](#page-0-0) Création d'étiquettes spéciales [Instructions de](#page-1-0)  [sécurité](#page-1-0) *Étiquette à enrouler à laminage automatique* [Spécifications](#page-4-0) Utilisez l'étiquette à enrouler à laminage automatique dédiée. [Dépannage](#page-5-0) Ce ruban pour étiquettes comprend un film transparent. Le film peut être enroulé autour de l'étiquette pour éviter [Noms des éléments et](#page-6-0)  qu'elle ne se salisse. [fonctions](#page-6-0) Vous pouvez également créer plusieurs étiquettes différentes simultanément à l'aide du ruban pour étiquettes. [Commencer ici](#page-8-0) Ex Longueur de l'étiquette [Nettoyage](#page-15-0) 1162 [Initialisation des](#page-16-0)  [réglages](#page-16-0) **1. Sélectionnez la longueur de l'étiquette à l'aide de**  [Index par usage](#page-17-0) *COVICT* et appuyez sur  $\overline{\cdot}$ . **Auto** : Ajuste automatiquement la longueur de [Index par menu des](#page-41-0)  l'étiquette en fonction de la longueur du texte. [touches](#page-41-0) **Régler** : Définit la longueur de l'étiquette. Plage de réglage : 1 à 99,9 cm [Listes des cadres et](#page-58-0)  [des tableaux](#page-58-0) **2. Saisissez le nombre d'étiquettes et appuyez sur .** Plage de réglage : 1 à 50 **3. Saisissez le texte. 4.** Appuyez sur $\Theta$ .

## <span id="page-27-0"></span>*Création d'étiquettes avec un ruban dédié*

# *Étiquette prédécoupée*

Utilisez l'étiquette prédécoupée dédiée. Vous pouvez imprimer sur une étiquette prédécoupée aux angles arrondis, une étiquette ovale et une étiquette ronde.

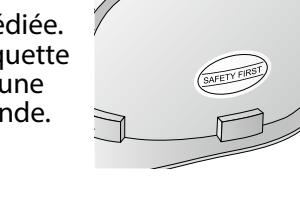

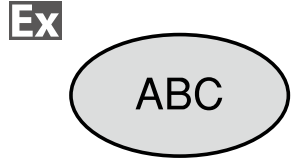

**1.** Sélectionnez l'orientation à l'aide de  $\rightarrow$ appuyez sur  $\boxed{\cdot}$ .

Dans cet exemple, nous sélectionnons « Horiz. ».

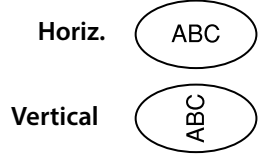

#### **2. Saisissez le texte.**

Vous pouvez ajuster la position du texte en modifiant les réglages de LW-PX900. Pour plus de détails,  $\sqrt{r}$  « Modification des réglages de  $L$ W-PX900 ».

**3.** Appuyez sur  $\theta$ .

<span id="page-28-0"></span>*Création d'étiquettes codes-barres* 

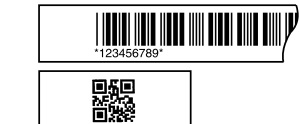

#### **MÉMO**

- Il est possible que vous ne puissiez pas ajouter un code-barres en fonction du type d'étiquette que vous créez.
- Jusqu'à deux codes-barres seulement peuvent être insérés sur une étiquette.

Types de codes-barres pris en charge :

EAN-8, EAN-13, CODE128, CODE39, QR CODE, ITF, CODABAR, UPC-A, UPC-E

- **1.** Appuyez sur  $\mathbb{R}$ .
- **2. Sélectionnez un élément à l'aide de**  $\rightarrow$ appuyez sur  $\boxed{\overline{\cdot}$ .

Passez aux options suivantes jusqu'à ce que le réglage soit terminé.

**3. Saisissez les caractères alphanumériques pour le code-barres et appuyez sur**  $\rightarrow$ **.** 

### **4.** Appuyez sur  $\theta$ .

# <span id="page-28-1"></span>*Création d'étiquette avec des symboles*

- 1. Appuyez sur  $\overline{\star\mathbb{A}\mathbb{B}}$ .
- **2.** Sélectionnez une catégorie à l'aide de  $\Box$ / $\Box$ et appuyez sur  $\boxed{\overline{\cdot}$ .
- **3. Sélectionnez un symbole à l'aide de**  $\rightarrow$ / $\rightarrow$  et appuyez sur  $\boxed{\cdot}$ .
- **4.** Appuyez sur  $\oplus$ .

#### **MÉMO**

Pour connaître les symboles disponibles, reportez-vous à la « Liste des symboles » sur la fiche séparée.

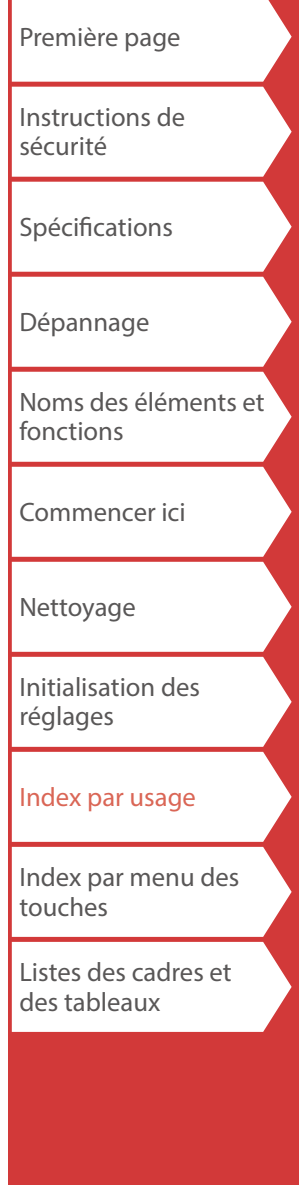

## <span id="page-29-0"></span>*Création d'étiquettes numérotées*

## *séquentiellement*

Le numéro est automatiquement incrémenté chaque fois qu'une étiquette est imprimée. Vous pouvez saisir jusqu'à quatre caractères, comprenant des chiffres (de 0 à 9) et des lettres (de a à z et de A à Z).

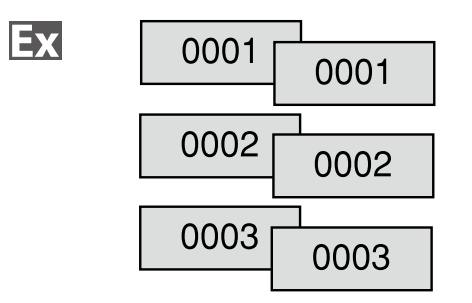

- **1.** Appuyez sur **and**.
- **2. Saisissez la valeur de début des numéros séquentiels**  et appuyez sur  $\boxed{\cdot}$ .

Dans cet exemple, nous saisissons « 0001 ».

**3. Sélectionnez le nombre de répétitions à l'aide de**  *Completed appuyez surform*.

Dans cet exemple, nous sélectionnons « 2 fois ».

- **4.** Appuyez sur  $\boxed{\hat{x}} + \boxed{\hat{\Theta}}$ .
- **5. Sélectionnez** « Impr. copies » à l'aide de  $\rightarrow$ appuyez sur  $\overline{\cdot}$ .
- **6. Saisissez le nombre de copies à imprimer et appuyez**   $\mathsf{sur} \boxed{\cdot}$ .

Dans cet exemple, nous saisissons « 6 ».

**7. Sélectionnez « Démar. impr. ? » à l'aide de /** et appuyez sur  $\boxed{\cdot}$ .

L'impression démarre.

# <span id="page-29-1"></span>*Création d'étiquettes avec des numéros de*

*séquence de blocs attribués*

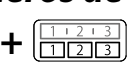

Création d'étiquettes spéciales

Vous pouvez attribuer des numéros séquentiels à des blocs. Vous pouvez saisir jusqu'à quatre caractères, comprenant des chiffres (de 0 à 9) et des lettres (de a à z et de A à Z).

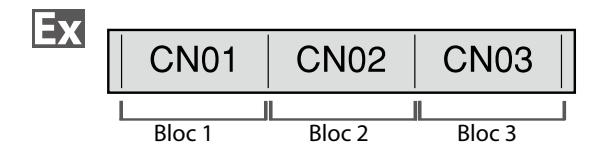

Créez les blocs au préalable. Dans cet exemple, nous avons créé trois blocs.

- **1.** Appuyez sur  $\boxed{\oplus}$  +  $\boxed{\oplus}$ .
- **2. Saisissez la valeur de début des numéros séquentiels**  et appuyez sur  $\boxed{\cdot}$ .

Dans cet exemple, nous saisissons « CN01 ». Les numéros séquentiels sont automatiquement attribués au bloc 2 et au bloc 3.

**3. Sélectionnez le nombre de répétitions à l'aide de**  *CONCT* et appuyez sur  $\rightarrow$ .

Dans cet exemple, nous sélectionnons « 1 fois ».

**4.** Appuyez sur $\Theta$ .

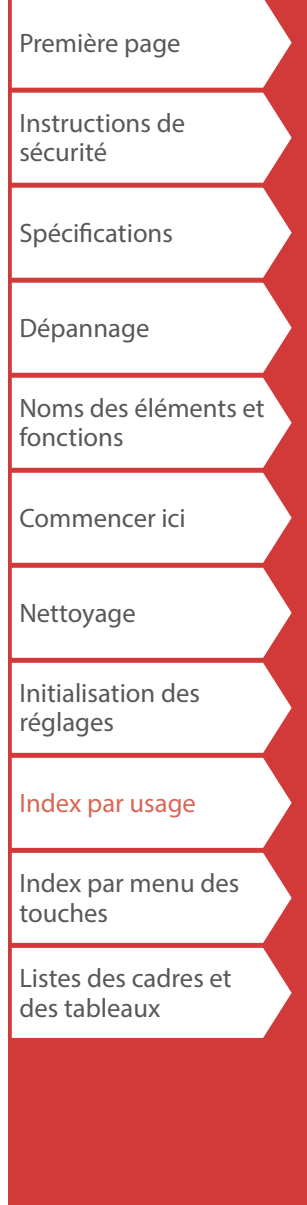

# <span id="page-30-0"></span>Personnalisation d'étiquettes

# *Réglage du format et du style (Menu Édition)*

 $\mathbb{A}$ 

## *Procédure de réglage*

#### **1. Placez le curseur.**

Placez le curseur à gauche des caractères auxquels vous souhaitez appliquer une fonction. Si vous appliquez la fonction à une ligne ou un bloc spécifique, vérifiez que le curseur se trouve sur la ligne ou le bloc.

#### **2.** Appuyez sur  $\overline{A}$ .

Exemple : pour appliquer « Gras&Italique »

- **3. Sélectionnez « Gras&Italique » à l'aide de /** et appuyez sur  $\boxed{\cdot}$ .
- **4. Sélectionnez** «  $G + I$  » à l'aide de  $\left(\sqrt{I + I}\right)$  et **appuyez sur**  $\rightarrow$ .
- **5. Sélectionnez une zone à laquelle vous souhaitez appliquer la fonction à l'aide de** *DI* **and the set appuyez sur**  $\overline{\cdot}$ .

Lorsque l'option « Caractère » est sélectionnée, la fonction s'applique à tous les caractères situés à droite du curseur.

#### **MÉMO**

Les éléments de réglage qui s'affichent lorsque vous appuyez sur  $\sqrt{a}$  varient en fonction du type d'étiquette que vous créez.

Vous pouvez styliser votre étiquette en définissant les éléments suivants.

### **Mise en page**

*Gauche, Centrer, Justifier, Droite* Définit la mise en page lorsque plusieurs lignes sont utilisées.

## **Cadre&Tableau**

Stylise le texte avec un cadre ou insère un tableau.

### **Séparateur**

Stylise le texte d'une étiquette prédécoupée avec un cadre.

Pour [en savoir plus sur les cad](#page-60-0)res qui peuvent être insérés <br> $\angle \mathcal{F}$  « [Étiquette prédécoupée](#page-60-0) »

## **Style**

*Contour, Normal, Gris, Ombre, O + C* Applique un style de caractère au texte.

## **Espace carac.**

*Aucun, Étroit, Normal, Étendu* Définit l'espacement entre les caractères.

### **Bordure&Ligne**

*Barré, Souligné, Aucune, Bordure, Bord.ronde, Ombrage, Trame dte, Trame arr.*

Applique une bordure, un soulignement, une ombre, etc., au texte.

### **Largeur carac.**

*Très petit, Petit, Étroit, Normal, Étendu* Vous permet de modifier la largeur ou la hauteur des caractères. [Première page](#page-0-0)

[Instructions de](#page-1-0)  [sécurité](#page-1-0)

[Spécifications](#page-4-0)

[Dépannage](#page-5-0)

[Noms des éléments et](#page-6-0)  [fonctions](#page-6-0)

[Commencer ici](#page-8-0)

[Nettoyage](#page-15-0)

[Initialisation des](#page-16-0)  [réglages](#page-16-0)

#### [Index par usage](#page-17-0)

[Index par menu des](#page-41-0)  [touches](#page-41-0)

[Listes des cadres et](#page-58-0)  [des tableaux](#page-58-0)

Personnalisation d'étiquettes

#### **Arrière-plan**

*Aucun, 1 Vague, 2 Diamant1, 3 Diamant2, 4 Neige, 5 Fleur, 6 Étoile, 7 Cartes, 8 Arabesq., 9 Trame fd, 10Point.*

Définit le motif de l'arrière-plan.

#### **Gras&Italique**

*Italique, Normal, Gras, G + I* Met le texte en gras ou en italique.

#### **Longueur**

Ce ré[glage est le même que lors de l](#page-33-1)'[appui](#page-33-1) sur **...**.............................<br><del>7</del> « [Réglage de la longueur de l'étiquette](#page-33-1) »

#### **Marges**

Ce ré[glage est le même qu](#page-33-2)e lors de l'appui sur  $\frac{1}{2}$ .<br> $\sqrt{3}$  « [Réglage des marges](#page-33-2) »

#### **Vertical**

**AB A, <sup>A</sup> <sup>B</sup>, AB AB**

Définit l'orientation du texte.

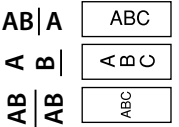

#### **Taille police**

Auto : Définit chaque ligne sur la même taille de police. Prédéfini : Sélectionnez le nombre de lignes, puis sélectionnez la taille de police parmi les modèles prédéfinis. (La taille de police est affichée dans un carré noir.)

Vous pouvez également spécifier la taille de police de chaque paragraphe, ligne par ligne, des deux manières suivantes.

- Sélectionnez « Prédéfini », le nombre de lignes et « Manuel », puis sélectionnez parmi les modèles prédéfinis. (La taille de police est affichée dans un carré noir.)
- Sélectionnez « Manuel », puis spécifiez la taille de police en points.
- $\mathcal{F}$  « [Changement de la taille de police](#page-32-1) »
- $\sqrt{\mathcal{F}}$  « [Spécification de la taille de police](#page-34-1) »

#### **Police**

Ce ré[glage est le même que lor](#page-32-0)s de l'appui sur  $\boxed{\bigoplus} + \frac{1}{\sqrt{2}}$ .

#### **Permut. lignes**

Permute l'ordre du texte ligne par ligne. Il est possible que vous ne puissiez pas permuter les lignes en fonction du type d'étiquette que vous créez. « [Permutation de l'ordre de plusieurs lignes](#page-26-1) »

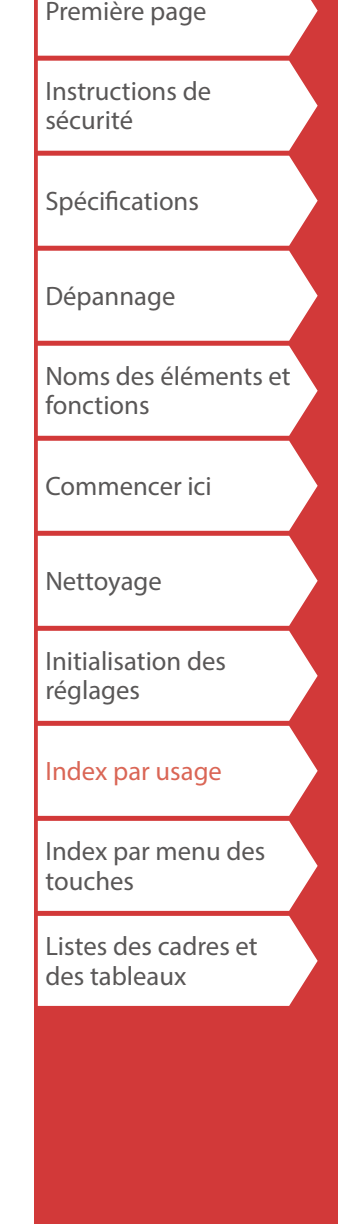

#### [Spécifications](#page-4-0)

[Première page](#page-0-0)

[Instructions de](#page-1-0) 

[Dépannage](#page-5-0)

[Noms des éléments et](#page-6-0)  [fonctions](#page-6-0)

[Commencer ici](#page-8-0)

[Nettoyage](#page-15-0)

[Initialisation des](#page-16-0)  [réglages](#page-16-0)

[Index par usage](#page-17-0)

[Index par menu des](#page-41-0)  [touches](#page-41-0)

[Listes des cadres et](#page-58-0)  [des tableaux](#page-58-0)

## <span id="page-32-2"></span><span id="page-32-1"></span>*Changement de la taille de police*

Vous pouvez modifier la taille de police du texte en sélectionnant parmi les modèles prédéfinis. Pour modifier la taille de police d'un paragraphe ligne par ligne, réglez-la à l'aide de « Taille police » dans le « Menu Édition ».  $\sqrt{\mathcal{P}}$  « [Spécification de la taille de police](#page-34-1) »

## **MÉMO**

- Vous pouvez modifier la taille de police en points dans les cas suivants.
- Lorsque vous avez déjà sélectionné la taille de police en points à l'aide de « Taille police » dans le « Menu Édition ».
- Lorsque vous utilisez un ruban tel que « Étiquette à enrouler à laminage automatique ».
- Il est possible que vous ne puissiez pas modifier la taille de police en fonction du type d'étiquette que vous créez.
- Si votre texte ne contient que des lettres et/ou symboles indiqués ci-dessous, il est imprimé à une taille plus grande que du texte contenant d'autres lettres et/ou symboles. Chiffres, lettres majuscules de l'alphabet anglais, espaces et symboles suivants : ! " # % & ' \* + - . / : < = > ? \ ^
- **1.** Appuyez sur  $\frac{A\mathbf{v}\cdot\mathbf{v}}{A\mathbf{v}}$ .
- **2.** Chaque fois que vous appuyez sur  $M$ , la taille de **police change.**

# <span id="page-32-0"></span>*Changement de la police*

 $+$   $A_{AA}$ 

Modifie le type de police du texte.

- **1.** Appuyez sur  $\Phi$  +  $\Phi$ .
- **2. Chaque fois que vous appuyez sur**  $\rightarrow$  +  $\rightarrow$  , la police **change.**

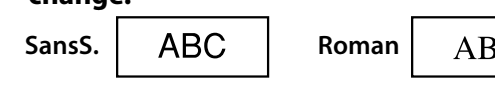

# *Modification de l'orientation du texte*

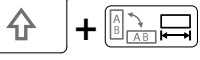

Modifie l'orientation du texte à l'horizontale ou à la verticale.

Personnalisation d'étiquettes

## **MÉMO**

Il est possible que vous ne puissiez pas modifier l'orientation du texte en fonction du type d'étiquette que vous créez.

## **1.** Appuyez sur  $\boxed{\triangle}$  +  $\boxed{\triangle}$ .

Chaque fois que vous appuyez sur  $\boxed{4}$  +  $\boxed{ }$  +  $\boxed{ }$  le réglage bascule entre « Horizont » et « Vertical ».

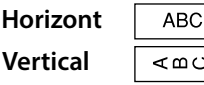

- *Lors de la création « Tableau de connexions », « bloc 66 », « Façade de prises » ou « Longueur »*
	- **1.** Appuyez sur  $\boxed{\hat{\theta}}$  +  $\boxed{\hat{\theta}}$ .
- **2.** Sélectionnez l'orientation à l'aide de *DI* al **appuyez sur**  $\overline{\cdot}$ .

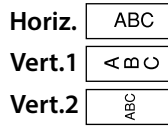

<span id="page-33-2"></span><span id="page-33-1"></span><span id="page-33-0"></span>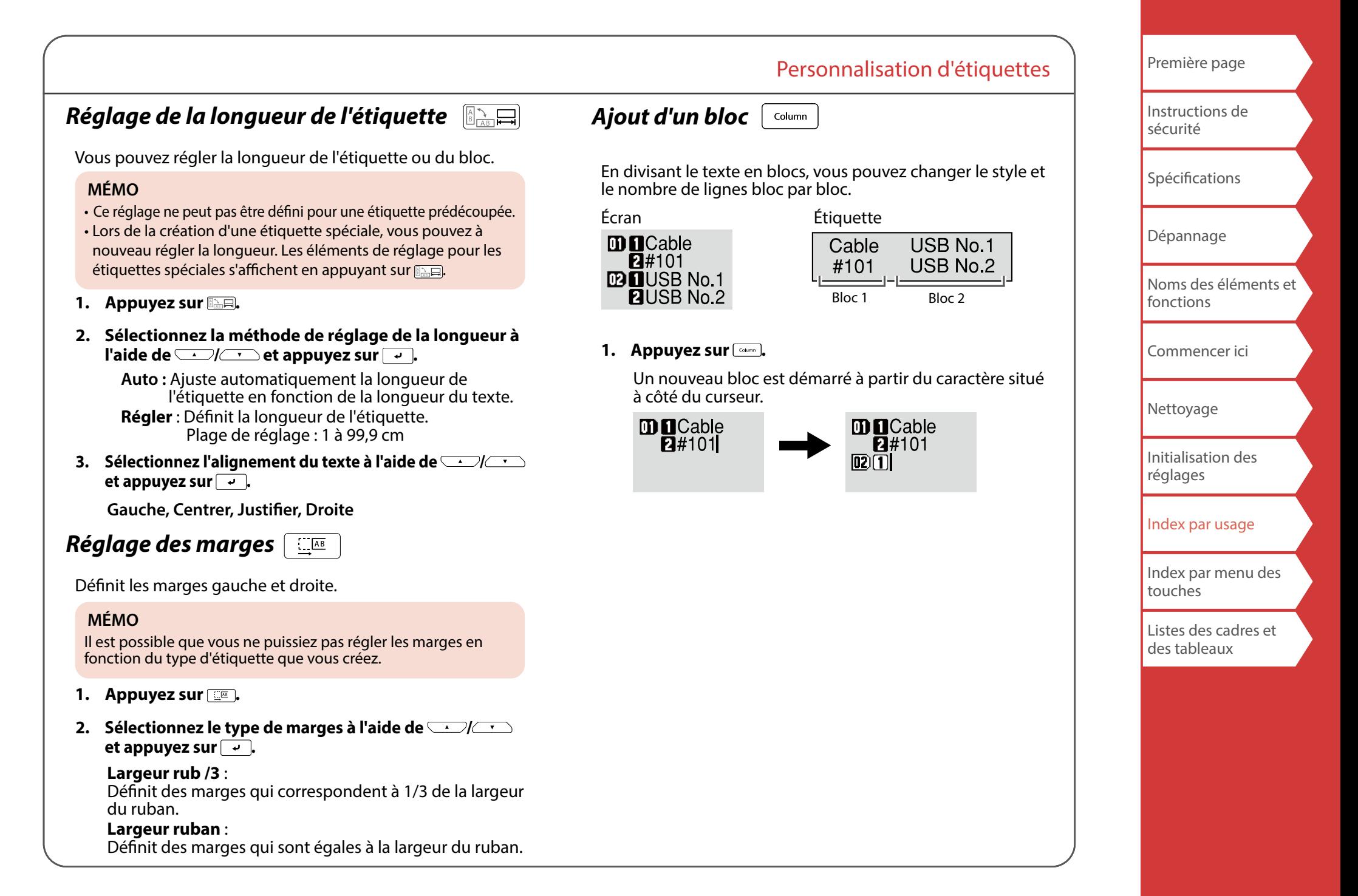

## Personnalisation d'étiquettes

## <span id="page-34-1"></span><span id="page-34-0"></span>*Spécification de la taille de police*

Vous pouvez modifier la taille de police d'un bloc ligne par ligne.

**USB cable USB cable** Type A Type A #002  $#002$ 

Deux méthodes permettent de régler la taille de police :

## *Sélection parmi les modèles prédéfinis*

(La taille de police est affichée dans un carré noir.)

#### **MÉMO**

La taille de police du texte est automatiquement ajustée en fonction de la largeur du ruban. Ainsi, même si la première ligne est définie sur la plus grande taille de police, sa taille peut être modifiée en fonction des réglages de taille de police des deuxième et troisième lignes.

- **1.** Appuyez sur  $\boxed{\text{BA}}$ .
- **2. Sélectionnez** « **Taille police** » à l'aide de  $\rightarrow$  / **et** appuyez sur  $\boxed{\cdot}$ .
- **3. Sélectionnez** « Prédéfini » à l'aide de  $\sqrt{2}$ appuyez sur  $\boxed{\cdot}$ .
- **4. Sélectionnez le nombre de lignes à l'aide de**  *CONCT* et appuyez sur  $\rightarrow$ .
- **5. Sélectionnez** « Manuel » à l'aide de  $\rightarrow$  // $\rightarrow$  et appuyez sur  $\boxed{\cdot}$ .
- **6. Sélectionnez la ligne à modifier à l'aide de /** et modifiez la taille de police à l'aide de  $\lceil \cdot \rceil / \lceil \cdot \rceil$ .
- **7. Une fois les réglages terminés, appuyez sur .**
- **8. Sélectionnez une zone à laquelle vous souhaitez appliquer la fonction à l'aide de** *DI* **and the** appuyez sur  $\boxed{\cdot}$ .

## *Spécification de la taille de police en points*

## **MÉMO**

- Les tailles de police pouvant être définies varient en fonction de la largeur du ruban utilisé ou du nombre de lignes de texte.
- Si vous recevez un message « Taille de police trop grande ! », réduisez la taille de police en sélectionnant un nombre inférieur de points.
- Lorsque ce réglage est activé, la taille de point du texte peut être modifiée en appuyant sur  $A_{\text{A}1}$ .
- **1.** Appuyez sur  $\boxed{\text{BA}}$ .
- **2. Sélectionnez « Taille police » à l'aide de**  $\rightarrow$ **//** $\rightarrow$  **et** appuyez sur  $\boxed{\leftarrow}$ .
- **3. Sélectionnez** « Manuel » à l'aide de  $\rightarrow$ appuyez sur  $\boxed{\overline{\cdot} }$ .
- **4. Sélectionnez la ligne à modifier à l'aide de / et modifiez la taille de police à l'aide de / .**
- **5.** Une fois les réglages terminés, appuyez sur  $\boxed{4}$ .
- **6. Sélectionnez une zone à laquelle vous souhaitez appliquer la fonction à l'aide de** *DI* **and the set** appuyez sur  $\boxed{\cdot}$ .

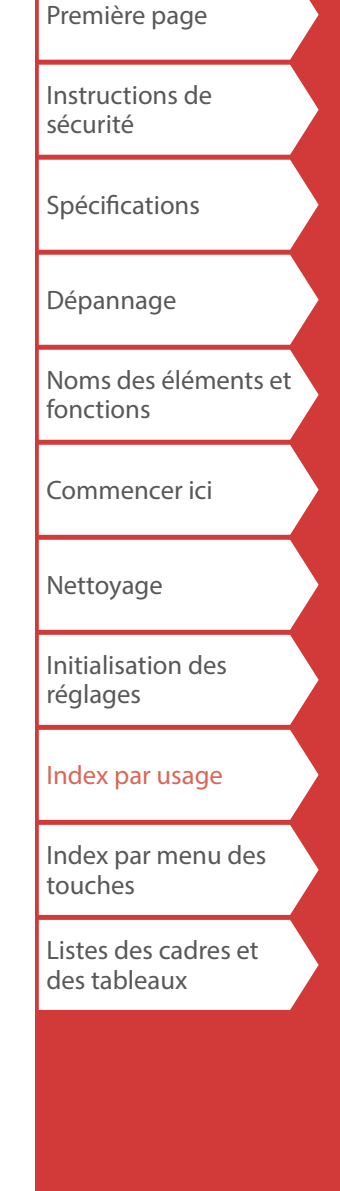

# <span id="page-35-1"></span><span id="page-35-0"></span>Enregistrement des étiquettes fréquemment utilisées

En enregistrant les étiquettes fréquemment utilisées, vous pourrez facilement les rappeler et les imprimer à partir de la prochaine fois. Jusqu'à 100 étiquettes peuvent être enregistrées.

# *Enregistrement d'une étiquette*

- **1.** Appuyez sur  $\boxed{\triangleright}$ .
- **2. Sélectionnez** « **Enregistrer** » à l'aide de  $\rightarrow$ **appuyez sur**  $\overline{\cdot}$ **.**
- **3. Sélectionnez un numéro d'enregistrement à l'aide de / ou des touches numériques et appuyez**   $\mathsf{sur} \, \overline{\, \cdot \, \cdot \,}.$

L'écran de confirmation d'enregistrement s'affiche.

**4. Confirmez le numéro d'enregistrement et appuyez**   $\mathsf{sur} \, \overline{\, \cdot \, \cdot \,}.$ 

# *Rappel de l'étiquette enregistrée*

- **1.** Appuyez sur  $\boxed{\triangleright}$ .
- **2. Sélectionnez** « Rappeler » à l'aide de  $\rightarrow$ **appuyez sur**  $\rightarrow$ **.**
- **3. Sélectionnez un numéro d'enregistrement à l'aide de**  *(a) (c)***</del> ou des touches numériques et appuyez**  $\mathsf{sur} \boxed{\overline{\cdot \cdot}}$ .

L'écran de confirmation de rappel s'affiche.

**4. Confirmez le numéro d'enregistrement et appuyez**   $\mathsf{sur}$ .

# *Impression de l'étiquette enregistrée*

Vous pouvez sélectionner plusieurs fichiers et les imprimer en une seule fois.

- **1.** Appuyez sur  $\boxed{\triangleright}$ .
- **2. Sélectionnez** « Imprimer » à l'aide de  $\rightarrow$ / $\rightarrow$  et **appuyez sur**  $\rightarrow$ .
- **3. Sélectionnez un numéro d'enregistrement à l'aide de**  *I I v* **<b>ou des touches numériques et appuyez sur**  $\overline{u}$ . En sélectionnant en continu des numéros d'enregistrement et en appuyant sur  $\rightarrow$ , vous pouvez sélectionner plusieurs fichiers. Les numéros d'enregistrement sélectionnés seront marqués d'un « \* ».
- **4. Sélectionnez « Démarrer impr. » à l'aide de /** et appuyez sur  $\rightarrow$ . L'impression démarre.

#### **MÉMO**

Vous pouvez également sélectionner « Démarrer impr. » en appuyant sur  $\theta$  +  $\theta$  /  $\theta$  .

# *Suppression de l'étiquette enregistrée*

- **1.** Appuyez sur  $\boxed{\triangleright}$ .
- **2. Sélectionnez** « **Supprimer** » à l'aide de  $\rightarrow$ **appuyez sur**  $\boxed{v}$ **.**
- **3. Sélectionnez un numéro d'enregistrement à l'aide de**  *I* **ou des touches numériques et appuyez sur**  $\rightarrow$ **.** L'écran de confirmation de suppression s'affiche.
- **4. Confirmez le numéro d'enregistrement et appuyez sur .**

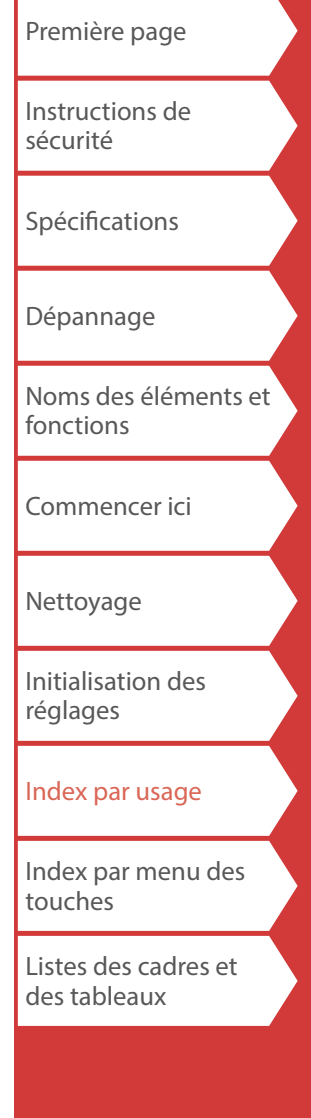

## <span id="page-36-1"></span><span id="page-36-0"></span>Utilisation des fonctions d'impressions + 号

# *Agrandissement de l'impression*

Vous pouvez créer une étiquette d'une largeur supérieure à la largeur d'une seule étiquette. Imprimez le contenu créé séparément sur plusieurs

étiquettes, puis assemblez les étiquettes pour les utiliser comme une seule étiquette.

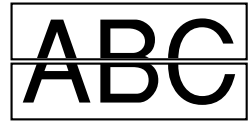

- **1.** Appuyez sur  $\boxed{\hat{\theta}}$  +  $\boxed{\hat{\theta}}$ .
- **2. Sélectionnez « Agrandir impr. » à l'aide de /** et appuyez sur  $\boxed{\cdot}$ .
- **3. Sélectionnez** « **Taille x2** » à l'aide de  $\rightarrow$  // $\rightarrow$  et appuyez sur  $\boxed{\overline{\cdot \cdot}}$ .
- **4. Sélectionnez** « 2/2 » à l'aide de  $\rightarrow$ / $\rightarrow$  et appuyez  $\mathsf{sur}$  $\boxed{\cdot}$ .
- **5. Sélectionnez « Démar. impr. ? » à l'aide de /** et appuyez sur  $\boxed{\cdot}$ .

L'impression démarre.

#### **MÉMO**

La fonction reste activée même après l'impression. Pour désactiver la fonction, sélectionnez « Désactivé ».

## *Impression miroir*

**Activé Désactivé ABC** 

- **1.** Appuyez sur  $\boxed{\hat{\theta}}$  +  $\boxed{\hat{\theta}}$ .
- **2. Sélectionnez** « Impr. miroir » à l'aide de  $\rightarrow$ **appuyez sur**  $\overline{\cdot}$ .
- **3. Sélectionnez** « Activé » à l'aide de  $\rightarrow$ appuyez sur  $\rightarrow$ .
- **4. Sélectionnez « Démar. impr. ? » à l'aide de /** et appuyez sur  $\boxed{\cdot}$ .

L'impression démarre.

#### **MÉMO**

La fonction reste activée même après l'impression. Pour désactiver la fonction, sélectionnez « Désactivé ».

## *Impression de copies*

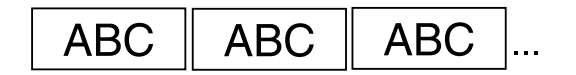

- **1.** Appuyez sur  $\boxed{\hat{\theta}}$  +  $\boxed{\hat{\theta}}$ .
- **2. Sélectionnez « Impr. copies » à l'aide de**  $\rightarrow$ / $\rightarrow$  et appuyez sur  $\sqrt{a}$ .
- **3. Saisissez le nombre de copies à imprimer et appuyez sur**
- **4. Sélectionnez « Démar. impr. ? » à l'aide de /** et appuyez sur  $\rightarrow$ .

L'impression démarre.

### **MÉMO**

La fonction reste activée même après l'impression. Pour désactiver la fonction, réglez le nombre de copies à imprimer sur « 1 ».

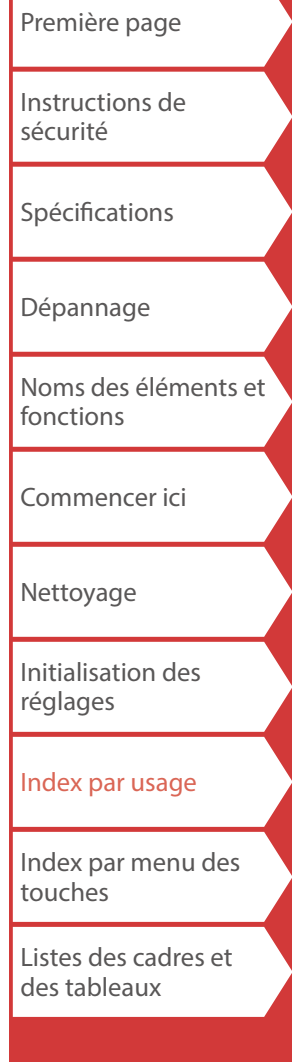

# <span id="page-37-4"></span><span id="page-37-3"></span>Modification des réglages de LW-PX900  $\boxed{\hat{\Phi}}$ +

#### <span id="page-37-2"></span>**Coupe auto**

Définit l'activation ou la désactivation de la coupe automatique.

Lorsque « Coupe auto » est réglé sur « Activé », la fonction (Coupe auto) pour prédécouper seulement la partie de l'étiquette afin de faciliter le retrait de la pellicule protectrice est réglée.

#### **Densité impr.**

Définit la densité d'impression.

#### **Drop stop**

Cette fonction est utile pour l'apposition d'étiquettes imprimées consécutivement une par une.

Lorsque le réglage est sur « Activé », les étiquettes imprimées ne seront pas éparpillées, car elles sont empilées dans la fente d'éjection du ruban et une étiquette n'est éjectée que lorsqu'une étiquette est retirée.

Cette fonction est disponible uniquement lorsque la longueur de l'étiquette est de 28 mm minimum, « Coupe auto » est réglé sur « Activé » et « Coupe auto » est réglé sur « Désactivé ».

#### **MÉMO**

Si vous imprimez en continu avec la fonction Drop stop activée, l'impression peut ne pas reprendre automatiquement après le retrait du ruban imprimé. Dans ce cas, ouvrez et refermez le Cache supérieur, puis choisissez « Redémar. impr. ».

#### **Pos étiq coup.**

Ajuste la position du texte d'une étiquette prédécoupée. Pos. largeur : Ajuste la position du texte verticalement. Pos. longueur : Ajuste la position du texte horizontalement.

#### **Rétro-éclair.**

Active ou désactive le rétroéclairage de l'écran.

#### <span id="page-37-0"></span>**Langue**

Vous pouvez choisir la langue affichée sur l'écran entre les options suivantes :

*Dansk, Deutsch, English, Español, Français, Italiano, Nederlands, Norsk, Português-Br, Português-EU, Suomi, Svenska, Türkçe*

 $H^{(2)}$ 

#### <span id="page-37-1"></span>**pouce:cm**

L'unité de longueur utilisée pour indiquer la taille de l'étiquette peut être changée entre pouce et cm.

### **MÉMO**

Version : Pour vérifier le numéro de la version qui a été installée sur l'imprimante.

## *Procédure de réglage*

- **1.** Appuyez sur  $\boxed{\hat{\theta}}$  +  $\boxed{\hat{\theta}}$ .
- **2. Sélectionnez la fonction souhaitée à l'aide de**  $\left(\sqrt{1-\frac{1}{n}}\right)$ et appuyez sur  $\rightarrow$ .
- **3. Sélectionnez l'élément souhaité à l'aide de /** et appuyez sur  $\rightarrow$ .

[Instructions de](#page-1-0)  [sécurité](#page-1-0)

[Spécifications](#page-4-0)

[Dépannage](#page-5-0)

[Noms des éléments et](#page-6-0)  [fonctions](#page-6-0)

[Commencer ici](#page-8-0)

[Nettoyage](#page-15-0)

[Initialisation des](#page-16-0)  [réglages](#page-16-0)

[Index par usage](#page-17-0)

[Index par menu des](#page-41-0)  [touches](#page-41-0)

[Listes des cadres et](#page-58-0)  [des tableaux](#page-58-0)

# <span id="page-38-0"></span>Transfert des données d'étiquettes de câbles

Vous pouvez créer des données d'étiquette sur un ordinateur à l'aide du logiciel Label Editor, puis les transférer sur le LW-PX900 pour enregistrer les données sur l'imprimante. Cela vous permet d'imprimer les étiquettes sans connecter l'imprimante à l'ordinateur. Les fichiers suivants créés dans Label Editor peuvent être transférés sur l'imprimante.

- Fichier d'étiquette de câble (Bloc de raccordement, Bloc 66, Tableau de connexions, Façade de prises, Drapeau ou Étiquette à enrouler)
- Fichier d'étiquette créé par la fonction Longueur

## **Déroulement des opérations**

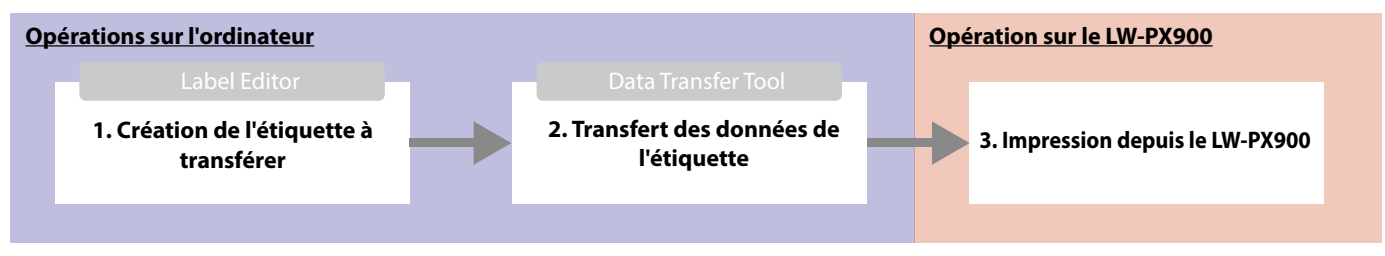

#### **MÉMO**

- Comment obtenir Label Editor  $\mathscr{L}$  « [Utilisation du logiciel d'édition d'étiquette](#page-9-0) »
- Pour plus de détails sur l'utilisation de Label Editor, reportez-vous au « Manuel en ligne » affiché en cliquant sur [Aide] dans Label Editor.
- Connectez le LW-PX900 à l'ordinateur à l'aide d'un câble USB au préalable. Comment connecter l'imprimante à votre ordinateur « [Utilisation du logiciel d'édition d'étiquette](#page-9-0) »

# **1. Création de l'étiquette à transférer**

- **1. Démarrez Label Editor.**
- **2. Sélectionnez un type d'étiquette que vous voulez créer.** Ici, nous sélectionnons Bloc de raccordement en guise d'exemple.

**3. Créez l'étiquette.**

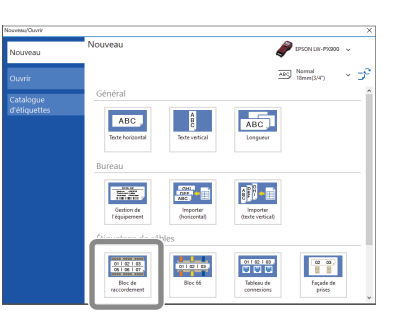

# **2. Transfert des données de l'étiquette sur l'imprimante**

**1. Sélectionnez « Transférer les données », puis cliquez sur [Transférer].** Data Transfer Tool démarre.

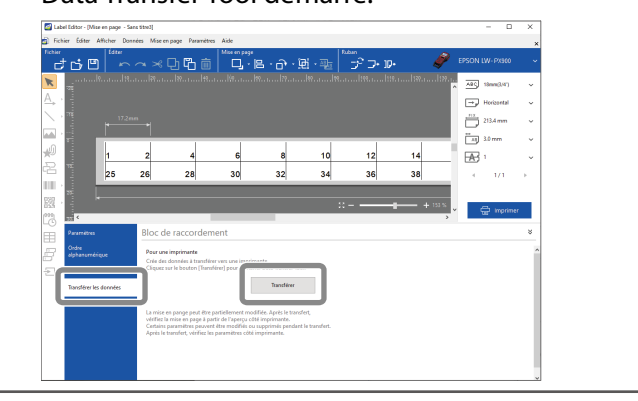

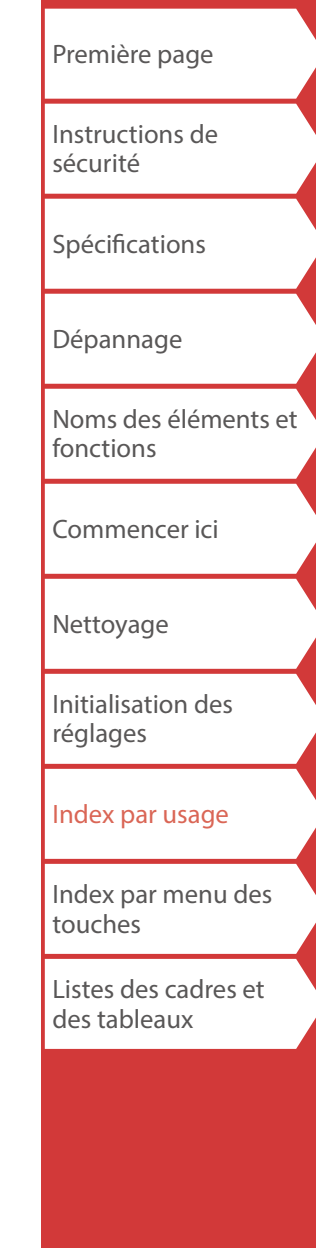

#### **2. Cliquez sur [Enregistrer] pour enregistrer le fichier sur l'ordinateur.**

Spécifiez un nom de fichier et un emplacement d'enregistrement du fichier. Vous pouvez enregistrer le

Data Transfer Too Fichier Editer Aide Imprimante<br>EPSON LW-PX900 v Pichiar<br>Sans titre  $0.005$ Transférer fichiers Transf. fich par lot Transférer les images Enregistrer Transférer fichier dans un format de fichier

#### **MÉMO**

En cliquant sur [Transférer], vous pouvez transférer les données immédiatement sans les enregistrer.

#### **3. Cliquez sur [Transférer].**

Les données de l'étiquette sont transférées sur le LW-PX900.

transférable (extension .dt3).

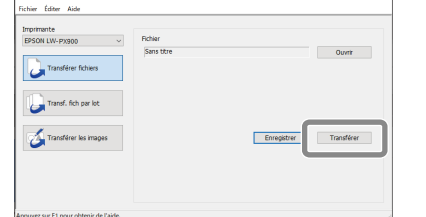

#### **MÉMO**

Sélectionnez [Transf. fich par lot] pour transférer simultanément plusieurs fichiers avec l'extension dt3 que vous avez enregistrés. Cliquez sur [Ajouter] et sélectionnez les données que vous voulez transférer.

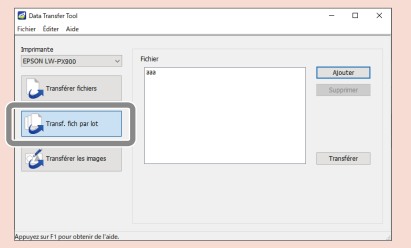

## Transfert des données d'étiquettes de câbles

# **3. Impression depuis le LW-PX900**

Les données d'étiquette transférées peuvent être imprimées à partir de  $\boxed{p}$  du LW-PX900.

- **1. Débranchez le câble USB de l'imprimante.**
- **2.** Appuyez sur  $\boxed{\triangleright}$ .
- **3. Sélectionnez** « Imprimer » à l'aide de  $\rightarrow$ appuyez sur  $\boxed{\overline{\cdot \cdot}}$ .
- **4. Sélectionnez les données d'étiquette transférées à l'aide de / ou d'une touche numérique et appuyez sur**  $\boxed{\div}$ **.**

En sélectionnant consécutivement des numéros d'enregistrement et en appuyant sur  $\sqrt{v}$ , vous pouvez sélectionner plusieurs fichiers.

**5. Sélectionnez « Démarrer impr. » à l'aide de /** et appuyez sur  $\boxed{\overrightarrow{ } }$ .

L'impression démarre.

[Première page](#page-0-0) [Instructions de](#page-1-0)  [sécurité](#page-1-0) [Spécifications](#page-4-0) [Dépannage](#page-5-0) [Noms des éléments et](#page-6-0)  [fonctions](#page-6-0) [Commencer ici](#page-8-0) [Nettoyage](#page-15-0) [Initialisation des](#page-16-0)  [réglages](#page-16-0) [Index par usage](#page-17-0) [Index par menu des](#page-41-0)  [touches](#page-41-0) [Listes des cadres et](#page-58-0)  [des tableaux](#page-58-0)

# <span id="page-40-0"></span>Transfert des données de symboles originaux

Vous pouvez transférer vos données de symboles originaux sur l'imprimante et les utiliser sans connexion à un ordinateur.

## **Déroulement des opérations**

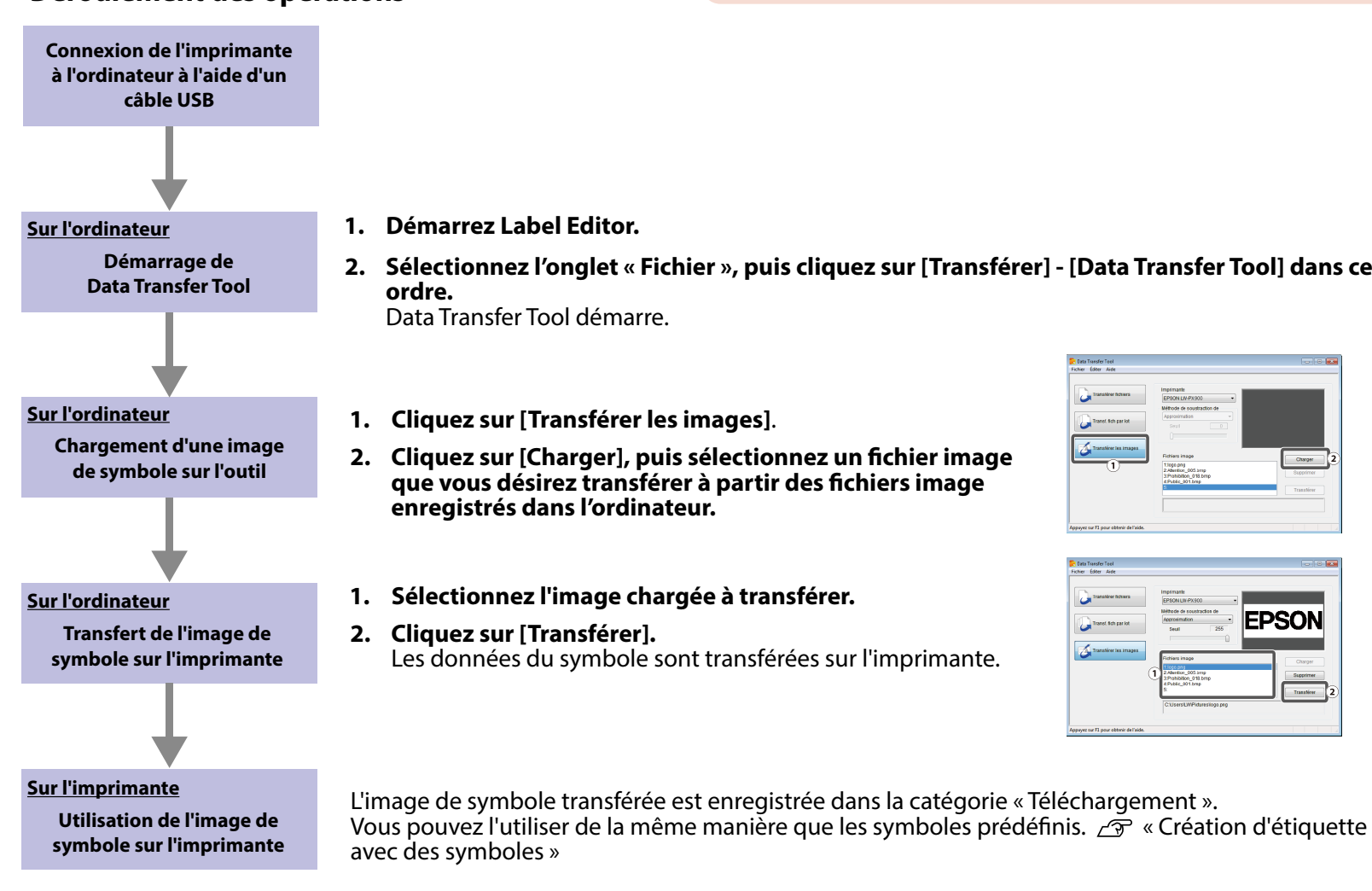

### **MÉMO**

Pour plus de détails sur l'utilisation du logiciel Label Editor, reportez-vous au « Manuel en ligne » qui s'affiche lorsque vous cliquez sur [Aide] dans le logiciel Label Editor.

- **2. Sélectionnez l'onglet « Fichier », puis cliquez sur [Transférer] [Data Transfer Tool] dans cet**
- **2. Cliquez sur [Charger], puis sélectionnez un fichier image que vous désirez transférer à partir des fichiers image**
- **1. Sélectionnez l'image chargée à transférer.**
- Les données du symbole sont transférées sur l'imprimante.

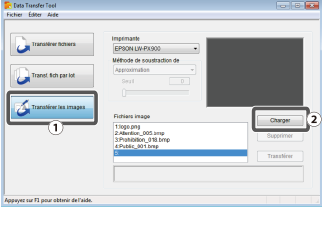

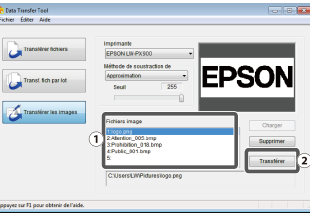

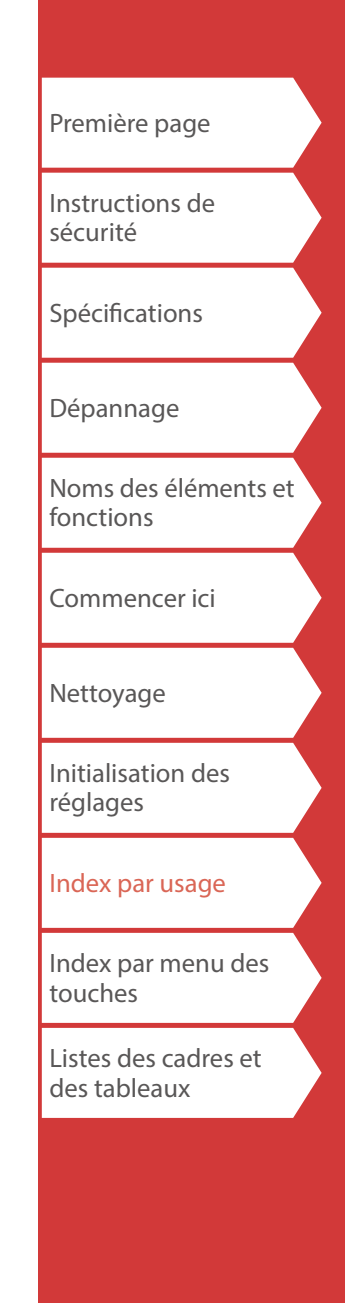

<span id="page-41-0"></span>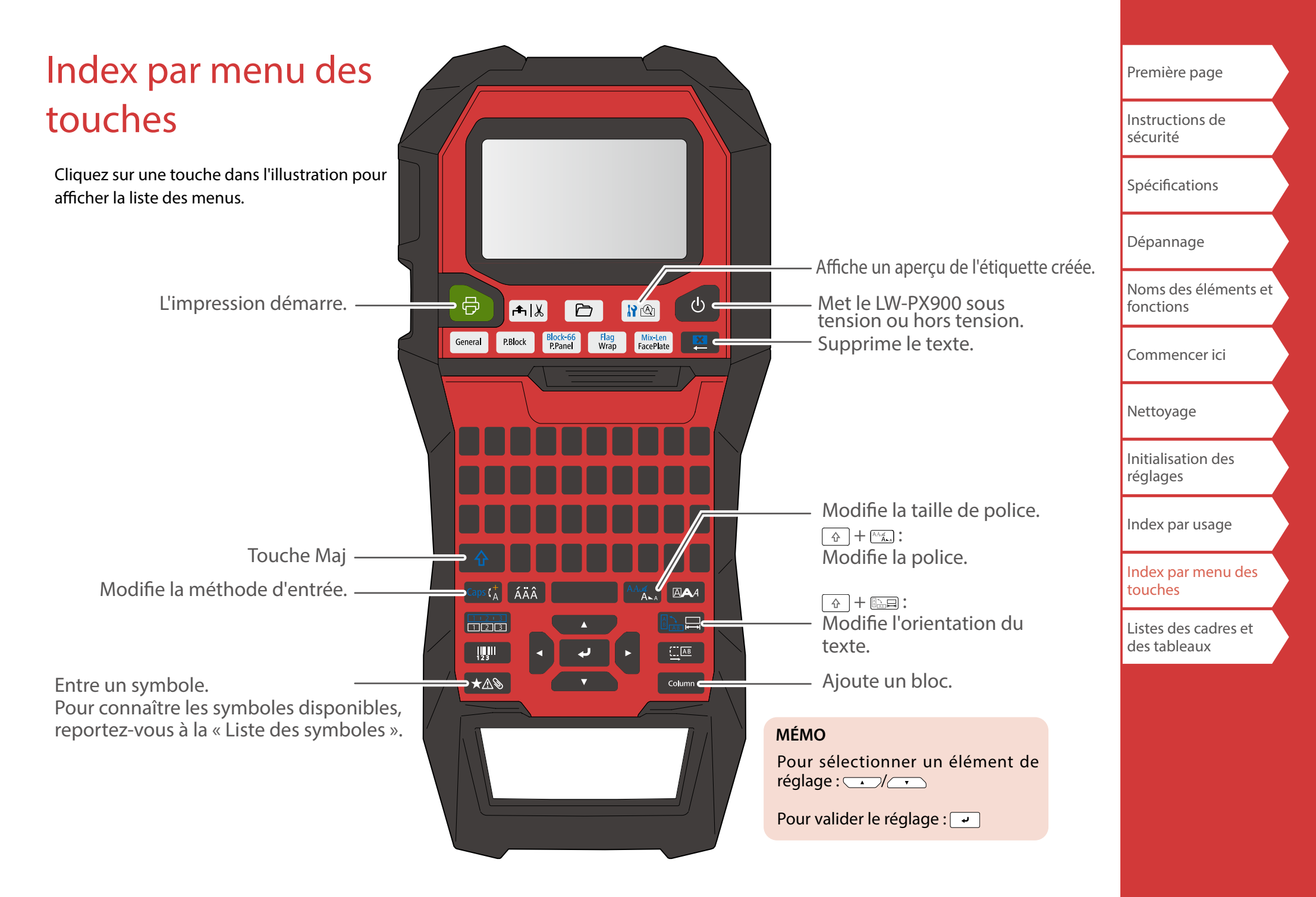

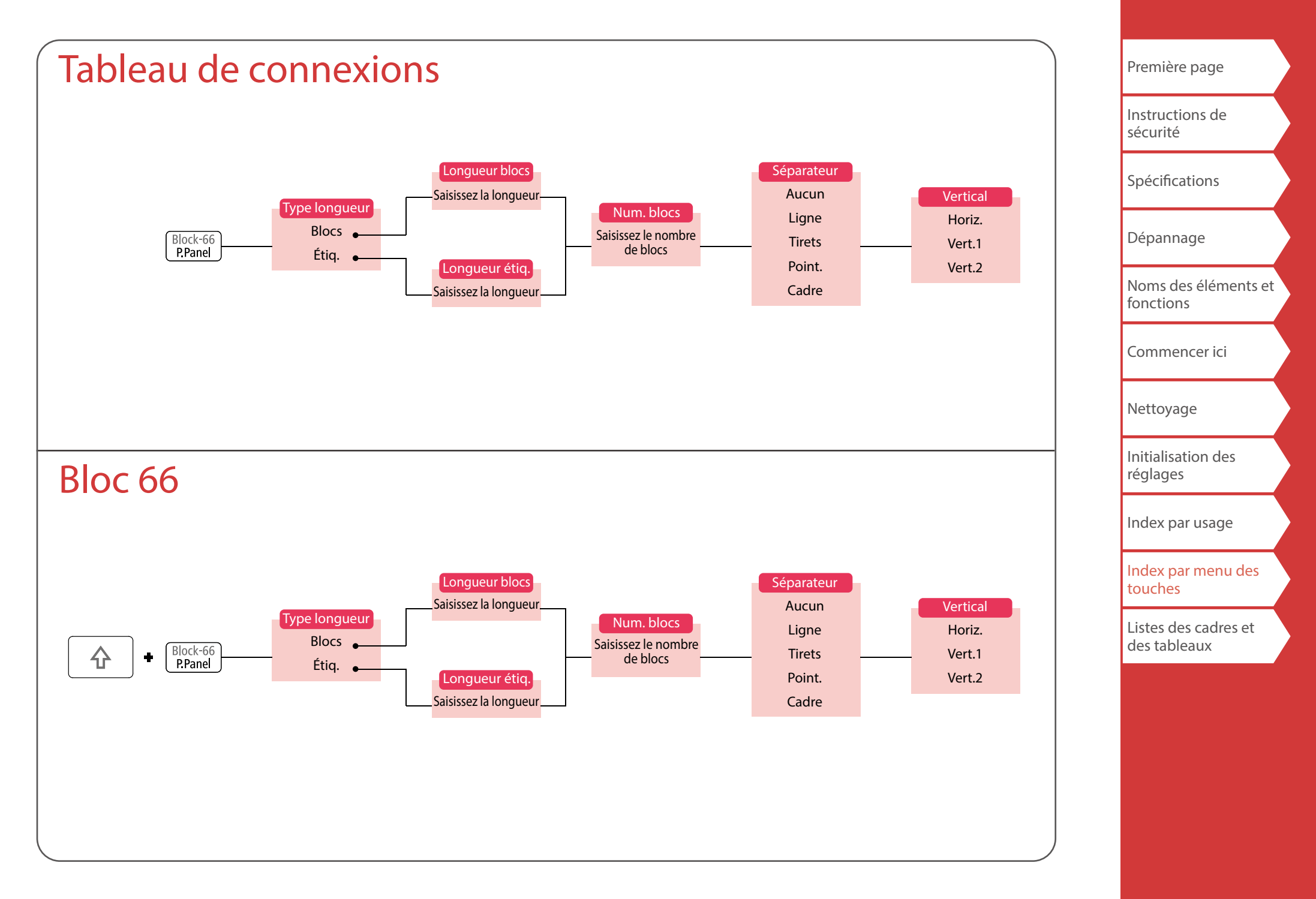

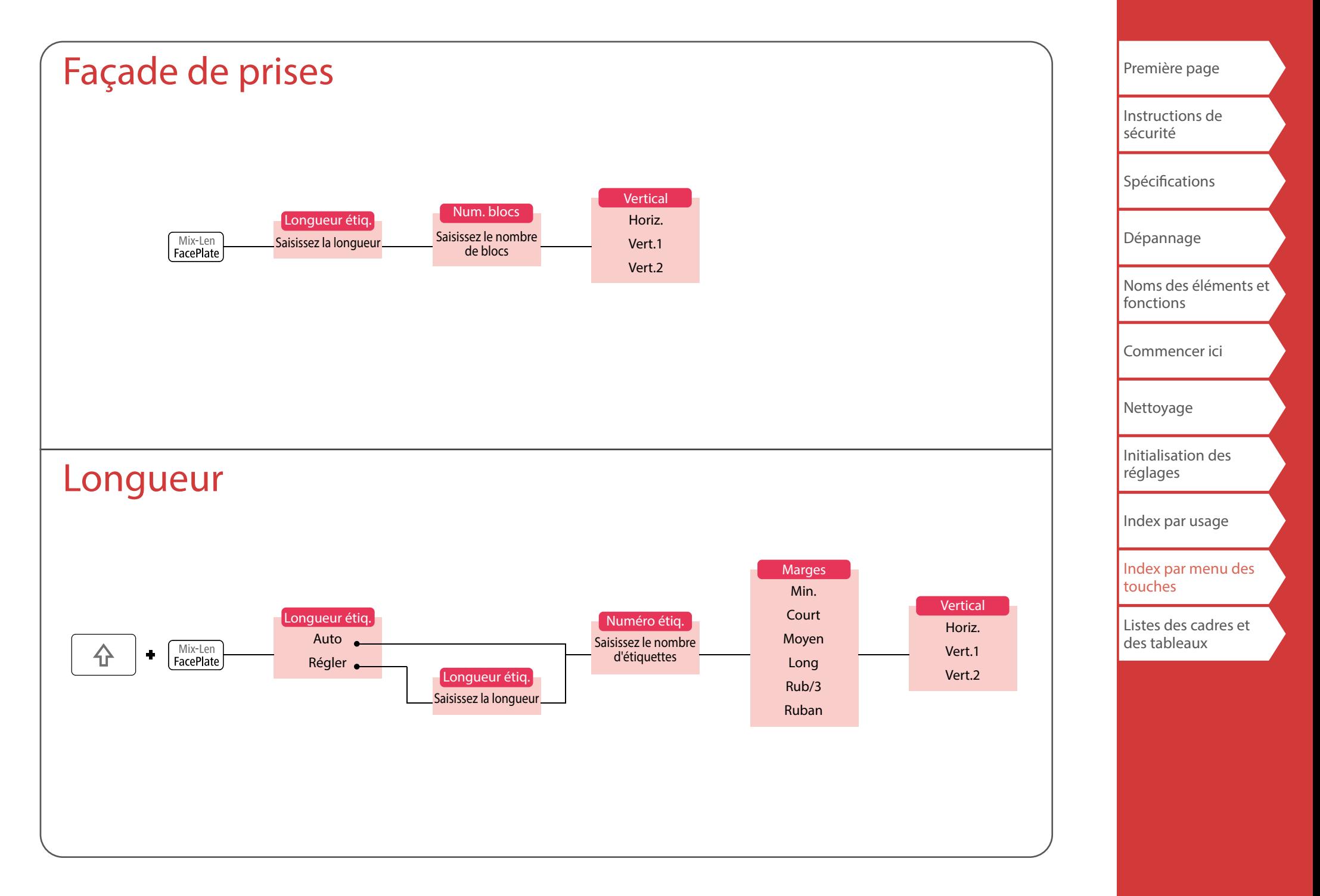

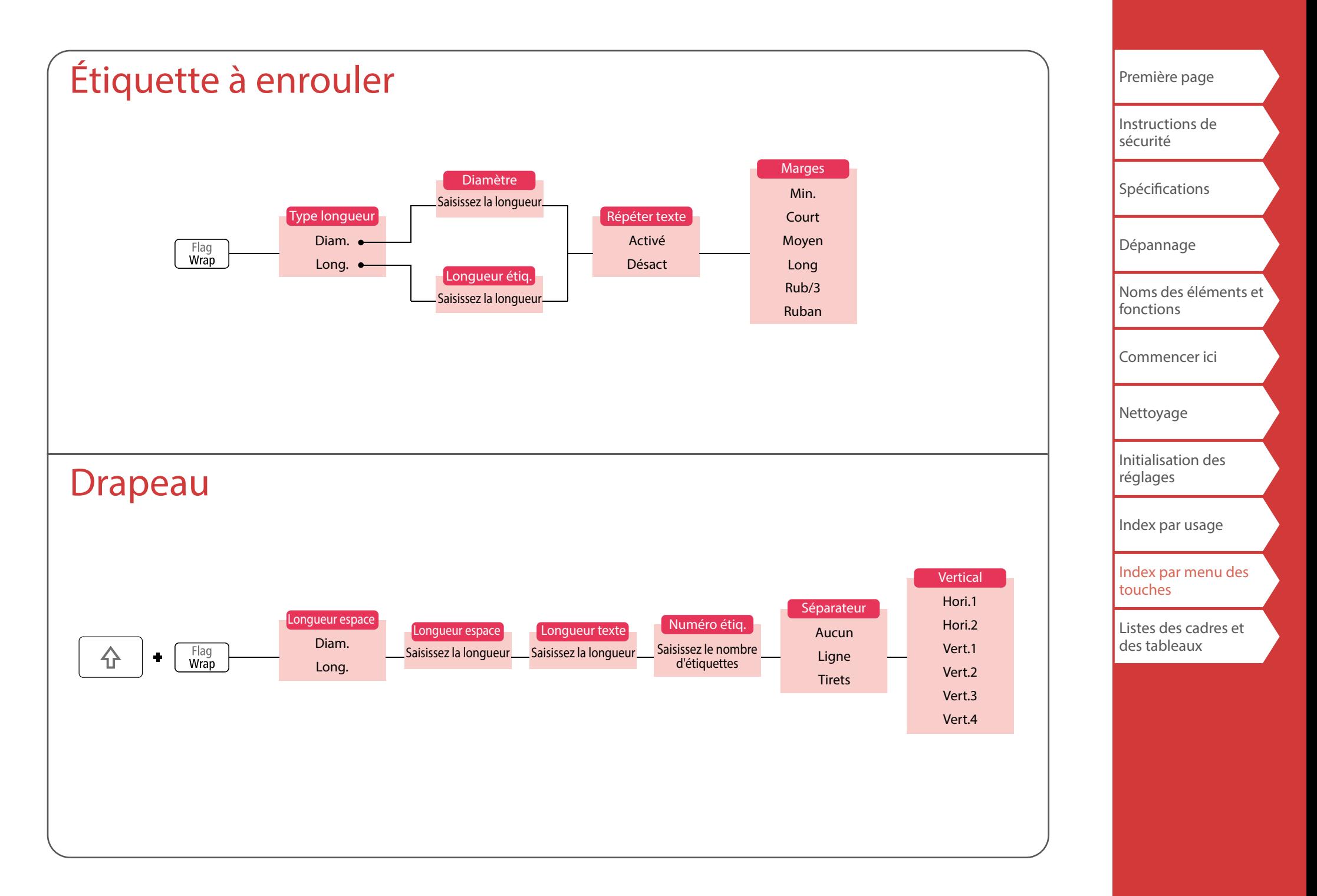

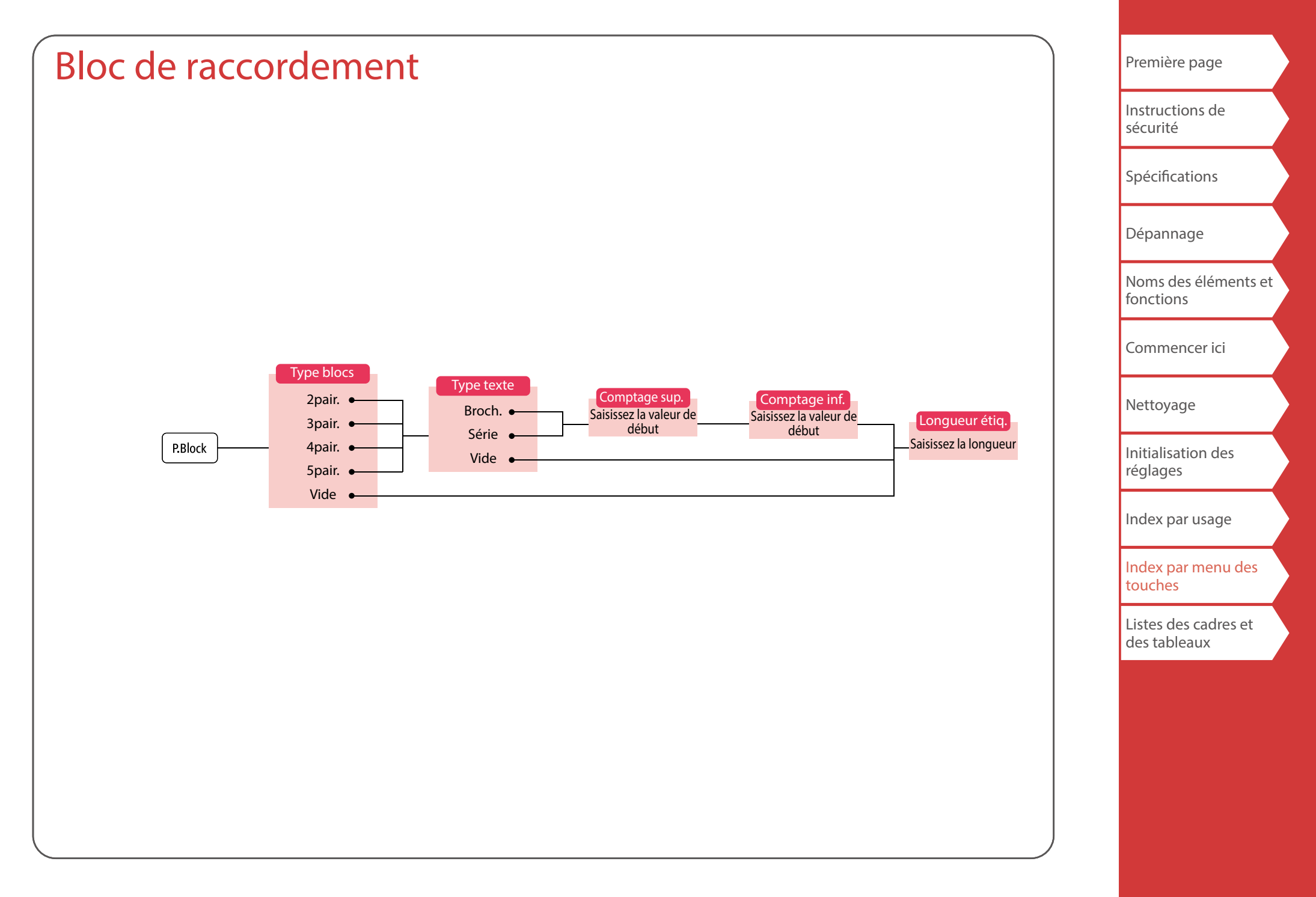

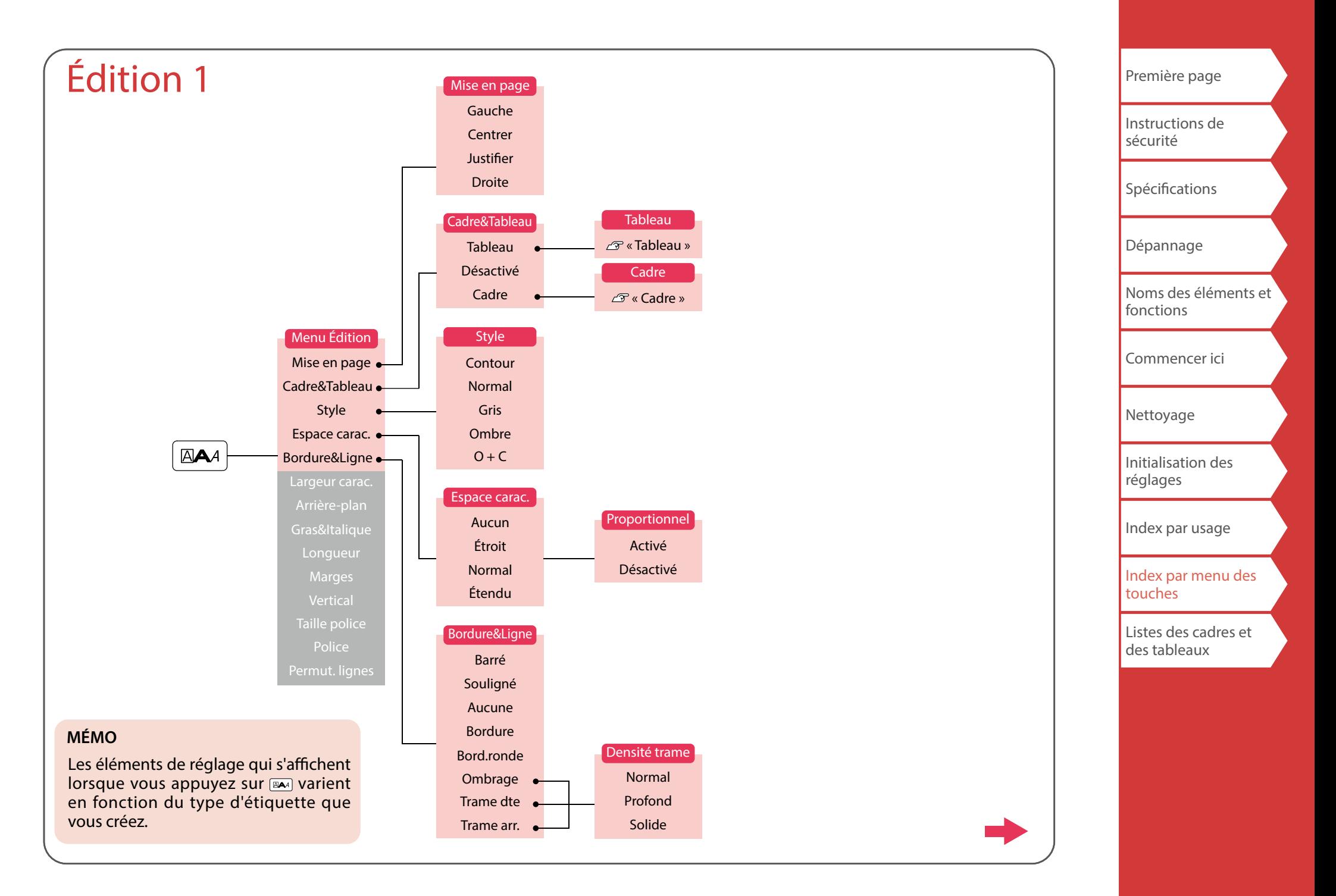

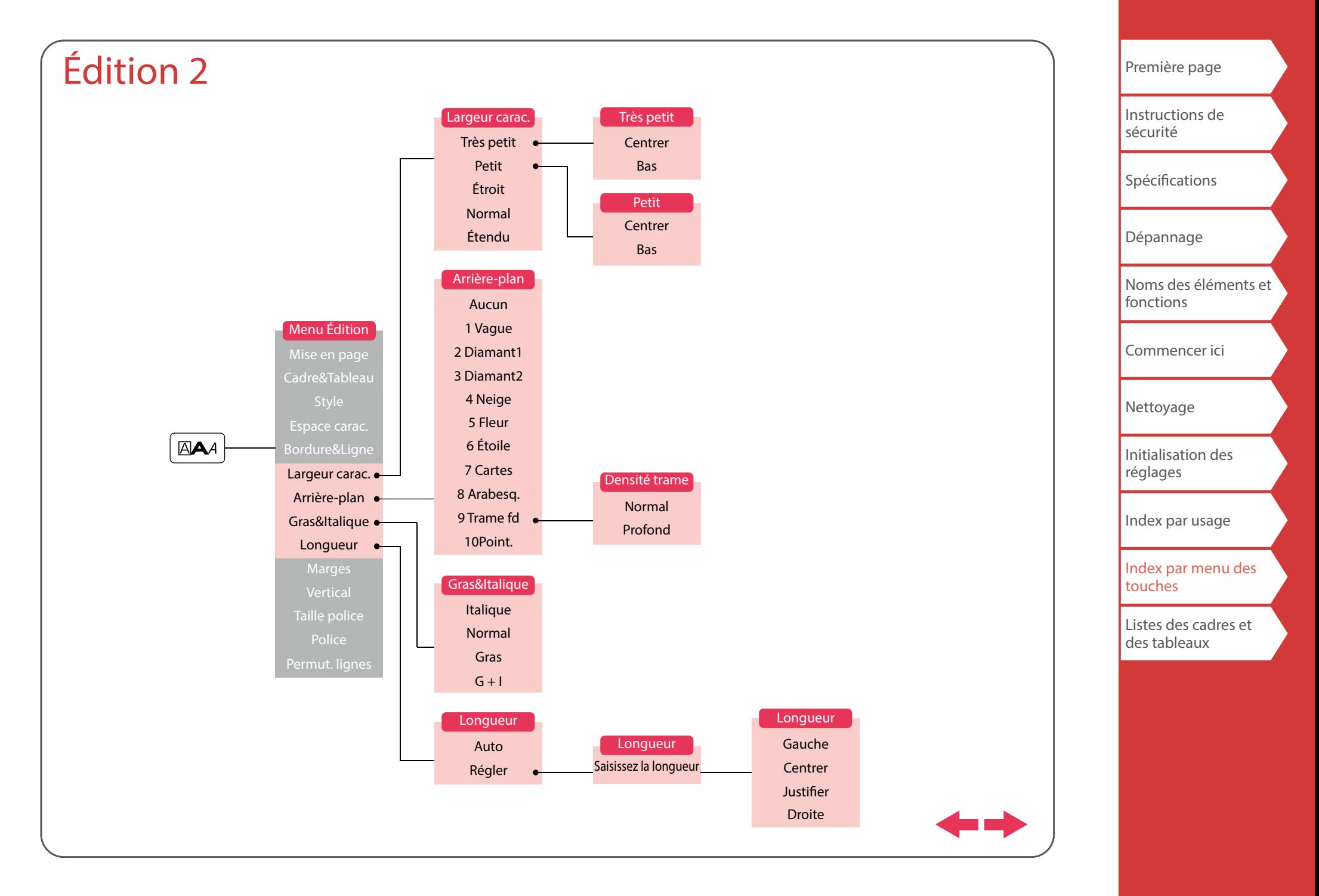

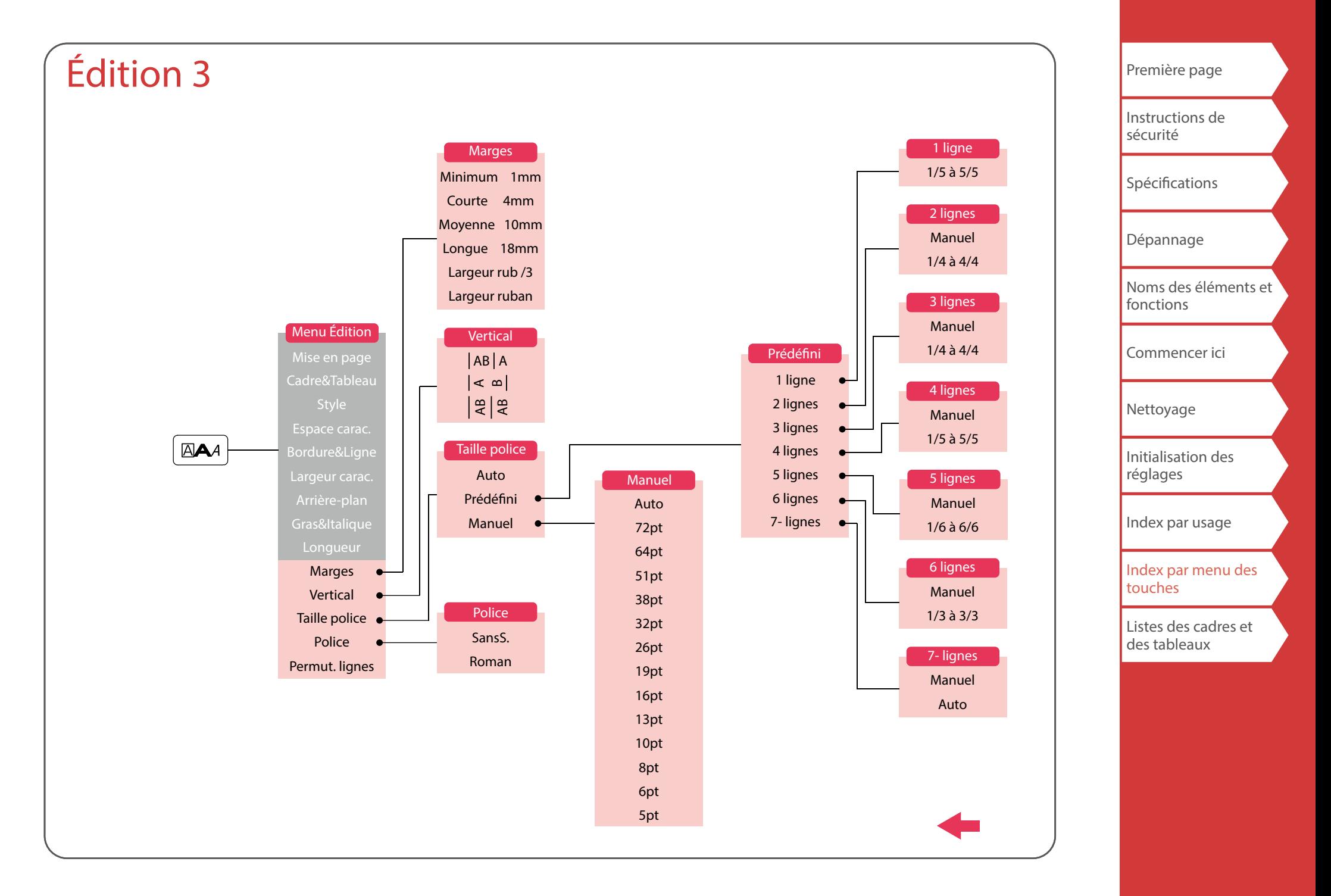

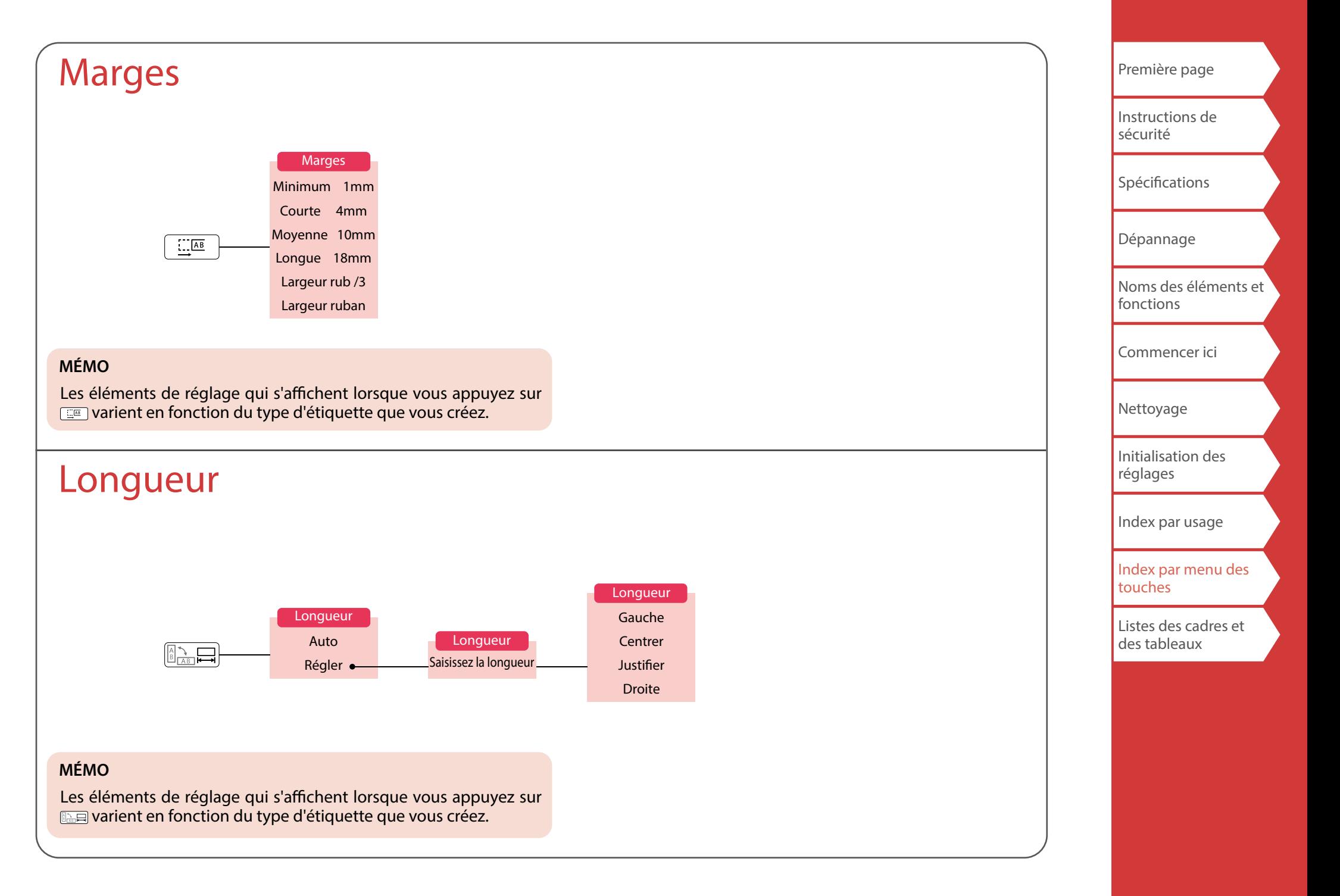

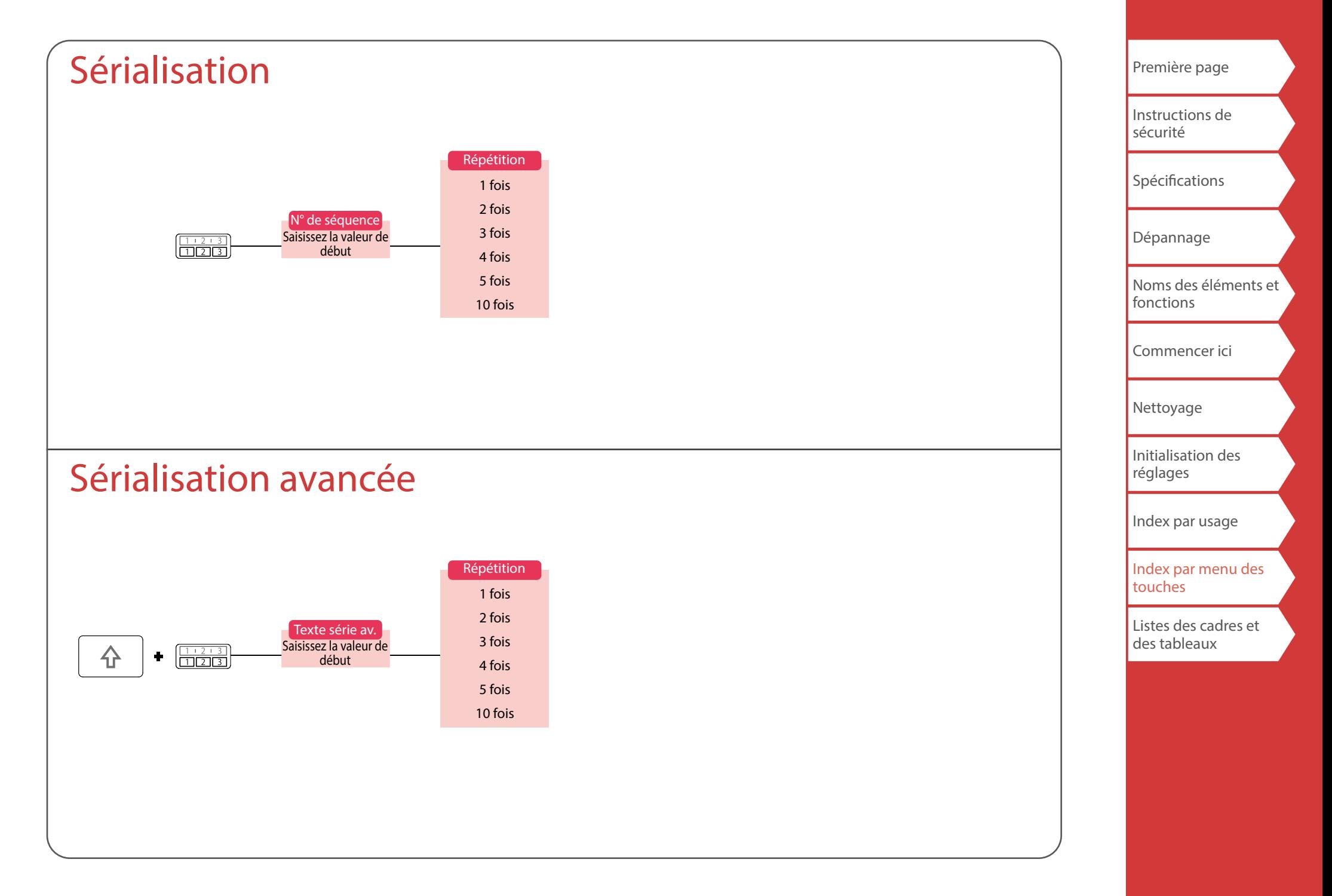

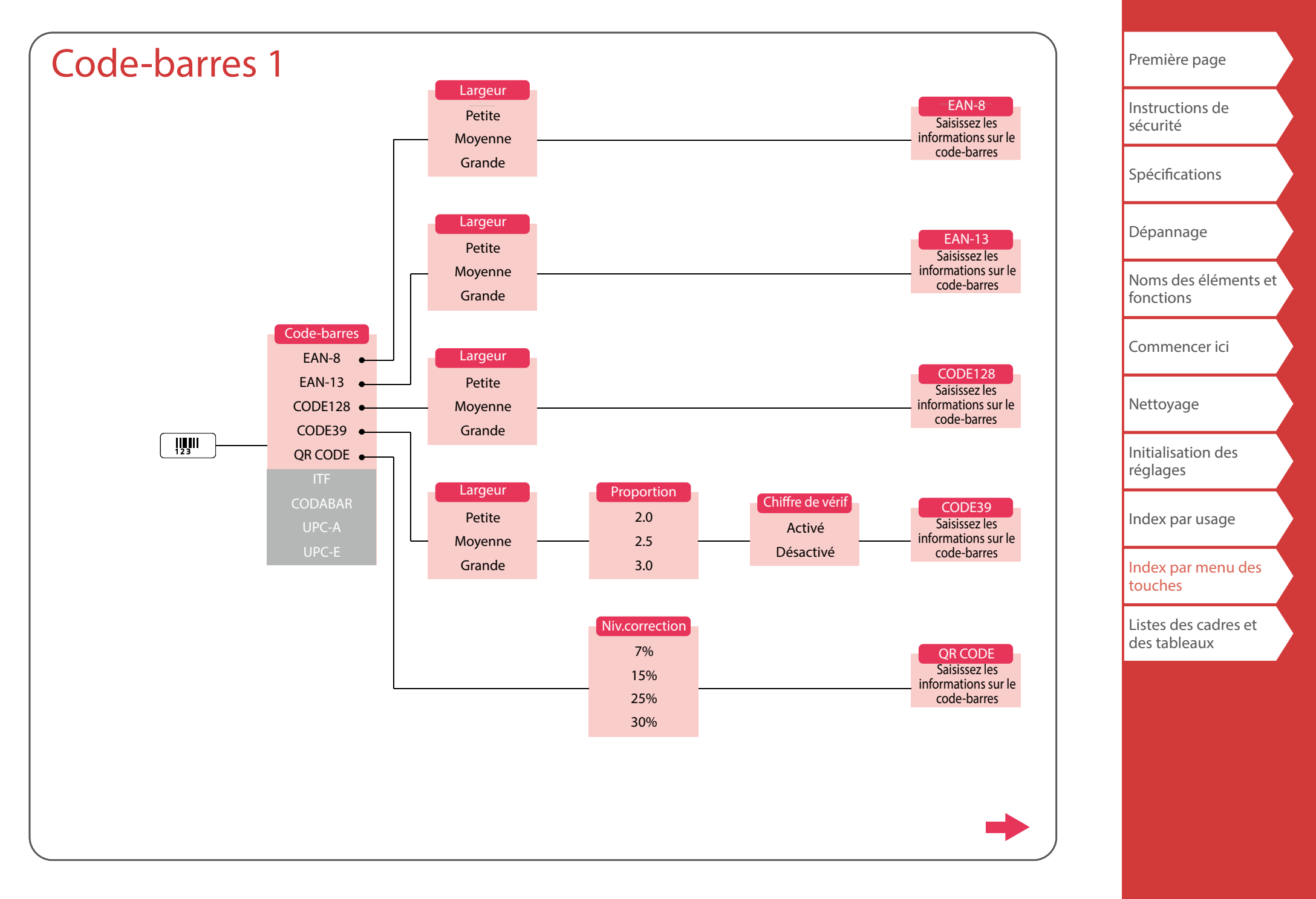

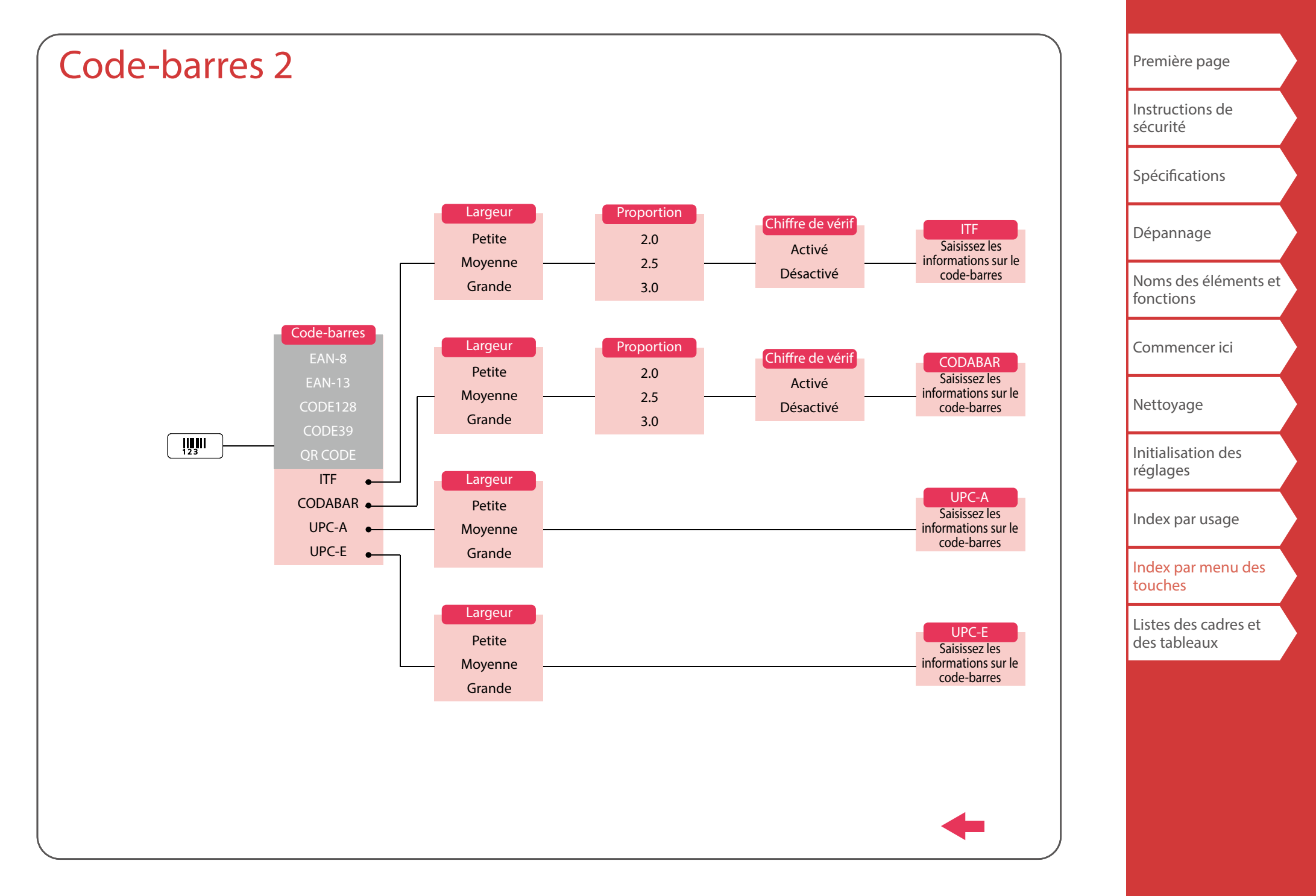

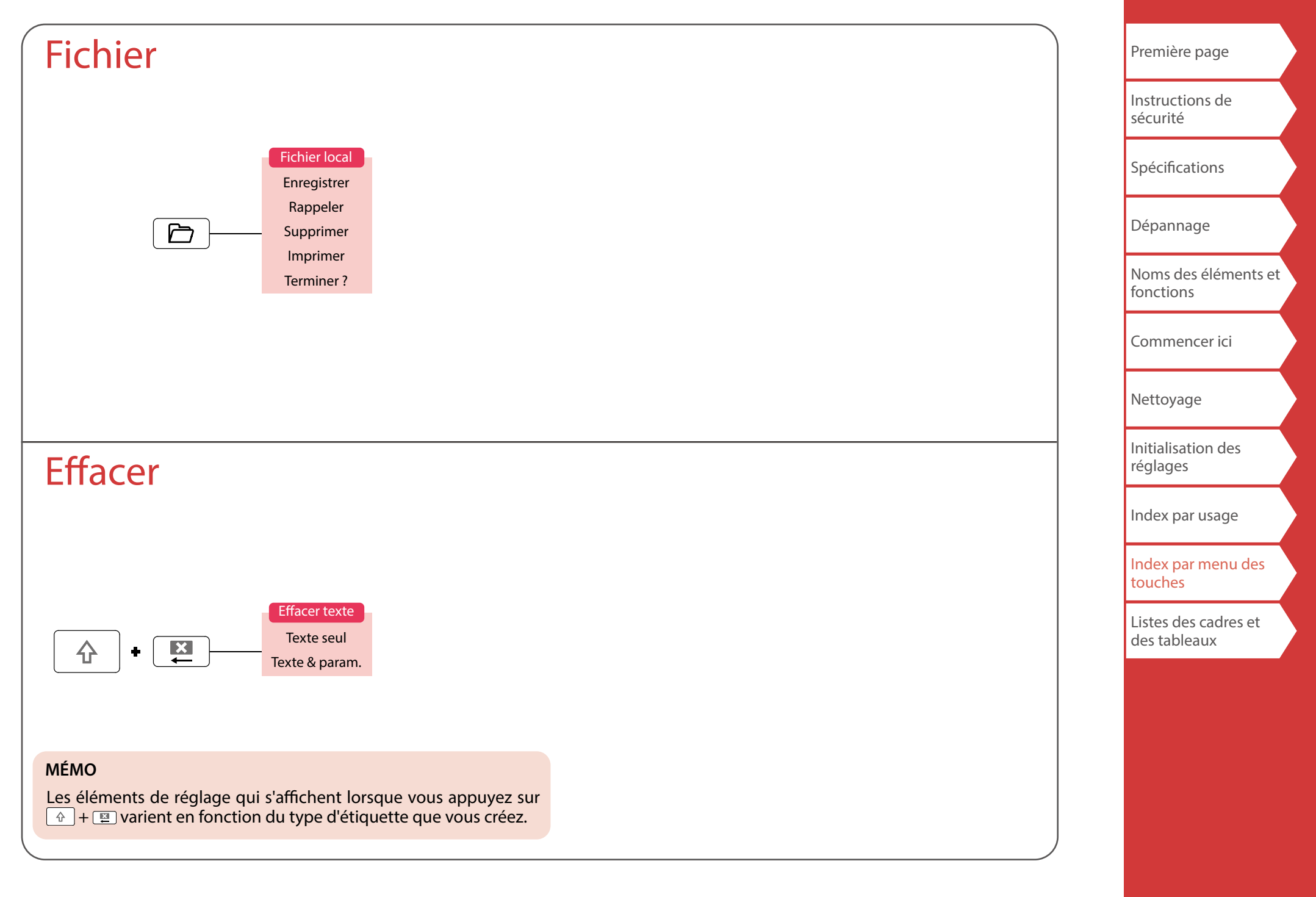

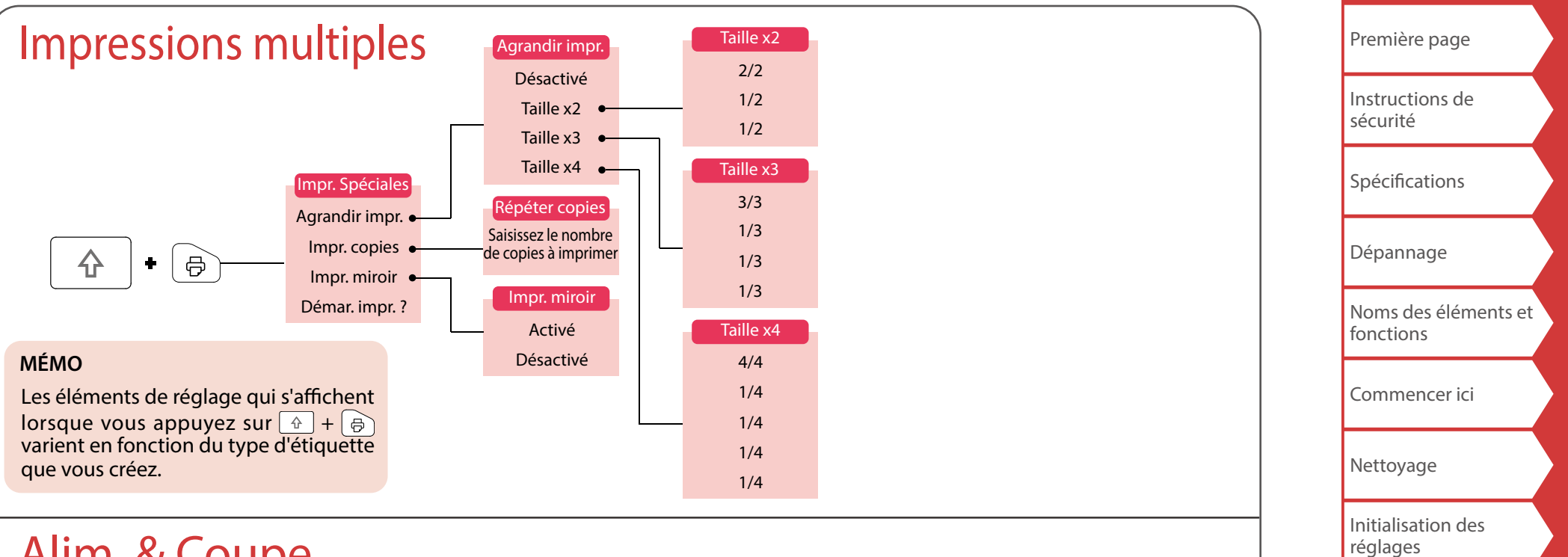

# Alim. & Coupe

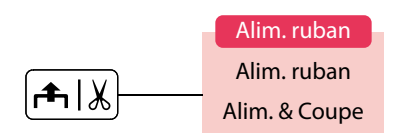

[Index par usage](#page-17-0)

[Index par menu des](#page-41-0)  [touches](#page-41-0)

[Listes des cadres et](#page-58-0)  [des tableaux](#page-58-0)

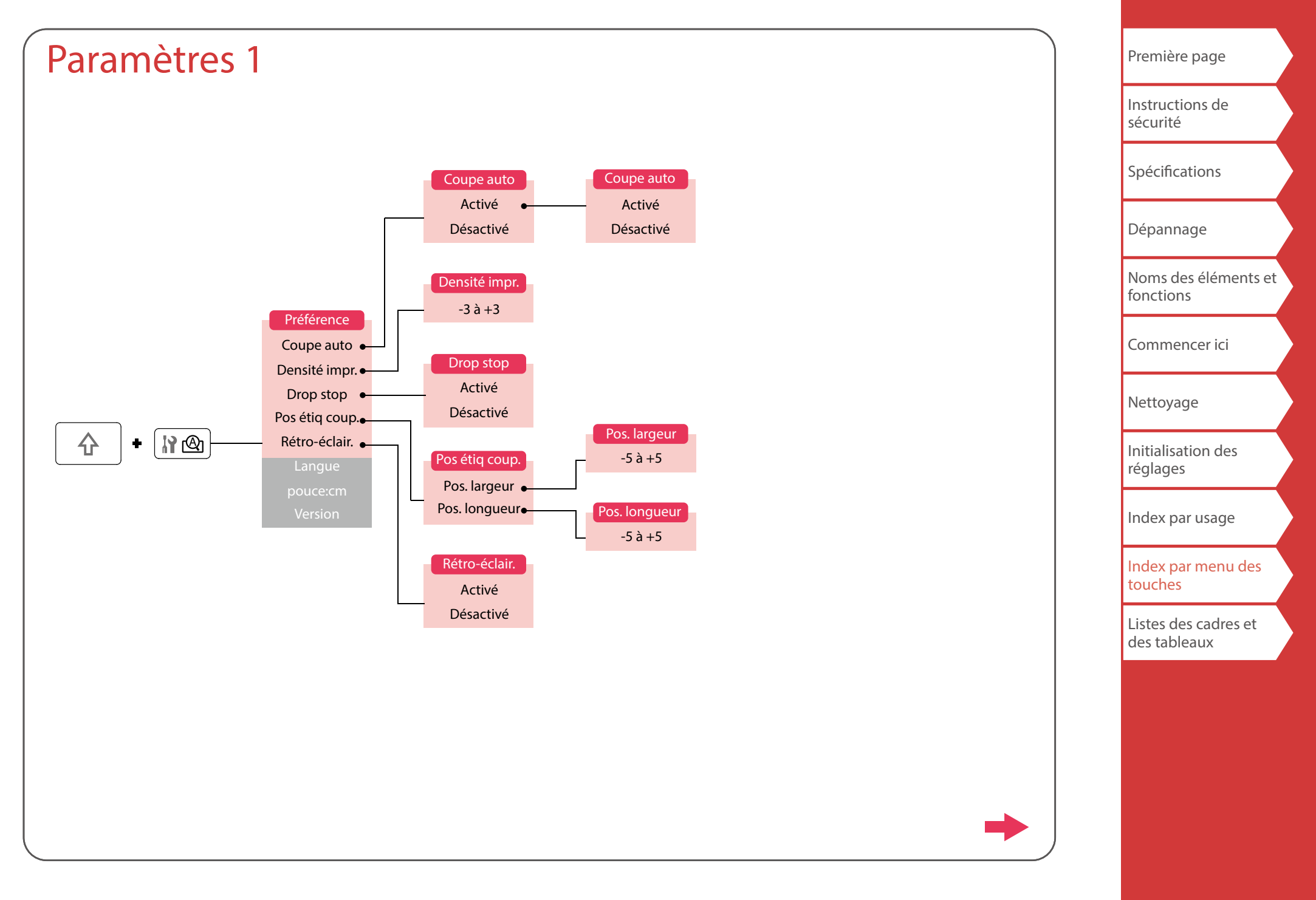

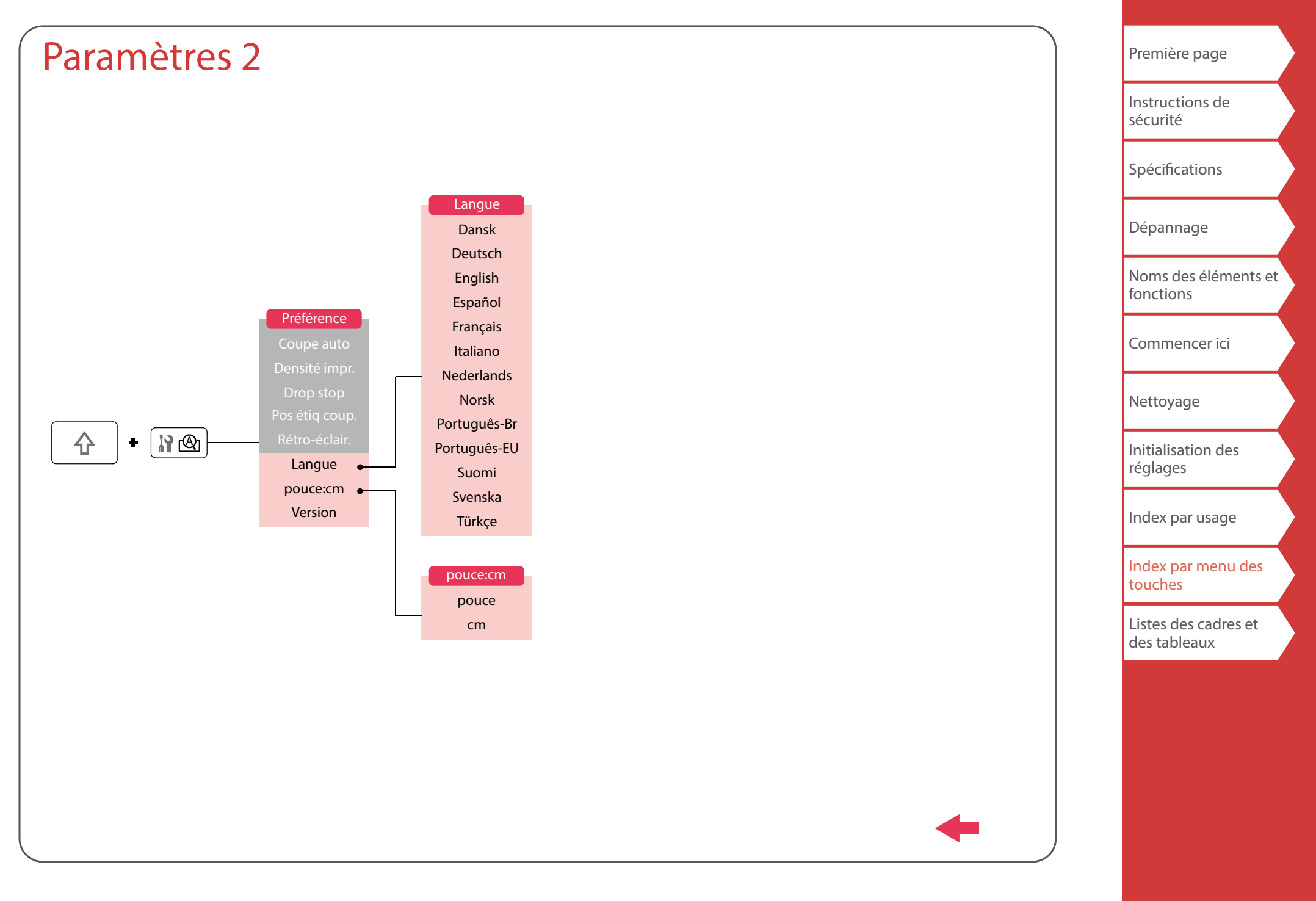

# <span id="page-57-0"></span>Accent

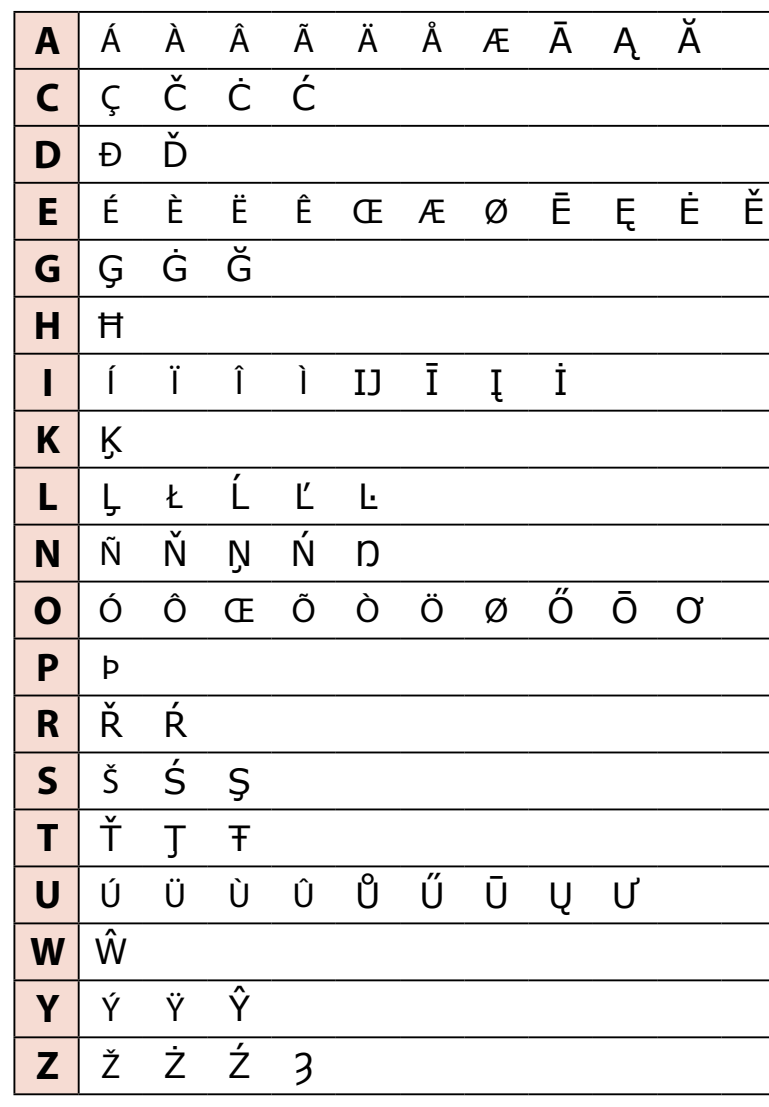

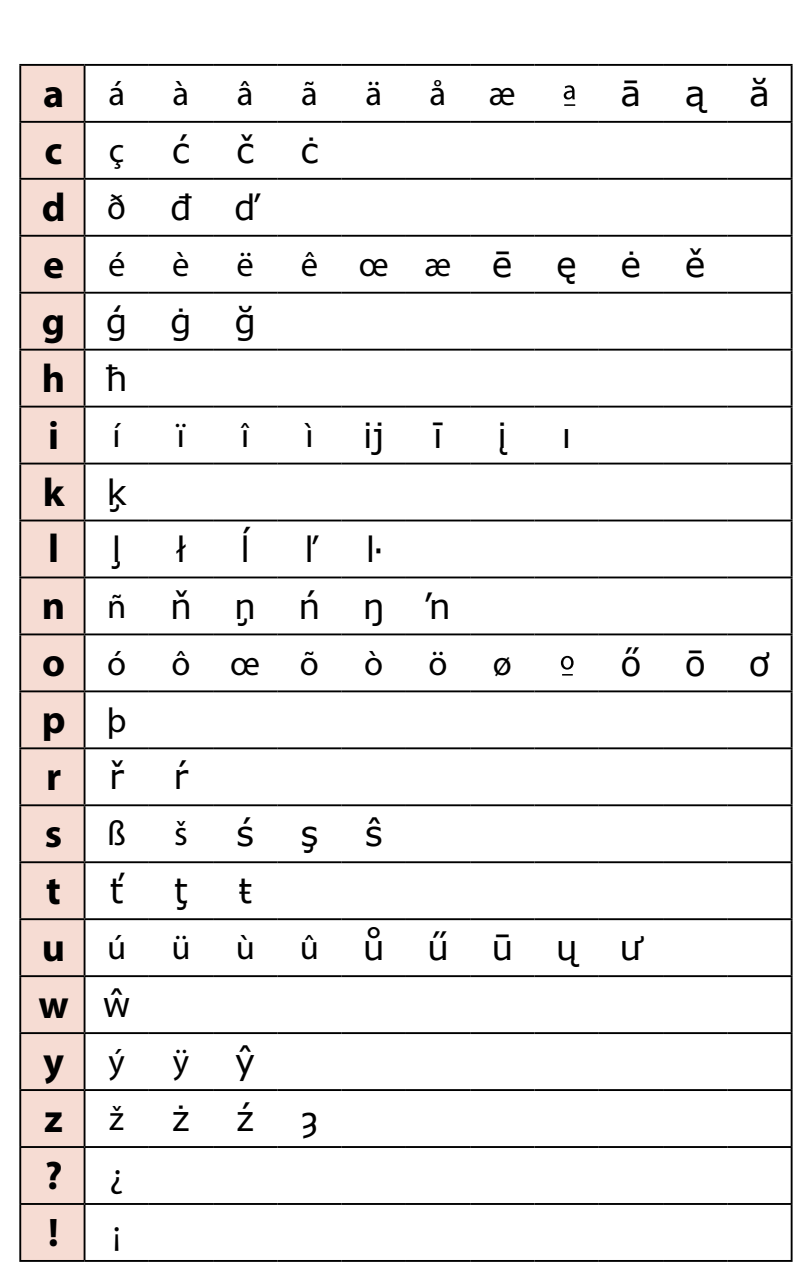

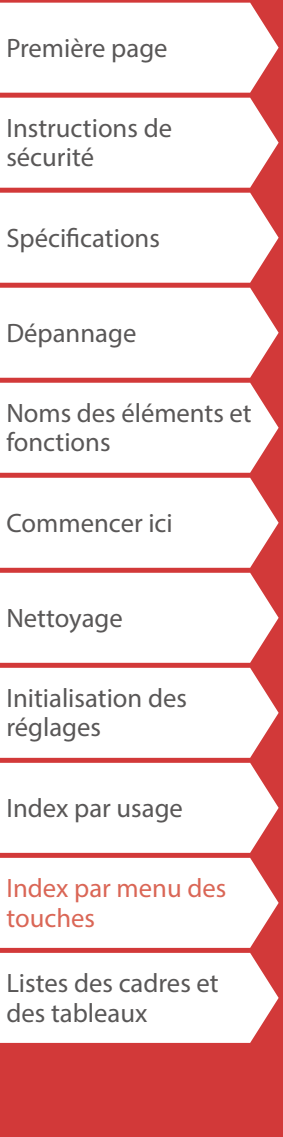

# <span id="page-58-0"></span>Listes des cadres et des tableaux

<span id="page-58-1"></span>Cadre

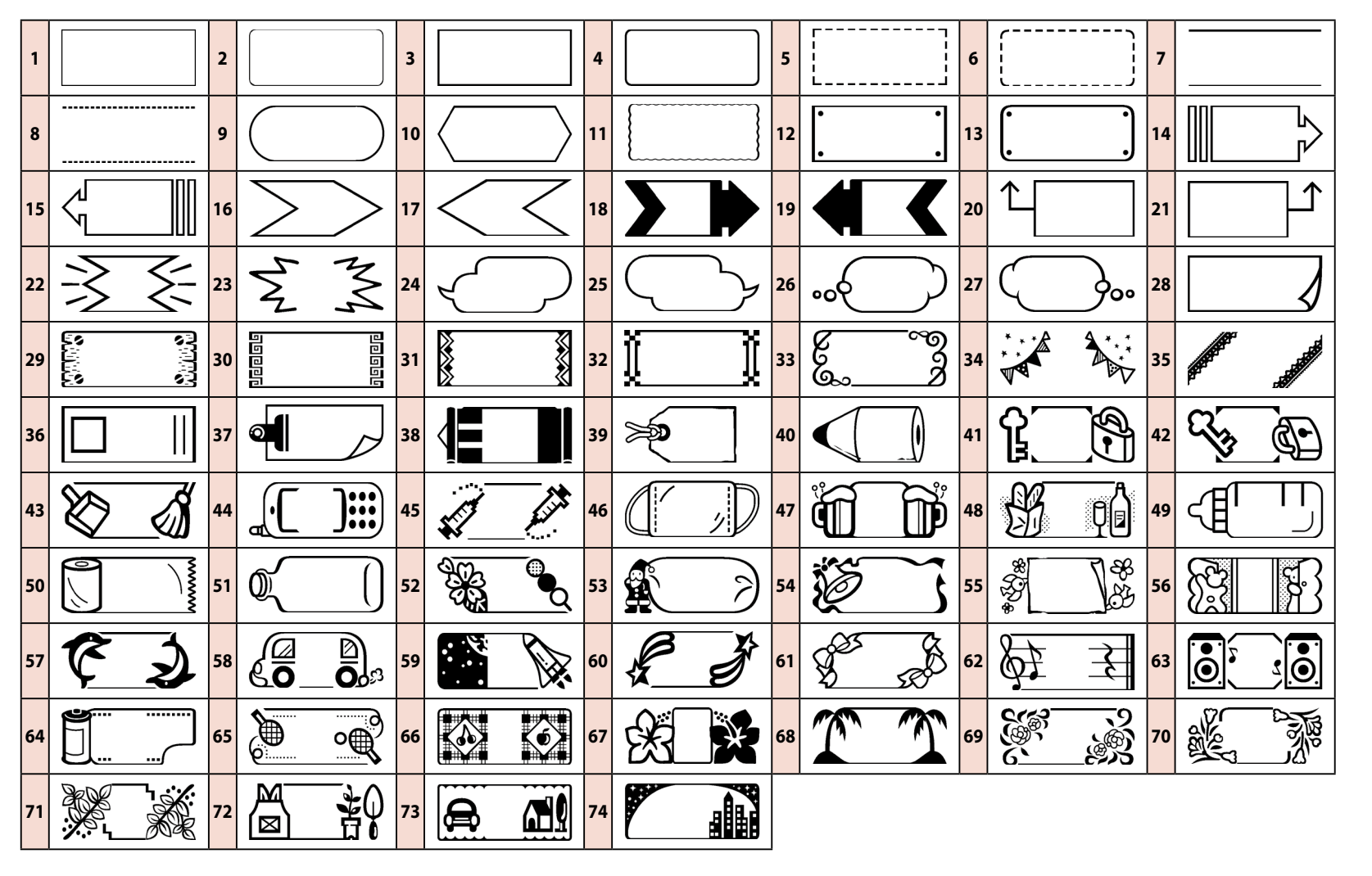

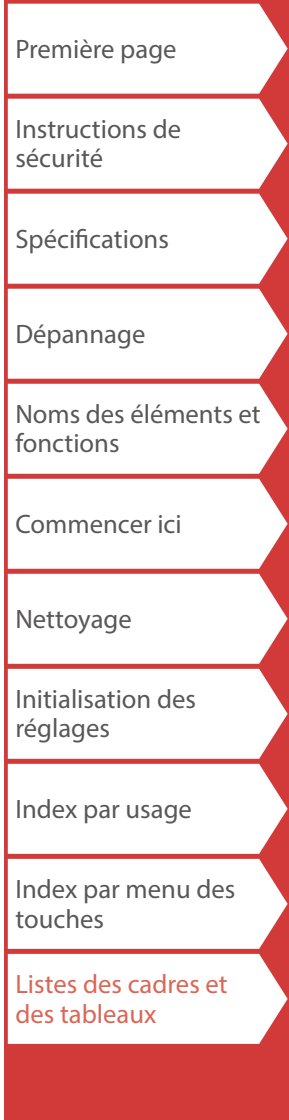

<span id="page-59-0"></span>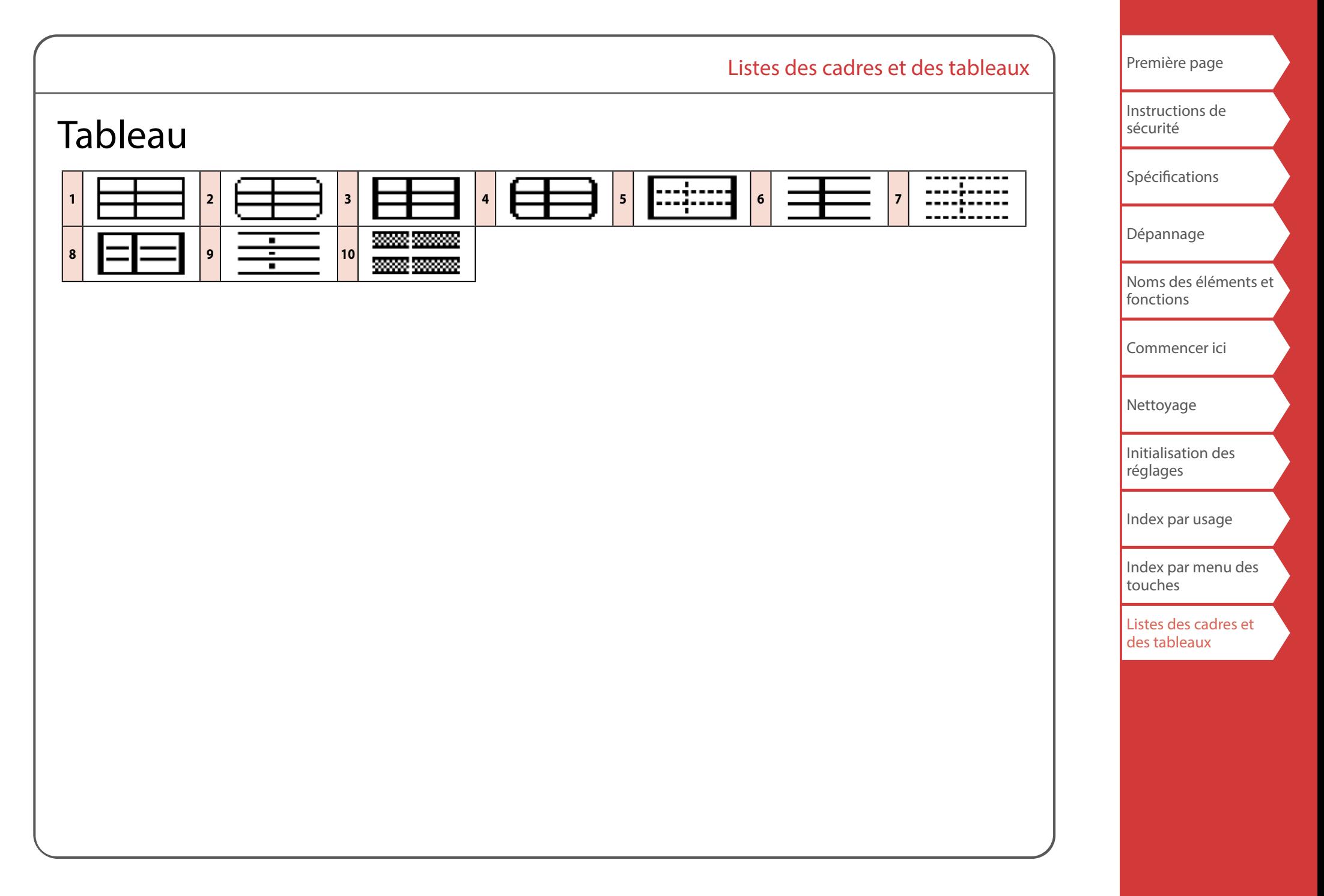

<span id="page-60-0"></span>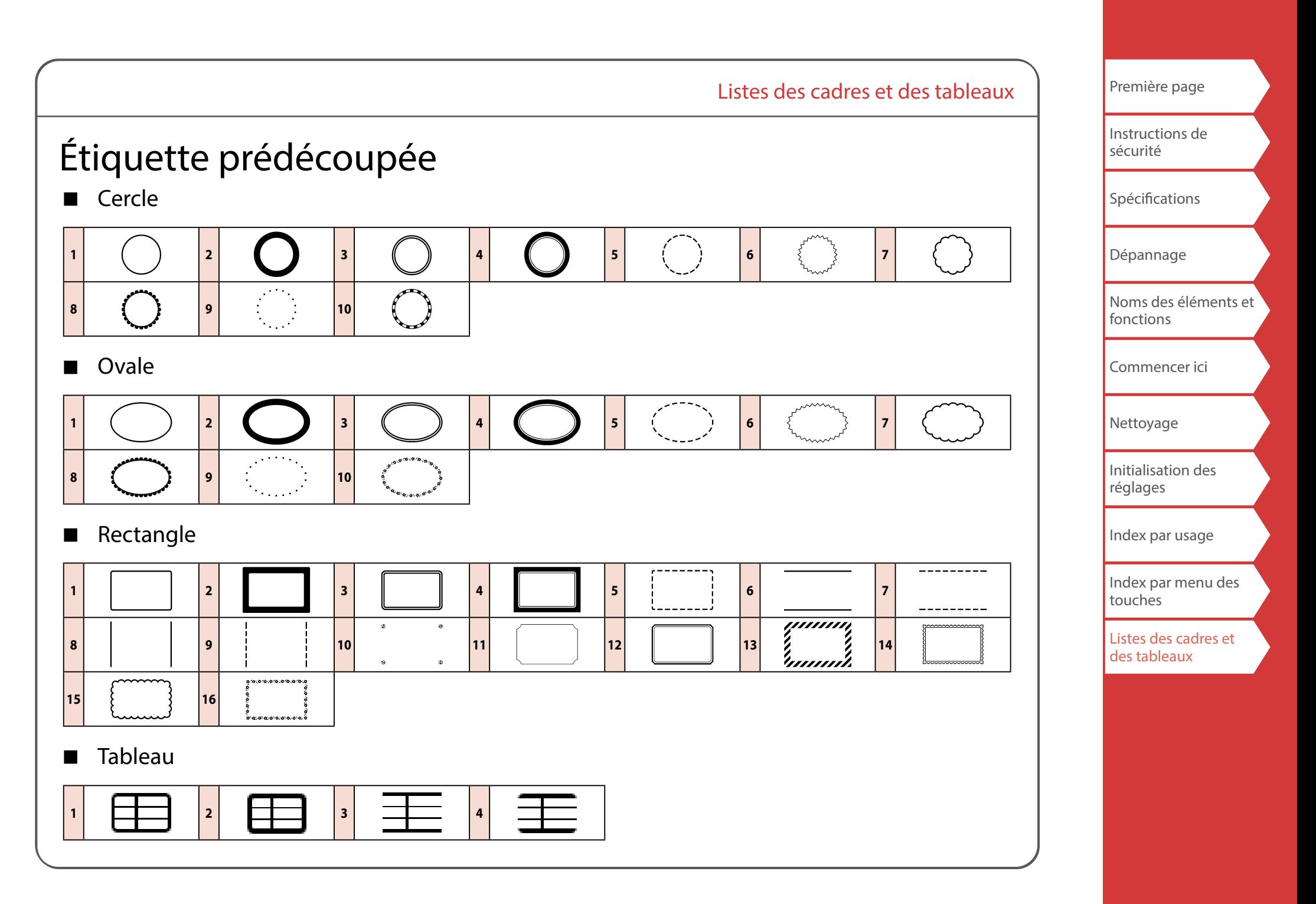